ABB solar inverters

# Product Manual UNO-DM-6.0-TL-PLUS (6.0 kW)

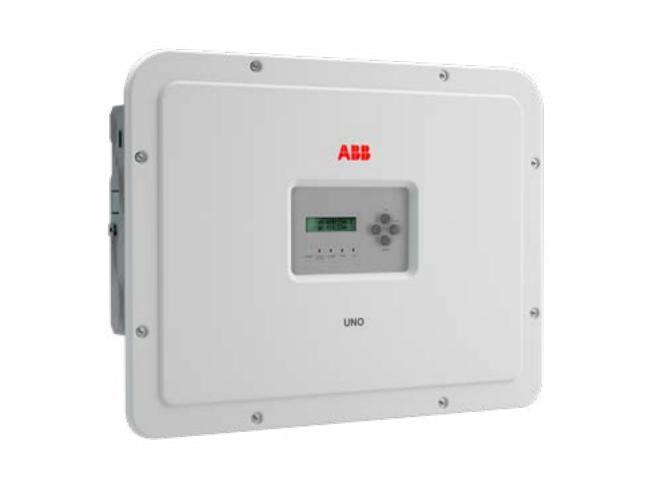

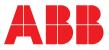

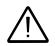

#### **IMPORTANT SAFETY INSTRUCTIONS!**

This manual contains important safety instructions that must be followed during the installation and maintenance of the equipment.

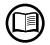

Operators are required to read this manual and scrupulously follow the instructions given in *it*, since ABB cannot be held responsible for damage caused to people and/or things, or the equipment, if the conditions described below are not observed.

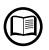

All pictures and illustrations shown in this user manual are indicatives and must be intended as support for installation instruction only. Actual product may vary due to product enhancement. Specifications subject to change without notice.

#### **Product Manual**

#### UNO-DM-6.0-TL-PLUS string inverters

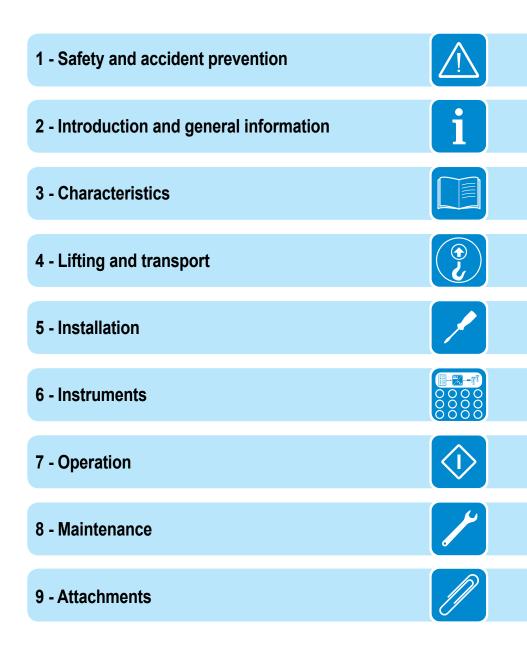

# Table of Contents

| Safety and accident prevention                          |    |
|---------------------------------------------------------|----|
| Safety information and instructions                     |    |
| Symbols and signs                                       |    |
| Installation and maintenance safety                     |    |
| General safety information                              |    |
| Environmental conditions and risks                      |    |
| Electrical and thermal safety                           |    |
| Residual risks                                          |    |
| _ Table of residual risks                               |    |
| ntroduction and general information                     |    |
| Warranty and supply conditions                          |    |
| Not included in the supply                              |    |
| Scope and target audience                               |    |
| Purpose and document structure                          |    |
| List of appendix documents                              |    |
| Operator and maintenance personnel skills/prerequisites |    |
| Application area, general conditions                    |    |
| Intended or allowed use                                 |    |
| Limits in field of use                                  |    |
| Improper or prohibited use                              |    |
| Characteristics                                         |    |
| General conditions                                      |    |
| Reference number index                                  |    |
| Graphical representation of references                  |    |
| Accessory Board UNO-DM-COM KIT                          |    |
| Accessory Board UNO-DM-PLUS Ethernet COM KIT            | 20 |
| REACT-MTR-1PH energy meter                              |    |
| ABB B23, B24 3PH energy meter                           |    |
| ABB B21 1PH energy meter                                |    |
| Models and range of equipment                           | 23 |
| Identification of the equipment and manufacturer        | 24 |
| Characteristics and technical data                      |    |
| Tightening torques                                      |    |
| Overall dimensions                                      |    |
| Bracket dimensions                                      |    |
| Efficiency curves                                       |    |
| Power limitation (Power Derating)                       |    |
| Power reduction due to environmental conditions         |    |
| Power reduction due to the input voltage                |    |
| Characteristics of a photovoltaic generator             |    |
| Strings and arrays                                      |    |
| Description of the equipment                            |    |
| Operating diagram                                       |    |
| Mutual connection of multiple inverters                 |    |
| Notes on the system sizing                              | 35 |

| Operating diagram                                                                             |    |
|-----------------------------------------------------------------------------------------------|----|
| Functionality and components of the equipment                                                 |    |
| Topographic diagram of the equipment UNO-DM-6.0-TL-PLUS                                       | 40 |
| Safety devices                                                                                |    |
| Anti-Islanding                                                                                | 42 |
| Ground fault of the photovoltaic panels                                                       |    |
| Other safety devices                                                                          |    |
| Lifting and transport                                                                         | 43 |
| General conditions                                                                            | 43 |
| Transport and handling                                                                        | 43 |
| Lifting                                                                                       | 43 |
| Unpacking and checking                                                                        | 43 |
| List of components supplied                                                                   |    |
| Weight of the modules of the equipment                                                        | 45 |
| Installation                                                                                  | 46 |
| General conditions                                                                            |    |
| Environmental checks                                                                          | 47 |
| Installations above 2000 metres                                                               | 47 |
| Wireless signal environmental checks                                                          | 48 |
| Recommendations for the wireless signal power                                                 | 50 |
| Installation position                                                                         | 51 |
| Wall mounting                                                                                 |    |
| Wireless antenna mounting                                                                     |    |
| Opening the front cover                                                                       |    |
| Preliminary operations for connection of the PV generator                                     |    |
| Checking the correct polarity of the strings                                                  |    |
| Checking of leakage to ground of the photovoltaic generator                                   |    |
| Selection of differential protection downstream of the inverter                               |    |
| Independent or parallel input channels configuration                                          |    |
| Channel configuration examples                                                                |    |
| Independent channel configuration (default configuration)                                     |    |
| Parallel channel configuration                                                                |    |
| Input connection to PV generator (DC side)                                                    |    |
| Installation procedure for quick-fit connectors                                               |    |
| Distribution grid output connection (AC side)<br>Characteristics and sizing of the line cable |    |
| Load protection switch (AC disconnect switch)                                                 |    |
| Connection to the AC side terminal block                                                      |    |
| Installation of the external protective grounding cable                                       |    |
| Communication and control signal connections to the UNO-DM-COM KIT and UNO-D                  |    |
| Ethernet COM KIT boards                                                                       |    |
| Description of terminal blocks on the UNO-DM-COM KIT board                                    |    |
| Description of terminal blocks on the UNO-DM-PLUS Ethernet COM KIT board .                    |    |
| Connection of the RS485 line                                                                  |    |
| Remote control connection                                                                     |    |
| Demand Responce Mode 0 (Request by AS/NZS 4777)                                               |    |
| Configurable Relay connection (ALARM / LOAD MANAGER)                                          |    |
|                                                                                               |    |

| Connection of the energy meter                                     |     |
|--------------------------------------------------------------------|-----|
| Connection of the REACT-MTR-1PH (single-phase)                     |     |
| Connection and configuration of the ABB B21 meter (single-phase)   | 80  |
| Connection and configuration of the ABB B23, B24 3PH (three-phase) | 83  |
| Closing the front cover                                            |     |
| nstruments                                                         | 87  |
| General conditions                                                 |     |
| Monitoring and data transmission                                   |     |
| User interface                                                     |     |
| Measurement tolerance                                              |     |
| Description of keyboard and LED Panel                              |     |
| <b>O</b> peration                                                  |     |
| General conditions                                                 |     |
| Commissioning (Via internal Web User Interface)                    | 91  |
| Commissioning (Using the inverter display)                         |     |
| Power, Alarm, GFI LEDs behaviour                                   |     |
| Specifications on operation of the LEDs                            | 103 |
| LED insulation fault                                               | 103 |
| COMM, WLAN LEDs behaviour                                          | 103 |
| Description of the Web user interface                              |     |
| Access to the Web user interface                                   | 104 |
| web user interface menu structure                                  | 107 |
| MAIN section                                                       |     |
| SETUP section                                                      |     |
| EVENTS Section                                                     | 111 |
| USER section                                                       |     |
| NETWORK section                                                    |     |
| TOOLS section                                                      |     |
| INFORMATION Section                                                | 128 |
| Description of the Display menus                                   | 129 |
| General information                                                | 129 |
| Menu structure                                                     | 130 |
| System Menu                                                        |     |
| Inverter Menu                                                      | 133 |
| Display Menu                                                       |     |
| WLAN Logger Menu                                                   | 148 |

| Maintenance                                                        |                         |
|--------------------------------------------------------------------|-------------------------|
| General conditions                                                 |                         |
| Inverter total de-energization and safe access                     |                         |
| Operator and maintenance personnel skills/prerequisites            |                         |
| Clothing and protection of personnel                               |                         |
| Safety equipment and tools                                         |                         |
| Inverter total de-energization and safe access procedure           |                         |
| Routine maintenance                                                |                         |
| Troubleshooting                                                    |                         |
| Web user interface and wireless communication troubleshow          | oting164                |
| Alarm Messages of the Inverter                                     |                         |
| Power limitation messages                                          |                         |
| Dismantling the inverter                                           |                         |
| Replacement of the MEMORY board                                    | 178                     |
| Replacement of the buffer battery                                  |                         |
| Registration on "Registration" website and calculation of second-  | level password (Service |
| menu, Admin Plus)                                                  |                         |
| Resetting the remaining time for grid standard variation from disp |                         |
| Verification of ground leakage                                     |                         |
| Behaviour of a system without leakage                              |                         |
| Behaviour of a system with leakage                                 |                         |
| Measuring the isolation resistance of the PV generator             |                         |
| Storage and dismantling                                            |                         |
| Storage of the equipment or prolonged stop                         |                         |
| Dismantling, decommissioning and disposal                          |                         |
| Attachments                                                        |                         |
| Port and network services used by the inverter                     |                         |
| IP Network Services                                                |                         |
| Network Hosts                                                      |                         |
| Inverter network configuration                                     |                         |
| Further information                                                |                         |
| Contact us                                                         |                         |

## Safety and accident prevention

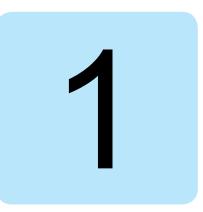

#### Safety information and instructions

This chapter contains the safety instructions which you must obey when you install and operate the inverter and perform maintenance operations on the inverter. Obey these safety instructions to prevent injury or death, or damage to the equipment.

The instructions provided in the manual do not replace the safety devices and technical data for installation and operation labels on the product, and they do not replace the safety regulations in force in the country of installation.

The operators must read and comply with the technical information and instruction provided in the manual and in the attached documentation.

ABB accepts no liability for failure to comply with the instructions for correct installation and cannot be held responsible for the upstream or downstream equipment.

Specific safety information are provided during installation, commissioning and maintenance operation instructions. Always follow the reading order of instruction exactly as described in this manual.

# $\boldsymbol{S} \textbf{ymbols}$ and signs

|             | In the manual and/or in some cases on the equipment, the danger hazard zones are indicated with signs, labels, symbols or icons.          |  |
|-------------|----------------------------------------------------------------------------------------------------|--|
| Symbol      | Description                                                                                                    |  |
|             | It is mandatory to consult the manual or original document, which must<br>be available for future use and must not be damaged in any way. |  |
| $\bigwedge$ | <b>General warning</b> - Important safety information. Operations or situa-<br>tions in which staff must be very careful.                 |  |
| <u>A</u>    | <b>Dangerous Voltage</b> - Operations or situations in which staff must be very careful with regard to dangerous voltage levels.          |  |
|             | <b>Hot parts</b> - Risk arising from the presence of hot zones or zones with parts at high temperatures (risk of burns).                  |  |
|             | Risk of explosion                                                                                                    |  |
|             | Risk of injury due to the weight of the equipment. Take care during lifting and transport                                                 |  |
| $\bigcirc$  | The area marked with this sign must not be accessed or the operation described must not be carried out.                                   |  |
|             | Keep out of the reach of children                                                                                                    |  |
|             | Smoking and the use of naked flames is prohibited.                                                                                        |  |
|             | It is mandatory to carry out the described operations using the clothing and/or personal protective equipment provided by the employer.   |  |
|             | WEEE logo. The product have to be disposed according to current legi-<br>slation regarding the disposal of electronic components.         |  |
| IPXX        | Protection rating of the equipment according to IEC 70-1 (EN 60529 June 1997) standard.                                                   |  |
|             | Point of connection for grounding protection.                                                                                             |  |
|             | Permitted temperature range                                                                                                    |  |

| Symbol      | Description                                                                                                    |
|-------------|----------------------------------------------------------------------------------------------------|
|             | Risk of electric shock. The discharge time of the stored energy (repre-<br>sented in the figure by the letters XX), is provided on the identification<br>label. |
| <b></b> DC  | Direct Current                                                                                                    |
|             | Alternate current                                                                                                    |
| Ø           | With isolation transformer                                                                                                    |
| )<br>XXX    | Without isolation transformer                                                                                                    |
| $\oplus$    | Positive pole of the input voltage (DC)                                                                                                    |
| $\Theta$    | Negative pole of the input voltage (DC)                                                                                                    |
| <del></del> | Center of gravity of the equipment.                                                                                                    |
| 0           | Wear acoustic protection devices in order to prevent damage to hearing                                                                                          |

#### Installation and maintenance safety

## General safety information

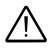

Do not proceed with installation if the integrity of the equipment is compromised. Do not use the equipment if you find any operating anomalies.

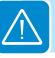

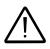

Avoid temporary repairs. All repairs should be carried out using only genuine spare parts, which must be installed in accordance with their intended use.

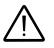

The labels affixed on the equipment must strictly NOT be removed, damaged, defaced, hidden, etc.

Do not do work on the photovoltaic generator, or the inverter, or its input or output cables, when the inverter is connected to an electrical power system, or to the photovoltaic generator. Before performing any maintenance operation on the inverter, follow this steps:

- **Prepare the work: Do an on-site Risk Assessment or Job Hazard Analysis** (Check for proper tools and PPE for the Job; Engage the person responsible for electrical equipment or system to review single-line, schematics, switching plans; Decide on the appropriate work methods and initiate the permit to work process).
- Clearly identify the work location and equipment.
- Disconnect all sources and Secure against reconnection by means of a 'Lockout/ Tagout procedure to ensure it cannot accidentally become live.
- Verify the absence of operating voltage (This must be by means of a proper test instrument).
- Complete the permit to work and "Walk the Permit" (Now we have verified a 'safe working area' it is time to validate the 'Permit to Work' and "Walk the Permit").

<u>Refer to "Inverter total de-energization and safe access" chapter on this manual to</u> <u>know all detailed necessary steps to safely operate on the inverter</u>.

#### Environmental conditions and risks

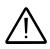

The device can be installed outdoors, but only in environmental conditions that do not prevent its regular operation. These conditions are listed in the technical data and in the installation chapter.

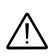

Do not open the front covers of the inverter when it is raining, or when sand or dust can blow into the unit. Water or sand in the inverter can cause damage in the unit. In the risk assessment prior any intervention on the equipment it is of paramount importance to evaluate the weather conditions. Any intervention on the inverter can be done only in case of dry environment. Don't proceed in case of rain (even light) or high humidity.

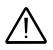

The device is not designed to operate in environments that are particularly inflammable or explosive.

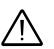

In the event of fire, use CO2 extinguishers and auto-extraction systems to extinguish the fire in closed environments.

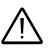

The installer or maintenance technician must always pay attention to the work environment, ensuring that it is well-lit and there is enough room to ensure an escape route.

#### Electrical and thermal safety

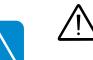

WARNING! Obey these instructions to prevent injury or death, or damage to the equipment. If you are not a qualified electrician, do not perform any electrical installation or maintenance work.

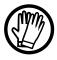

Obey all installation safety standards. This can require, among other things, the use of personal protection equipment (PPE), such as arc-proof clothing, arc-proof masks, protective footwear, insulating and protective gloves, eye protection and hearing protection. High power inverter installations have high fault currents.

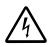

Before you operate on the inverter, isolate the AC line cables from the electrical power system with the AC disconnect switch of the power system transformer (downstream the inverter). Also, isolate the inverter from the photovoltaic generator with the DC disconnect switch of the generator or by other means (upstream the inverter). The internal AC disconnect switch (if present) do not isolate the AC output cables and terminals of the inverter from the electrical power system. The internal DC disconnect switches (if present) do not complete isolate the DC input cables or terminals from the DC voltage supplied by the photovoltaic generator. **Refer to "Inverter total de-energization and safe access" chapter on this manual for further details**.

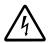

Do not work on the communication and control signal cables when power is applied to the inverter or to the external control circuits.

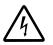

Do not perform insulation or voltage withstand tests on the inverter.

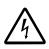

ABB inverters must be earthed via the connection points marked with the protective earth symbol  $\textcircled$  and using a cable with an appropriate conductor cross-section for the maximum ground fault current that the generating system might experience.

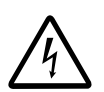

Do not switch-on the inverter with the front covers open, even during troubleshooting. The inverter front covers act as arc hazard protection. If a highly unlikely arc flash incident occurs when the inverter front covers are open, the arc-flash proof protection equipment might not provide sufficient protection for the operators.

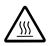

When the device has just been switched off, it may have hot parts as a result of overheating of the heated surfaces (e.g.: transformers, accumulators, coils, etc.) so be careful where you touch.

# Residual risks

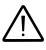

Despite the warnings and safety systems, there are still some residual risks that cannot be eliminated.

These risks are listed in the following table with some suggestions to prevent them.

#### Table of residual risks

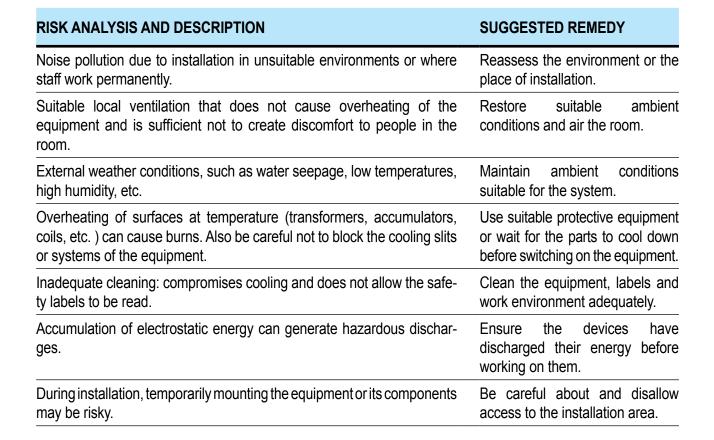

#### Introduction and general information

# Warranty and supply conditions

The warranty conditions (available on the official ABB website) are considered to be valid if the Customer adheres to the indications in this manual; any condition deviating from those described herein must be expressly agreed in the purchase order.

2

ABB declares that the equipment complies with the provisions of law currently in force in the country of installation and has issued the corresponding declaration of conformity.

#### Not included in the supply

ABB accepts no liability for failure to comply with the instructions for correct installation and will not be held responsible for systems upstream or downstream of the equipment it has supplied.

It is absolutely forbidden to modify the equipment. Any modification, manipulation, or alteration not expressly agreed with the manufacturer, concerning either hardware or software, shall result in the immediate cancellation of the warranty.

The customer is fully responsible for any changes made to the system.

Given the countless array of system configurations and installation environments possible, it is essential to check the following: adequate spaces, suitable for housing the equipment; airborne noise produced based on the environment; possible flammability conditions.

ABB will NOT be held liable for defects or malfunctions arising from: improper use of the equipment; deterioration resulting from transportation or particular environmental conditions; performing maintenance incorrectly or not at all; tampering or unsafe repairs; use or installation by unqualified persons.

ABB is not responsible for any loss of the equipment, or part of it, which does not take place on the basis of the regulations and laws in force in the country of installation.

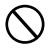

# Scope and target audience

#### Purpose and document structure

This operating and maintenance manual is a useful guide that will enable you to work safely and carry out the operations necessary for keeping the equipment in good working order.

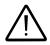

*If the equipment is used in a manner not specified in this manual, the protections and the certifications provided by the equipment may be impaired with the consequent loss of warranty.* 

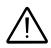

The language in which the document was originally written is ENGLISH; therefore, in the event of inconsistencies or doubts please ask the manufacturer for the original document.

#### List of appendix documents

In addition to this user manual and maintenance you can consult (and download) the product documentation by visiting www.abbsolarinverters.com.

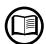

Part of the information given in this document is taken from the original supplier documents. This document contains only the information considered necessary for the use and routine maintenance of the equipment.

#### **O**perator and maintenance personnel skills/prerequisites

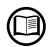

Personnel in charge of using and maintaining the equipment must be skilled for the described tasks and must reliably demonstrate their capacity to correctly interpret what is described in the manual.

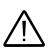

For safety reasons, the installation must be performed by qualified installers and/or licensed electricians in accordance with the existing regulations in the country of installation and in accordance to all safety rules for performing electrical works. The installers must have demonstrated skills and knowledge of the inverter's structure and operation.

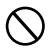

Inverter operation and maintenance by a person who is NOT qualified, is intoxicated, or on narcotics, is strictly forbidden.

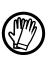

The customer has civil liability for the qualification and mental or physical state of the personnel who interact with the equipment. They must always use the personal protective equipment (PPE) required by the laws of the country of destination and whatever is provided by their employer.

#### Application area, general conditions

ABB shall not be liable for any damages whatsoever that may result from incorrect or careless operations.

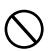

You may not use the equipment for a use that does not conform to that provided for in the field of use. The equipment MUST NOT be used by inexperienced staff, or even experienced staff if carrying out operations on the equipment that fail to comply with the indications in this manual and enclosed documentation.

#### Intended or allowed use

This equipment is a inverter designed for: transforming a continuous electrical current (DC) supplied by a photovoltaic generator (PV) in an alternating electrical current (AC) suitable for feeding into the public distribution grid.

#### Limits in field of use

The inverter can be used only with photovoltaic modules which have ground isolated input poles.

Only a photovoltaic generator can be connected in the input of the inverter (do not connect batteries or other sources of power supply).

The inverter can be connected to the electricity grid only in countries for which it has been certified/approved.

The inverter cannot be connected to the DC side in parallel to other inverters. The inverter may only be used in compliance with all its technical characteristics.

#### Improper or prohibited use

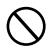

#### IT IS STRICTLY FORBIDDEN TO:

• Install the equipment in environments subject to particular conditions of flammability or in adverse or disallowed environmental conditions, (temperature and humidity).

• Use the equipment with safety devices which are faulty or disabled.

• Use the equipment or parts of the equipment by linking it to other machines or equipment, unless expressly provided for.

• Modify operating parameters that are not accessible to the operator and/or parts of the equipment to vary its performance or change its isolation.

• Clean with corrosive products that could corrode parts of the equipment or generate electrostatic charges.

• Use or install the appliance or parts of it without having read and understood the contents of the user and maintenance manual.

• Placing any heavy object, sit or stand up on the inverter.

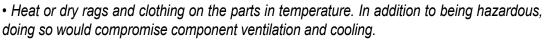

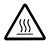

#### **Characteristics**

# 3

## General conditions

A description of the equipment characteristics is provided to identify its main components and specify the technical terminology used in the manual.

This chapter contains information about the models, details of the equipment, characteristics and technical data, overall dimensions and equipment identification.

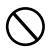

The customer/Installer takes full responsibility if, when reading this manual, the chronological order of its presentation provided is not observed. All information is provided considering occasional inclusion of information in previous chapters.

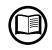

In certain cases, there may be a need to separately document software functionality or attach supplementary documentation to this manual which is intended for more qualified professionals.

# Reference number index

- 01, Bracket
- Heat sink
- (4), Vent membrane
- (05), Front cover
- 6, LED panel
- (09), DC input connectors (10), AC cable gland

(1), Display

(08), Keyboard

- (1), Wireless antenna connector
- 12, DC Input terminal block
- (13), AC terminal block (-G version only)
- (6), DC disconnect switch (Only for -S models)
- (18), UNO-DM-COM KIT Card or UNO-DM-PLUS Ethernet COM KIT (Only for -X and -E models or as optional accessory)
- (19), External earth connection
- Service cable glands

# Graphical representation of references

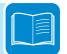

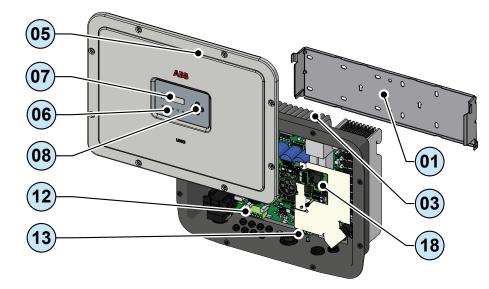

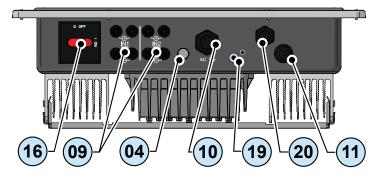

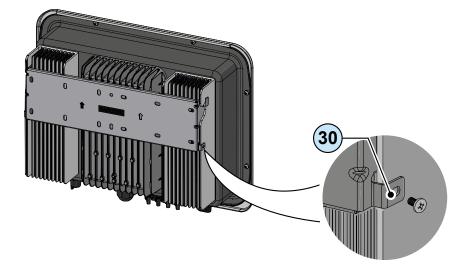

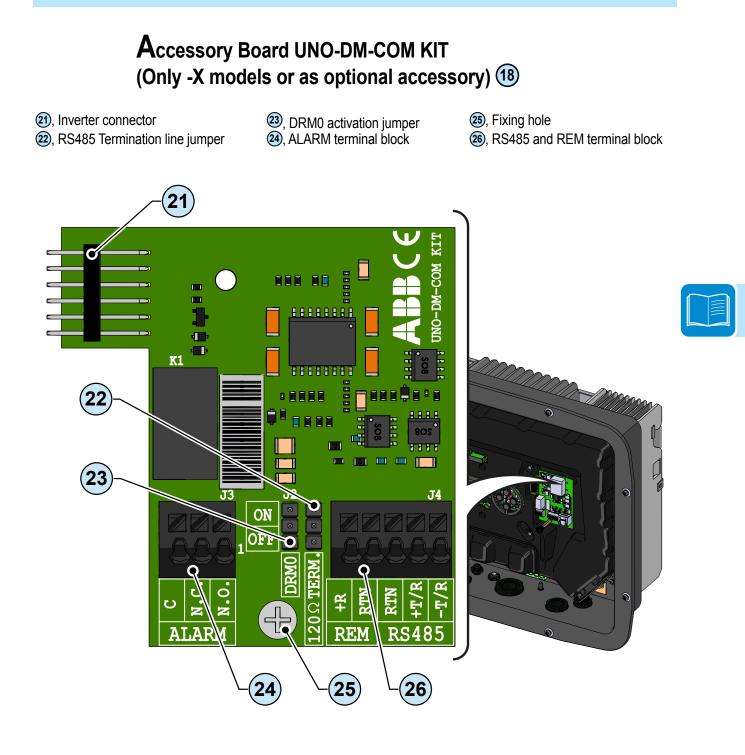

#### Accessory Board UNO-DM-PLUS Ethernet COM KIT (Only -E models or as optional accessory) (18)

- (21), Inverter connector
- (24), ALARM terminal block(25), Fixing hole
- 27, LAN Ethernet connector

- (2), RS485 Termination line jumper(3), DRM0 activation jumper
- (26), RS485 and REM terminal block

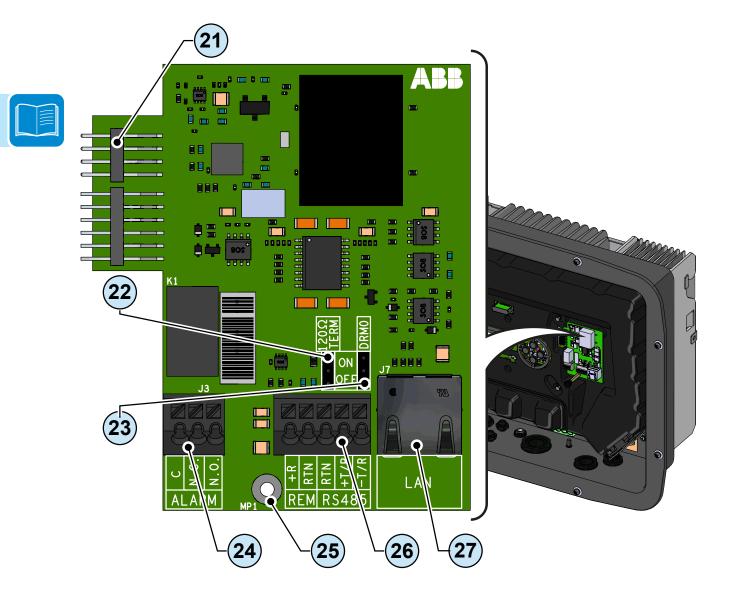

## **R**EACT-MTR-1PH energy meter

64, REACT-MTR-1PH

- 55, Hole for line cable
- (56), AC power supply terminal block

(57), METER RS485 serial terminal block

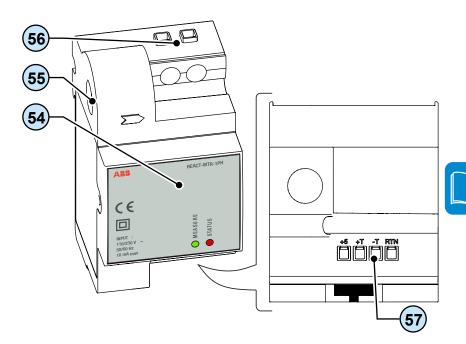

#### ABB B23, B24 3PH energy meter

(58), ABB B23, B24 3PH Meter

(59), terminal block for three-phase connection

60, METER RS485 serial terminal block

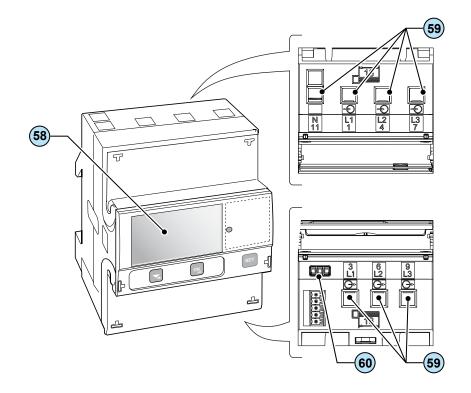

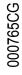

# ABB B21 1PH energy meter

(40), ABB B21 1PH meter

(56), AC power supply terminal block

(57), METER RS485 serial terminal block

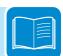

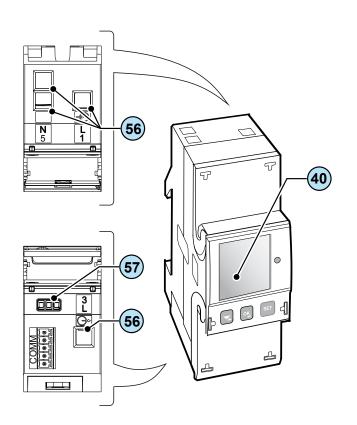

#### Models and range of equipment

The following variants are available (suffix could be combined):

- Models with "B" suffix (e.g. UNO-DM-6.0-TL-PLUS-B). Models equipped with Wireless communication.
- Models with "S" suffix (e.g. UNO-DM-6.0-TL-PLUS-S). Models equipped with DC disconnecting switch (16).
- Models with "E" suffix (e.g. UNO-DM-6.0-TL-PLUS-E). Models equipped with Wireless communication and Accessory Board equipped with Ethernet board (UNO-DM-PLUS Ethernet COM KIT) (18).
- Models with "X" suffix (e.g. UNO-DM-6.0-TL-PLUS-X). Models equipped with Accessory Board (UNO-DM-COM KIT) (18).
- Models with "G" suffix (e.g. UNO-DM-6.0-TL-PLUS-G). Models equipped with AC connection with cable gland and terminal block (10 (13).

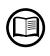

The choice of the inverter model must be made by a qualified technician who knows about the installation conditions, the devices that will be installed outside the inverter and possible integration with an existing system.

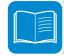

#### dentification of the equipment and manufacturer

The technical data provided in this manual does not substitute the data supplied on the labels affixed to the equipment.

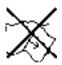

The labels affixed to the equipment must NOT be removed, damaged, stained, hidden, etc., for any reason whatsoever.

The Regulatory label contains the following information:

- 1. Manufacturer
- 2. Model
- 3. Rating data
- 4. Certification marks
- 5. Inverter Part Number
- 6. Week/Year of manufacture
- 7. Inverter Serial Number consisting of:
  - YY = Year of manufacture
  - WW = Week of manufacture
  - SSSSSS = sequential number

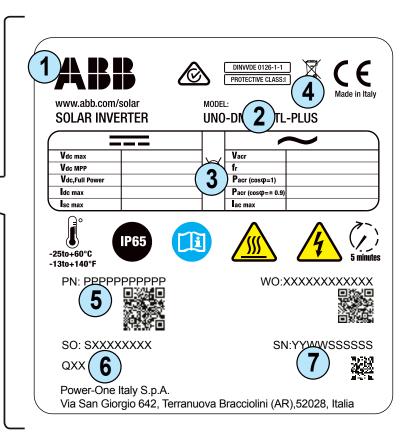

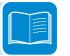

An additional Wireless Identification label is provided. The label displays the following information:

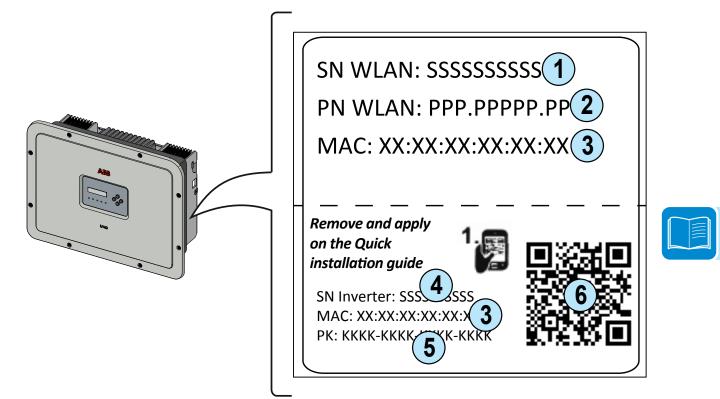

- 1. WLAN board Serial Number
- 2. WLAN Board Part Number
- 3. WLAN Board MAC address:
- To be used to obtain the SSID of the wireless access point created by the inverter: ABB-XX-XX-XX-XX-XX (where "X" is a hex digit of the MAC address).
- To be used to obtain the "Host Name": http://ABB-XX-XX-XX-XX-XX-XX-XX.local (where "X" is a hex digit of the MAC address).
- MAC address it's the only required information to register the inverter with Aurora Vision.
- 4. Inverter Serial Number
- 5. Product Key:
- To be used as the password of the wireless network generated by the inverter (Access Point) or as a username and password to access the internal web server if the credentials have been lost
- 6. QR code to be used for commissioning

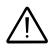

The Wireless Identification label is divided in two separate parts by a dashed line; take the bottom part and apply it on the cover page of the quick installation guide.

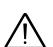

The officially required information is located on the Regulatory label. The Wireless Identification label is an accessory label which shows the information necessary for the identification and characterisation of the inverter by ABB.

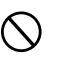

000766CG

The labels are NOT to be hidden by foreign objects and parts (rags, boxes, equipment, etc.); they must be regularly cleaned and always kept in sight.

# Characteristics and technical data

|                                                                            | UNO-DM-6.0-TL-PLUS                                  |
|----------------------------------------------------------------------------|-----------------------------------------------------|
| Input Side                                                                 |                                                     |
| Absolute maximum DC input voltage (Vmax,abs)                               | 600 V                                               |
| Start-up DC input voltage (Vstart)                                         | 200 V (adj. 120350 V)                               |
| Operating DC input voltage range (VdcminVdcmax)                            | 0.7 x Vstart580 V (min 90 V)                        |
| Rated DC input voltage (Vdcr)                                              | 360 V                                               |
| Rated DC input power (Pdcr)                                                | 6200 W                                              |
| Number of independent MPPT                                                 | 2                                                   |
| Maximum DC input power for each MPPT (PMPPTmax)                            | 4000 W                                              |
| DC input voltage range with parallel configuration of MPPT                 | 160480 V                                            |
| at Pacr                                                                    |                                                     |
| DC power limitation with parallel configuration of MPPT                    | Linear derating from Max to 500W [480V≤VMPPT≤580V]  |
| DC power limitation for each MPPT with independent con-                    | 4000 W [220V≤VMPPT≤480V]                            |
| figuration of MPPT at Pacr, max unbalance example                          | the other channel: Pdcr-4000W [120V≤VMPPT≤480V]     |
| Maximum DC input current (Idcmax) / for each MPPT                          | 40.0 Å / 20.0 Å                                     |
| (IMPPTmax)                                                                 | 40.0 A / 20.0 A                                     |
|                                                                            | < 5 mA (In case of failure, limited by the external |
| Maximum return current (AC side vs. DC side)                               | protection provided on the AC circuit)              |
| Maximum input short circuit current / for each MPPT                        | 50.0 A / 25.0 A                                     |
| Number of DC inputs pairs for each MPPT                                    | 2                                                   |
| DC connection type                                                         | Quick Fit PV Connector <sup>(1)</sup>               |
| Type of photovoltaic panels connectable in input according                 |                                                     |
| to the IEC 61730 standard                                                  | Class A                                             |
| Input protection                                                           |                                                     |
| Reverse polarity protection                                                | Yes, from limited current source                    |
| Input over voltage protection for each MPPT - varistor                     | Yes                                                 |
| Photovoltaic array isolation control                                       | According to local standard                         |
| DC switch rating for each MPPT (version with DC switch)                    | 25 A / 600 V                                        |
| Output Side                                                                | 2011/0001                                           |
| AC Grid connection type                                                    | Single phase                                        |
| Rated AC power (Pacr @coso=1)                                              | 6000 W                                              |
| Maximum AC output power (Pacmax @cosof=1)                                  | 6000 W                                              |
| Maximum AC output power (1 admax @cosp-1)<br>Maximum apparent power (Smax) | 6650 VA                                             |
| Rated AC grid voltage (Vac,r)                                              | 230 V                                               |
| AC voltage range                                                           | 180264 V <sup>(3)</sup>                             |
| Maximum AC output current (lac,max)                                        | 30.0 A                                              |
| Contributory fault current                                                 | 40.0 A                                              |
| Rated output frequency (fr)                                                | 50 Hz - 60 Hz <sup>(4)</sup>                        |
| Output frequency range (fminfmax)                                          | 4753 Hz / 5763Hz <sup>(4)</sup>                     |
| Nominal power factor and adjustable range                                  | > 0.995, adj. 0.1 - 1 (over/under excited)          |
| Total current harmonic distortion                                          | < 3.5                                               |
| AC connection type                                                         | Screw terminal block, Cable Gland M32               |
| Output protection                                                          |                                                     |
| Anti-islanding protection                                                  | According to local standard                         |
| Maximum external AC overcurrent protection                                 | 40.0 A                                              |
| Output overvoltage protection - varistor                                   | 2 (L - N / L - PE)                                  |
| Operating performance                                                      | ∠ (L <sup>-</sup> IN / L <sup>-</sup> I L)          |
| Maximum efficiency (nmax)                                                  | 97.4%                                               |
| Weighted efficiency (EURO/CEC)                                             | 97.0% / -                                           |
| Feed in power threshold                                                    | 8.0 W                                               |
| Night consumption                                                          | <pre></pre>                                         |
|                                                                            | <u>&gt; ∪.</u> +₩                                   |

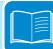

000767DG

|                                                                             | UNO-DM-6.0-TL-PLUS                                                                                                    |
|-----------------------------------------------------------------------------|----------------------------------------------------------------------------------------------------|
| Communication                                                               |                                                                                                    |
| Embedded Communication Interface                                            | Wireless (5)                                                                                                    |
| Embedded Communication Protocol                                             | ModBus TCP (SunSpec)                                                                                                    |
| Optional Communication protocol                                             | ModBus RTU (SunSpec), Aurora Protocol                                                                                            |
| Commissioning tool                                                          | Web User Interface, Display, Aurora Manger Lite                                                                                  |
| Firmware Update Capabilities                                                |                                                                                                    |
| Monitoring                                                                  | Plant Portfolio Manager, Plant Viewer, Plant Viewer for Mobile <sup>(7)</sup> ,<br>ABB Ability™ for solar plants - Energy Viewer |
| Optional board UNO-DM-COM kit                                               |                                                                                                    |
| Optional communication interface                                            | RS485 (use with meter for dynamic control of the network input), alarm relay / load manager, remote On / Off                     |
| Optional communication protocol                                             | ModBus RTU (SunSpec), protocol Aurora                                                                                            |
| Optional board UNO-DM-PLUS Ethernet COM kit                                 |                                                                                                    |
|                                                                             | Ethernet DS485 (use with mater for dynamic central of the                                                                        |
| Optional communication interface                                            | Ethernet, RS485 (use with meter for dynamic control of the                                                                       |
|                                                                             | network input), alarm relay / load manager, remote On / Off                                                                      |
| Optional communication protocol                                             | ModBus TCP (SunSpec), ModBus RTU (SunSpec), Proto-                                                                               |
|                                                                             | col Aurora                                                                                                    |
| Environmental                                                               |                                                                                                    |
| Ambient temperature range                                                   | -25+60°C /-13140°F                                                                                                    |
| Ambient temperature range                                                   | with derating above 45°C/113°F                                                                                                   |
| Relative humidity                                                           | 0100 % condensing                                                                                                    |
| Storage temperature                                                         | -45°C+80°C / -49°F176°F                                                                                                    |
| Acoustic noise emission level                                               | 50 dBA @ 1 m <sup>(10)</sup>                                                                                                    |
| Maximum operating altitude without derating                                 | 2000 m / 6560 ft                                                                                                    |
| Classification of the degree of environmental pollution by                  | 2                                                                                                    |
| external environment                                                        | 3                                                                                                    |
| Environmental category                                                      | External                                                                                                    |
| Physical                                                                    |                                                                                                    |
| Environmental protection rating                                             | IP 65                                                                                                    |
| Cooling                                                                     | Natural                                                                                                    |
| Dimension (H x W x D)                                                       | 418 mm x 553 mm x 180 mm/16.5" x 21.8" x 7.1"                                                                                    |
| Weight                                                                      | 20.5 kg / 45.2 lb                                                                                                    |
| Mounting system                                                             | Wall bracket                                                                                                    |
| Overvoltage category according to IEC 62109-1                               | II (DC input) III (AC output)                                                                                                    |
| Safety                                                                      |                                                                                                    |
| Isolation level                                                             | Transformerless                                                                                                    |
| Marking                                                                     | CE, RCM                                                                                                    |
| Safety class                                                                |                                                                                                    |
| ·                                                                           | EN 50178, IEC/EN 62109-1, IEC/EN 62109-2,                                                                                        |
| Safety and EMC standard                                                     | AS/NZS 3100, EN 61000-6-1, EN 61000-6-3,<br>EN 61000-3-11, EN 61000-3-12                                                         |
|                                                                             | CEI 0-21, DIN V VDE V 0126-1-1, G59/3, EN 50438 (not                                                                             |
| Grid standard <sup>(9)</sup><br>(check your sales channel for availability) | for all national appendices), RD 1699, ITC-BT-40,<br>AS 4777, C10/11, IEC 61727, IEC 62116                                       |
|                                                                             | AO 4///, 010/11, ILO 01/2/, IEO 02/10                                                                                            |

1. Refer to the document "String inverter – Product Manual appendix" available at www.abb.com/solarinverters to know the brand and the model of the quick fit connector.

3. The AC voltage range may vary depending on specific country grid standard

4. The Frequency range may vary depending on specific country grid standard CE only for 50Hz.

5. As per IEEE 802.11 b/g/n standard

7. Plant Viewer for Mobile available remotely only, not for local commissioning

9. Further grid standard will be added, please refer to ABB Solar page for further details.

10. @ Pure sine wave condition.

Note. Features not specifically listed in the present data sheet are not included in the product

# Tightening torques

To maintain the IP65 protection of the system and for optimal installation, the following tightening torques must be used:

| Service cable gland @ M32 (ring nut fastening) | 5.0 Nm |
|------------------------------------------------|--------|
| Service cable gland @ M32 (lock nut fastening) | 7.5 Nm |
| Front cover fastening screws (6)               | 2.5 Nm |
| Screw for external ground connection (19)      | 2.5 Nm |

#### **O**verall dimensions

The overall dimensions are expressed in millimetres and inches and include the wall installation bracket.

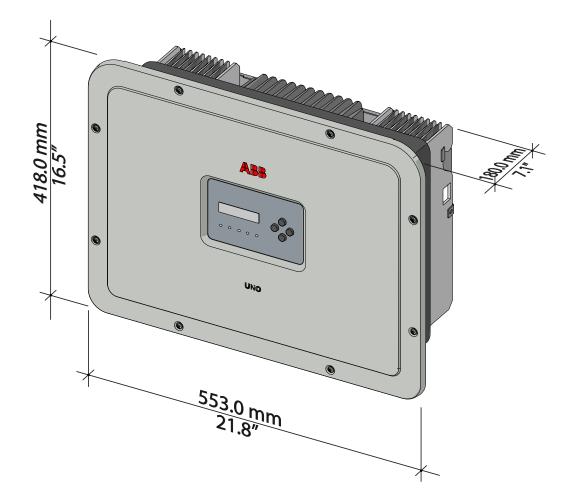

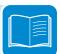

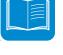

# Bracket dimensions

The dimensions of the wall mounting bracket are expressed in mm.

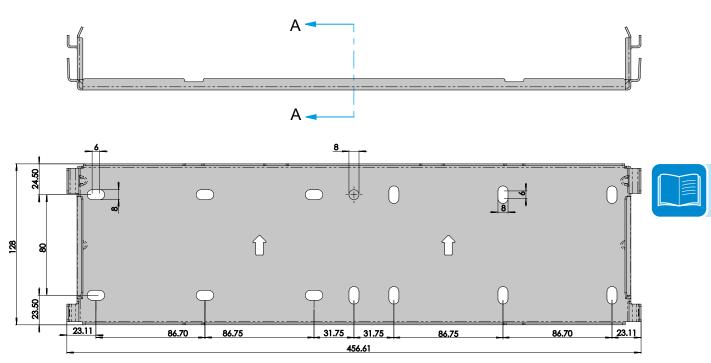

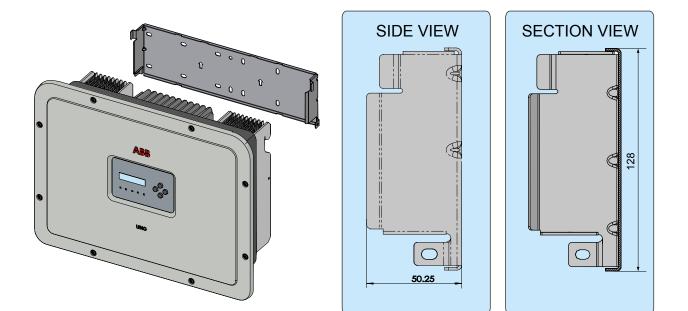

# Efficiency curves

The equipment was designed considering current energy conservation standards, to avoid waste and unnecessary leakage.

Graphs of the efficiency curves of all models of inverter described in this manual are shown below.

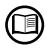

The efficiency curves are linked to technical parameters that are continually being developed and improved and should therefore be considered approximate.

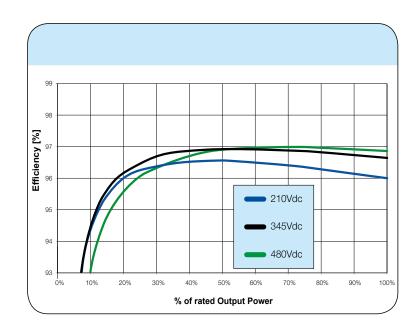

#### **P**ower limitation (Power Derating)

In order to allow inverter operation in safe thermal and electrical conditions, the unit automatically reduces the value of the power fed into the grid.

- Power limiting may occur due to:
- Adverse environmental conditions (thermal derating)
- Percentage of output power (value set by the user)
- Grid voltage over frequency (mode set by user)
- Grid overvoltage U>10min Der. (enabling carried out by user)
- Anti-islanding
- High input voltage values
- · High input current values.

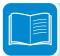

#### Power reduction due to environmental conditions

The power reduction value and the inverter temperature at which it occurs depend on the ambient temperature and on many operating parameters. Example: input voltage, grid voltage and power available from the photovoltaic field.

The inverter can therefore reduce the power during certain periods of the day according to the value of these parameters.

In any case, the inverter guarantees the maximum output power even at high temperatures, provided the sun is not shining directly on it.

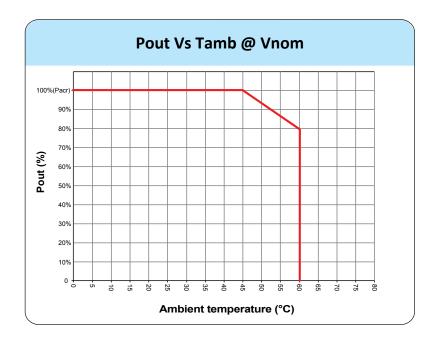

# Power reduction due to the input voltage

The graphs show the automatic reduction of supplied power when input voltage values are too high or too low.

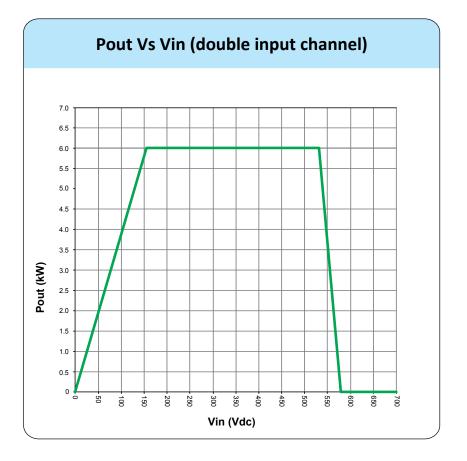

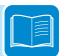

## Characteristics of a photovoltaic generator

A PV electric system consists of an assembly of photovoltaic modules that transform solar radiation into DC electrical energy and can be made up of:

Strings: number of PV modules connected in series Array: group of strings connected in parallel

## Strings and arrays

The string technology was developed to significantly reduce the installation costs of a photovoltaic system, mainly associated to wiring on the DC side of the inverter and subsequent distribution on the AC side. A photovoltaic module consists of many photovoltaic cells mounted on the same support.

• A string consists of a certain number of module connected in series.

An array consists of two or more strings connected in parallel.

Large photovoltaic systems can include multiple arrays connected to one or more inverters.

The greater the number of panels in each string, the lower the cost and the less complex the wiring connections of the system.

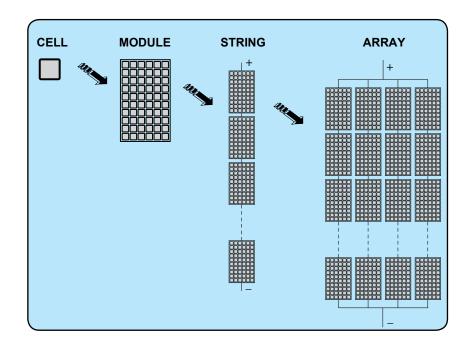

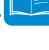

#### **Description of the equipment**

This equipment is a string inverter which converts the direct current of a photovoltaic generator into alternating current and feeds it into the public distribution grid.

Photovoltaic panels convert solar radiation into "DC" electrical energy (via a photovoltaic field, also called PV generator); in order to use it, it is transformed into "AC" alternating current. This conversion, known as inversion from DC to AC, is done in an efficient way by the ABB inverters, without using any rotary elements, rather only via static electronic systems.

In order to allow inverter operation in safe thermal and electrical conditions, the unit automatically reduces the value of the power fed into the grid under adverse environmental conditions or unsuitable input voltage values.

When connected in parallel with the grid, the alternating current from the inverter flows directly into the domestic or industrial distribution circuit, which is in turn connected to the public distribution grid.

This way the solar energy system compensates for the energy drawn from the utilities connected to the grid to which it is linked.

When the photovoltaic system is not generating sufficient energy, the power required to ensure proper operation of connected loads is taken from the public distribution grid. While if too much energy is produced, it is directly fed to the grid, thus becoming available to other users.

According to national and local standards and regulations the produced energy can be sold to the grid or credited to the user against future consumption, thus granting a great saving of money.

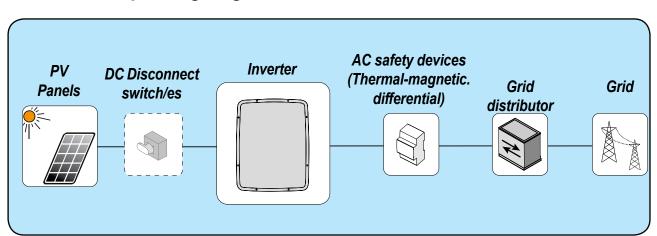

#### **O**perating diagram

000986AG

#### Mutual connection of multiple inverters

If the photovoltaic system exceeds the capacity of a single inverter, it is possible to connect multiple inverters to the system, each of them in turn connected on the DC side to an appropriate section of the photovoltaic generator, and on the AC side to the distribution grid.

Each string inverter will work independently of the others and its own photovoltaic module will supply the maximum power available to the grid.

## Notes on the system sizing

Decisions on how to structure a photovoltaic system depend on a series of factors and considerations, such as the type of panels, the space availability, the future location of the system, energy production goals over the long term, etc.

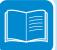

A configuration program that can help to correctly size the photovoltaic system is available on the ABB website (http://stringsizer.abb.com).

#### **O**perating diagram

The plant diagram shows how the integrated WLAN board allows the inverter to connect to a LAN local network using a wireless connection. The WLAN board features an advanced integrated webserver that enables to establish a direct connection to a PC, smartphone or tablet, allowing for inverter setup and local monitoring of the inverter.

When the inverter is connected to the WLAN network with access to the Internet, the device allows data to be transferred to the Aurora Vision<sup>®</sup> CLOUD platform for Internet monitoring using the Plant Portfolio Manager / Plant Viewer / Plant Viewer for Mobile, Energy Viewer (Mobile App).

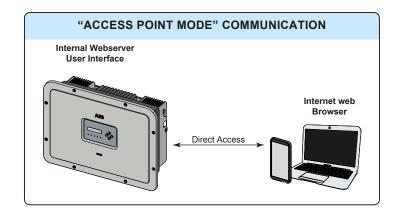

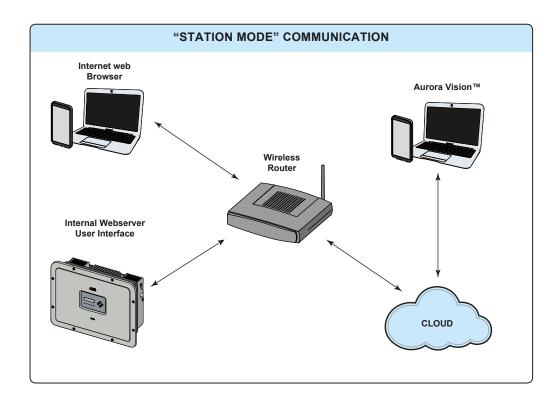

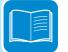

# Functionality and components of the equipment

# Advanced web user interface

The UNO-DM-TL-PLUS inverters are equipped with a WLAN board IEEE802.11 b/g/n and with an web user interface that allow comissioning of the system, a full access to all main configuration and parameters of the inverter and can act as local monitoring solution. It can be accessed by using from any wireless capable device like laptop, tablet or smartphone via a common browser.

# Aurora Vision Plant Management Platform

Aurora Vision is a cloud based platform enabling remote monitoring and asset management of ABB devices in range of solar power application. Aurora Vision consists of a three different product:

1. **Plant Portfolio Manager** is a full featured web based application used by solar power professionals to monitor and manage a portfolio of solar power plants using ABB inverters.

2. **Plant Viewer** is an easy to use web based serviced application used by non-solar power professionals (such as homeowners or small business owners) to monitor solar power plants they own.

3. **Plant Viewer for Mobile** is the mobile version of **Plant Viewer** enabling non-solar power professionals to remotely monitor their own PV plants by using smart phones, tablets and iPod Touch with IOS and Android operating systems.

4. **ABB Ability**<sup>™</sup> for solar plants - Energy Viewer is an easy to use mobile application allowing solar plant owners to remotely monitor all the energy flows and the performance of their own pv plants, with and without an energy storage system installed.

All product previously mensioned work toghether to allow solar power professional and site owners to collaboratively manage solar power plant.

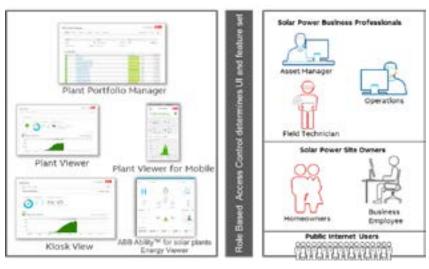

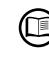

Please contact the ABB tecnichal support for getting your own Plant Portfolio Manager account (mainly for installers and plant administrators). Please get your Plant Viewer, Plant Viewer for Mobile or Energy Viewer by accessing the website www.auroravision.net and click on "Register with Plant Viewer" button (mainly for site owners).

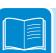

### System integration

The inverter also can be equipped with advanced accessory board (UNO-DM-COM KIT or UNO-DM-PLUS Ethernet COM KIT) adding either an RS-485 serial interface or the Ethernet communication interface enabling the inverter to be used in one of the following operating mode:

- Dyamic feed-in control / Load Management (meter required):

In combination with the supported meter (connected to RS485 communication port) the inverter automatically adapt the output power in order to get self-consumption to be maximise or avoiding to feed power to the grid according to the system settings.

In addition, the advanced accessory board (UNO-DM-COM KIT or UNO-DM-PLUS Ethernet COM KIT) is equipped with a configurable switching relay which can be used for manage external loads with custumizable activation power and temporal thresholds (basic load management capability).

- Modbus Sunspec certified interface:

Thanks to the Modbus RTU/TCP communication protocol (Sunspec compliant), the inverter can be easily integrated with third party monitoring and control system by using the accessory board (UNO-DM-COM KIT or UNO-DM-PLUS Ethernet COM KIT).

The Modbus RTU/TCP register map is the same for all the communication interfaces (Ethernet, RS-485 and Wireless communication) of the inverter.

Please refer to ABB solar official website or get access to Sunspec alliance website for getting the Modbus register map supported by the inverter.

### - Configurable relay:

The inverter also can be equipped with advanced accessory board (UNO-DM-COM KIT or UNO-DM-PLUS Ethernet COM KIT) that provides a configurable switching relay, which can be used in different operating configurations that can be set in the dedicated menu.

A typical example of application is the activation of the relay in the event of an alarm.

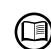

### Remote switch-on/switch-off

This command can be used to switch off/switch on the inverter via an external (remote) command.

This function must be enabled in the menu and when active, switching on the inverter, besides being dictated by the presence of normal parameters which allow the inverter to be connected to the grid, also depends on the external command for switching on/off.

# **Remote Firmware Update Function**

The inverter firmware can be updated remotely using the web user interface dedicated section.

## Reactive power feed into the grid

The inverter is able to produce reactive power and can feed this power into the grid via the phase factor setting. Managing the feed can be controlled directly by the grid company via a dedicated RS485 serial interface or set by the display or through the configuration software, Aurora Manager Lite.

Power feeding modes vary according to the country of installation and the grid companies. For detailed information on the parameters and characteristics of this function, contact *ABB* directly.

# Limiting the active power fed into the grid

The inverter, if enabled and set using the display or the Aurora Manager configuration software, can limit the amount of active power fed into the grid by the inverter to the desired value (expressed as a percentage).

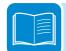

# Topographic diagram of the equipment UNO-DM-6.0-TL-PLUS

The diagram summarises the internal structure of the inverter.

The internal circuitry is with single stage conversion and therefore consists only of:

- DC-AC output converter (Inverter);

The input voltage from the PV generator is directly converted into alternating output current; this requires a higher output voltage compared to other double stage versions of the inverter.

The DC-AC converter works at a high switching frequency which means it is small and relatively light.

The same converter is dedicated to a single string/array and is equipped with a maximum power point tracking (MPPT) function.

This inverter version is of the transformerless type, that is without galvanic insulation between the input and the output. This allows the conversion efficiency to be increased further. The inverter is already equipped with all the protections necessary for safe operation and compliance with standards and regulations, even without the insulating transformer.

The connection to the power grid is therefore kept under control by two independent computers, in full compliance with the electric field regulations both for power supply to the systems as well as security.

The operating system carries out the task of communicating with its components in order to carry out data analysis.

In doing all this, we guarantee optimal operation of the whole assembly and a high performance in all sunlight conditions and always ensuring full compliance with the relevant directives, standards and regulations.

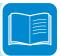

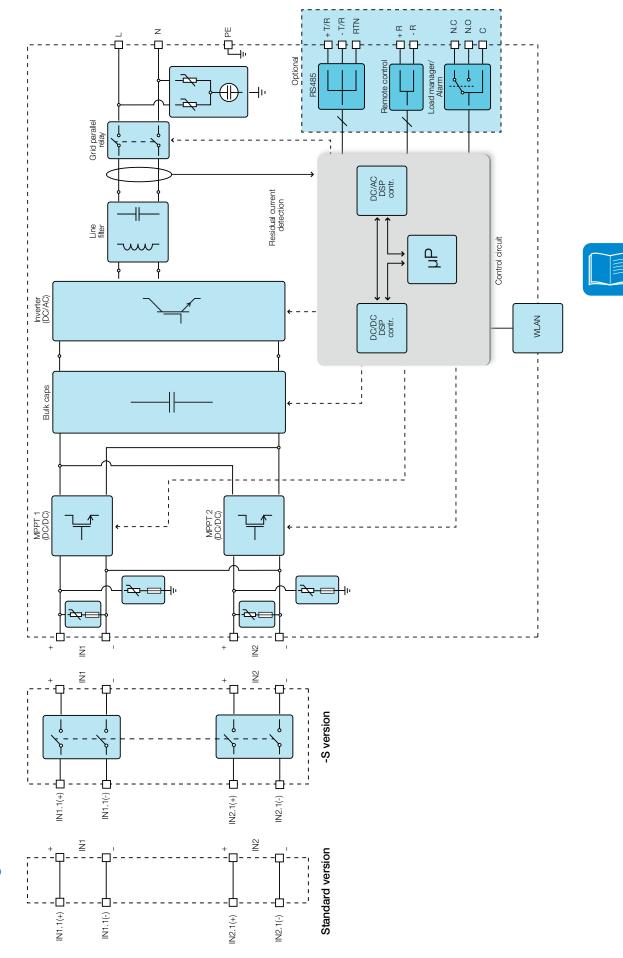

# Block diagram of UNO-DM-6.0-TL-PLUS

000770BG

# Safety devices

# **A**nti-Islanding

In the event of a local grid outage by the electricity company, or when the equipment is switched off for maintenance operations, the inverter must be physically disconnected to ensure the protection of the people working on the grid, in accordance with the relevant national laws and regulations. To prevent possible islanding, the inverter is equipped with an automatic safety disconnection system called "Anti-Islanding".

Anti-islanding protection mechanisms are different depending on the grid standards, even if they all have the same purpose.

# Ground fault of the photovoltaic panels

This inverter must be used with panels connected in "floating" mode, i.e. with no earth connections on the positive and negative terminals. An advanced ground fault protection circuit continuously monitors the ground connection and disconnects the inverter when a ground fault indicating the fault condition by means of the red "GFI" LED on the LED panel on the front side.

# Other safety devices

The inverter is equipped with additional protective devices to ensure safe operation in any circumstance. These protections include:

- Constant monitoring of the grid voltage to ensure that voltage and frequency values remain within operating limits;

- Internal temperature control to automatically limit the power if necessary to prevent overheating of the unit (derating).

The numerous control systems determine a redundant structure to ensure absolutely safe operations.

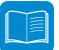

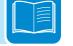

# Lifting and transport

# 4

# General conditions

Some recommendation apply only to large size product or multiple small size product packaging.

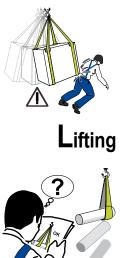

# Transport and handling

Transport of the equipment, especially by road, must be carried out with means for protecting the components (in particular, the electronic components) from violent shocks, humidity, vibration, etc. **During handling, do not make any sudden or fast movements that can create dangerous swinging.** 

ABB usually stores and protects individual components by suitable means to make their transport and subsequent handling easier, but as a rule, it is necessary to utilize the experience of specialized staff in change of loading and unloading the components.

The ropes and equipment used for lifting must be suitable for bearing the weight of the equipment.

Do not lift several units or parts of the equipment at the same time, unless otherwise indicated.

# Unpacking and checking

Packaging elements (cardboard, cellophane, staples, adhesive tape, straps, etc.) may cause cuts and/or injuries if not handled with care. They should be removed with the proper equipment.

The components of the packaging must be disposed on in accordance with the regulations in force in the country of installation.

When you open an equipment package, check that the equipment is undamaged and make sure all the components are present. If you find any defects or damage, stop unpacking and consult the carrier, and also promptly inform ABB Service.

# List of components supplied

The following list shown the components that are supplied with the inverter.

|   | Available components |                                                                                    | Quantity |
|---|----------------------|------------------------------------------------------------------------------------|----------|
|   |                      | Bracket for wall mounting                                                          | 1        |
|   |                      | M5x10 screw for the external ground connection                                     | 1        |
| J |                      | M5 contact washer for the external ground connection                               | 2        |
| - |                      | (Spare part) T20 screw for front cover                                             | 1        |
|   |                      | T20 screws for wall bracket locking                                                | 2        |
| _ |                      | M25 Service Cable Gland                                                            | 1        |
|   |                      | Cable with faston isolated for the configuration of the input channels in parallel | 1+1      |
| _ |                      | Wireless Antenna                                                                   | 1        |
| - |                      | Technical documentation                                                            | 1        |

| Table: Weights     | Weight (Kg/lb)    | Lifting points (no.#) |
|--------------------|-------------------|-----------------------|
| UNO-DM-6.0-TL-PLUS | 20.5 kg / 45.2 lb | 2                     |

# Weight of the modules of the equipment

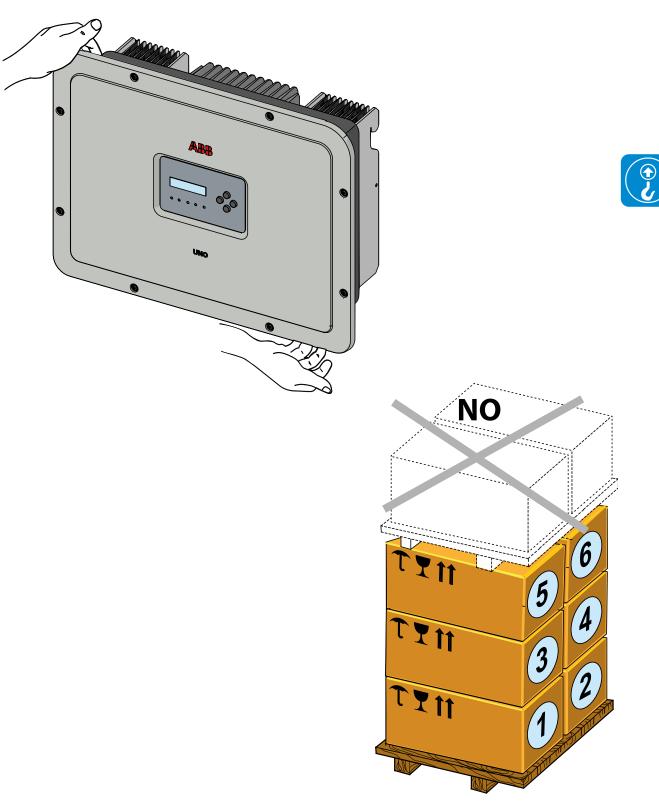

# 5

# General conditions

The device is intended to be installed in a suitable plant for its use and its purpose. All the installation instruction described in this chapter must be followed considering the plant structure where the device is intended to be installed. Its performance therefore depends on the correctness of the installation.

Installation

The installation operations must be carried out by qualified personnel and it is mandatory to adhere to the indications provided in this manual, the diagrams and the enclosed documentation, paying attention to follow the installation sequence exactly as described in this manual.

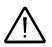

Staff authorised to carry out the installation must be specialised and experienced in this job. They must also have received suitable training on equipment of this type.

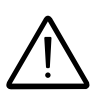

The installation must be performed by qualified installers and/or licensed electricians in accordance with the existing regulations in the country of installation.

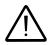

The inverter panels/covers can be removed from authorized service personnel only. (the users is not authorized to remove inverter panels/covers).

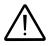

Connection of the photovoltaic system to an electric installation connected to the distribution grid must be approved by the electricity provider.

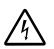

The installation must be carried out with the equipment disconnected from any voltage sources. Refer to "Inverter total de-energization and safe access" chapter on this manual to know all the necessary step to safely operate on the inverter.

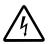

When the photovoltaic panels are exposed to sunlight they provide continuous DC voltage to the inverter.

# Environmental checks

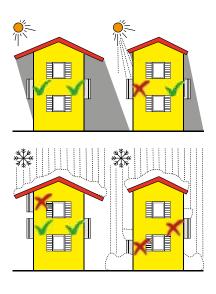

- Consult the technical data to check the required environmental conditions (protection rating, temperature, humidity, altitude, etc.)
- Installation of the unit in a location exposed to direct sunlight must be avoided (otherwise the warranty will be cancelled) as it may cause:
   power limitation phenomena in the inverter (with a resulting decreased energy production by the system)
  - premature wear of the electrical/electromechanical components
- premature wear of the mechanical components (gaskets) and of the user interface (display)
- Do not install in small closed rooms where air cannot circulate freely
- Always ensure that the flow of air around the inverter is not blocked so as to prevent overheating.
- Do not install near flammable substances (minimum distance 3 m)
- Do not install near walls made of wood or other flammable substances.
- Do not install in rooms where people live or where the prolonged presence of people or animals is expected, because of the high noise that the inverter produces during operation. The level of the sound emission is heavily influenced by where the inverter is installed (for example: the type of surface around the inverter, the general properties of the room, etc.) and the quality of the electricity supply.

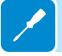

• Avoid electromagnetic interference that can compromise the correct operation of electronic equipment, with the consequent hazards

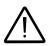

Final installation of the equipment must not compromise access to any disconnection devices that may be located externally.

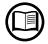

Please refer to the warranty terms and conditions to evaluate any possible warranty exclusions due to improper installation.

# Installations above 2000 metres

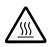

On account of the rarefaction of the air (at high altitudes), particular conditions may occur that should be considered when choosing the place of installation:

• Less efficient cooling and therefore a greater likelihood of the device going into derating because of high internal temperatures.

• Reduction in the dielectric resistance of the air which, in the presence of high operating voltages (DC input), can create electric arcs (electrical discharges) that may damage the equipment.

As the altitude increases, the failure rate of some electronic components increases exponentially because of cosmic radiation.

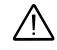

00772AG

All installations at altitudes of over 2000 metres must be assessed case by case considering the aforesaid criticalities.

00772AG

# Wireless signal environmental checks

The WLAN board of the inverter uses radio waves to transmit and receive data, it is therefore important to assess this factor in order to have optimal installation.

- Walls in reinforced cement and surfaces covered in metal (doors, shutters, etc.) can markedly reduce the reach of the device which even in optimal conditions, should be of approximately 50 metres in free space.
- It is therefore recommended that before installing the inverter, the strength of the wireless signal is checked, using a mobile device (smartphone, tablet or notebook) and connecting to the wireless router from a position which is close to the installation site of the inverter.

Some installation examples are provided below in different conditions and with the maximum recommended distances between the Inverter and the wireless router.

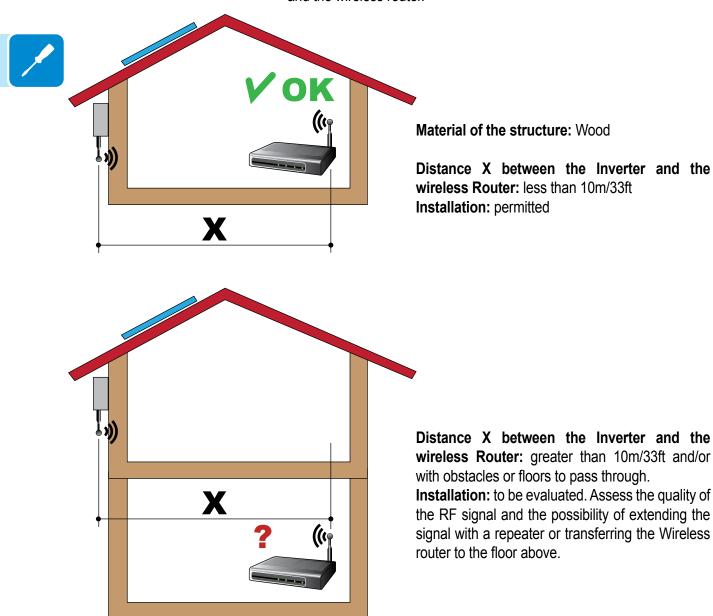

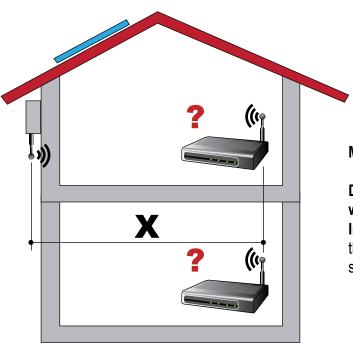

Material of the structure: Concrete

Distance X between the Inverter and the wireless Router: any distance

**Installation:** to be evaluated. Assess the quality of the RF signal and the possibility of extending the signal with a repeater.

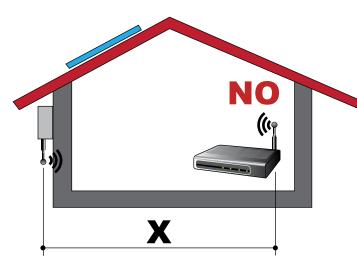

Material of the structure: Metal or reinforced concrete

# Distance X between the Inverter and the wireless Router: any distance

**Installation:** not permitted. Assess the possibility of externally positioning the wireless router antenna (extension) or position the wireless router near a window (in the line of sight of the inverter)

Material of the structure: any material

# **Distance X between the Inverter and the wireless Router:** less than 30m/100ft

**Installation:** permitted provided that the router is in the line of sight of the inverter (through a window)

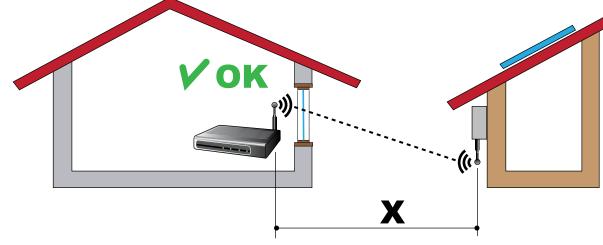

# $R\!$ ecommendations for the wireless signal power

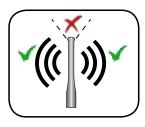

The radio signal level between the inverter and the wireless router can be improved in a number of ways:

1. Change the direction of the antenna.

The antenna has a dead zone at its tip, which should not be positioned facing the wireless router, as shown in the figure.

2. Find a new position for the router considering the different types of materials which the radio signal will have to pass through:

| Material            | Relative signal reduction                |
|---------------------|------------------------------------------|
| Open field          | 0% (strength of approximately 50 metres) |
| Wood / Glass        | From 0 to 10%                            |
| Stone / Plywood     | From 10 to 40%                           |
| Reinforced concrete | From 60 to 90%                           |
| Metal               | Up to 100 %                              |

The quality of the RF signal can be assessed during the installation stage where the signal is displayed in dBm.

3. Install a wireless signal repeater and place it in an area between the inverter and the router, trying to make sure that the most critical obstacles are avoided.

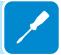

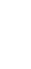

# 15 cm (10cm) 10cm **....**\* 20

# Installation position

When choosing the place of installation, observe the following conditions:

- · Install on a wall or strong structure suitable to bear the weight
- Install in safe, easy to reach locations
- If possible, install at eye-level so that the display and status LEDs can be seen easily

 Install at a height that considers the heaviness of the equipment. Failure to meet this condition could result in problems during servicing, unless suitable means are provided to carry out the operation

• Install vertically with a maximum inclination of 5° (forward or backward). If this condition cannot be met, the inverter could undergo derating due to high temperature because of poor heat dissipation.

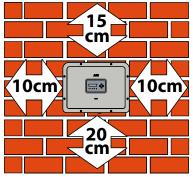

· Maintenance on device hardware and software entails removing the front covers. Check that the correct installation safety distances are observed in order to allow routine check and maintenance operations.

· Comply with the minimum distances indicated

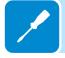

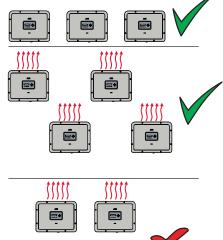

Ē.

• For a multiple installation, position the inverters side by side.

• If the space available does not allow this arrangement, position the inverters in a staggered arrangement as shown in the figure so that heat dissipation is not affected by other inverters.

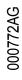

# Wall mounting

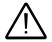

Do not open the inverter in case of rain, snow or high humidity (>95%). During installation do not place the inverter with the front cover (16) facing the ground.

Install the inverter by following this procedure:

- Place the bracket of perfectly level on the wall and use it as a drilling template.
- The selection of the appropriate number and distribution of the anchors is the responsibility of the installer. The choice must be made according to the type of wall, frame or other type of support, and should be sized considering a total load of more than 4 times the weight of the inverter (total 4x20.5 = 82 kg total). Depending on the type of anchor chosen, drill the holes required for the fixing of the bracket (1) (Figure (A)).
- Fix the bracket (1) to the wall or structure.
- Carefully lift the inverter and hook it onto the bracket by inserting the two supports in the slots on the inverter (Figure B).
- Proceed to anchor the inverter to the bracket by installing the two (one each side) locking screws (Figure (B)).

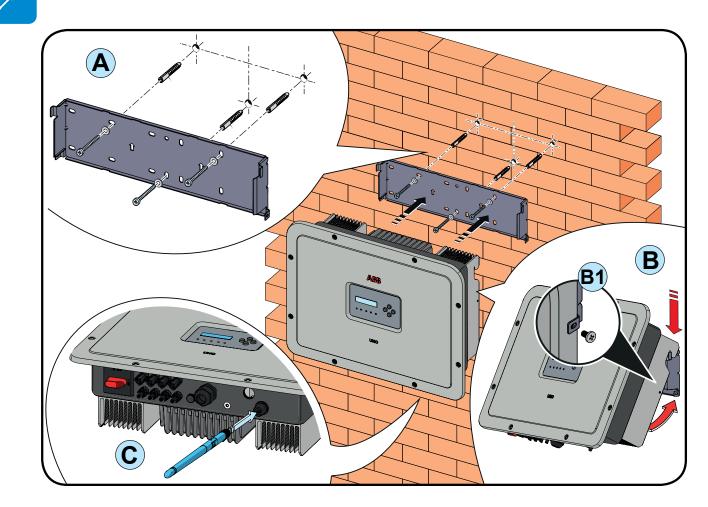

# Wireless antenna mounting

Install the wireless antenna (provided in the mounting kit) by following this procedure:

- Remove the external antenna connector protection cap (in red).
- Install wireless antenna by screwing it into the dedicated connector located on the bottom part of the inverter (1).

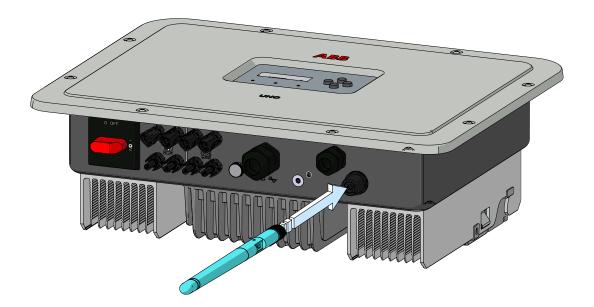

# Opening the front cover

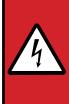

WARNING! ELECTRIC SHOCK HAZARD! Some inverter parts may be subject to voltages that could be hazardous for the operator. Before performing any work on the inverter, refer to "Inverter total de-energization and safe access" chapter on this manual to know all the necessary steps to safely operate on the inverter.

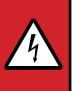

The main connections are made on the lower part (outside) of the inverter. If required, install the accessories and make the necessary connections, unscrew the 8 screws using a TORX T20 key and open the front cover (16); while removing the screws, pay special attention since additional screws are not supplied..

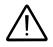

Do not open the inverter in the case of rain, snow or a high level of humidity (>95%)

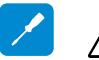

Caution! It's necessary to hold the front cover during the screws removal to avoid his falling (the front cover isn't secured to the inverter's chassis).

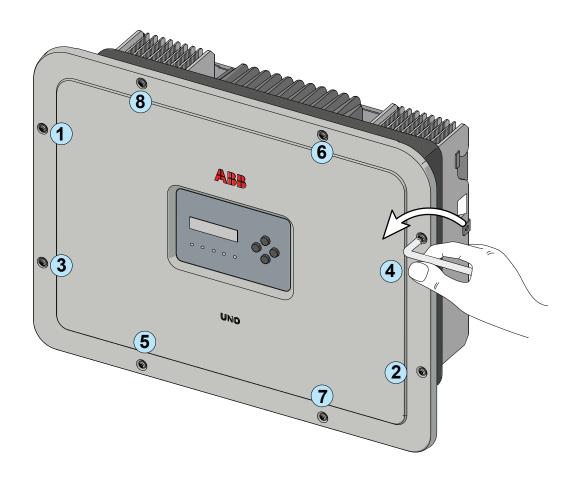

# Preliminary operations for connection of the PV generator

# Checking the correct polarity of the strings

Using a voltmeter, check that the voltage of each string has the correct polarity and falls within the input voltage limits of the inverter (see technical data).

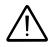

Polarity inversion can cause serious damage.

If the open circuit voltage of the string is near the maximum value accepted by the inverter, consider that low ambient temperatures cause an increase in the string voltage (different according to the photovoltaic module used). In this case it is necessary to carry out a check of the sizing of the system and/or a check on the connections of the modules of the system (e.g.: number of modules in series higher than the design number).

A configuration program that can help to correctly size the photovoltaic system is available on the ABB website http://stringsizer.abb.com.

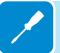

# Checking of leakage to ground of the photovoltaic generator

Measure the voltage present between the positive and negative pole of each string with respect to ground, as described in the section on "Verification of leakage to ground".

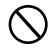

Do not connect the strings if a leakage to ground has been detected, as the inverter might not connect to the grid.

# Selection of differential protection downstream of the inverter

All ABB string inverters marketed in Europe are equipped with a device for protection against ground faults in accordance with the safety standard IEC 62109-2, sections 4.8.2 and 4.8.3 of the Standard (equivalent to Standard DIN V VDE V 0126-1:2006, section 4.7). In particular, ABB inverters are equipped with a redundancy on the reading of the ground leakage current sensitive to all components of both direct and alternating current. Measurement of the ground leakage current is carried out at the same time and independently by 2 different processors: it is sufficient for one of the two to detect an anomaly to trip the protection, with consequent disconnection from the grid and stopping of the conversion process.

There is an absolute threshold of 300 mA of total leakage current AC+DC with protection tripping time at a max. of 300 msec.

In addition, there are another three tripping levels with thresholds respectively at 30 mA/sec, 60 mA/sec and 150 mA/sec to cover the "rapid" changes in fault current induced by accidental contact with leaking live

parts. The max. tripping times are progressively shortened as the speed of change in the fault current increases and, starting from the 300 msec/ max for the 30 mA/sec change, they are shortened respectively to 150 msec and 40 msec for 60 mA and 150 mA changes.

It should in any case be noted that the integrated device only protects the system against ground faults that occur upstream of the AC terminals of the inverter (namely towards the DC side of the photovoltaic system and consequently towards the photovoltaic modules). The leakage currents that can occur in the AC section between the draw/feed and the inverter are not detected and require an external protection device.

For protection of the AC line, on the basis of the information above with regard to the differential protection integrated in *ABB* inverters, it is not necessary to install a type B differential switch.

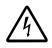

In accordance with article 712.413.1.1.1.2 of Section 712 of IEC Standard 64-8/7, we hereby declare that, because of their construction, ABB inverters do not inject ground fault direct currents.

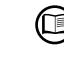

The use of an AC type circuit breaker with differential thermal magnetic protection with tripping current of 300 mA is advisable so as to prevent false tripping, due to the normal capacitive leakage current of photovoltaic modules.

In the case of systems which consist of several inverters connected to a single switch with differential protection it is recommended that a device is installed which allows the adjustment of the tripping value and the tripping time.

# Independent or parallel input channels configuration

The inverter are equipped with two input channels (thus benefiting from two trackers for MPPT maximum power point tracking) which work independently of one another, which can be paralleled by leveraging a single MPPT.

Strings of photovoltaic modules having the same type and number of panels in series must be connected to each single channel; they must also have the same installation conditions (in terms of orientation to the SOUTH and inclination from the horizontal plane).

When connecting the two input channels in parallel, you must comply with the above requirements in order to benefit from the ability to leverage the full power of the inverter output on a single channel.

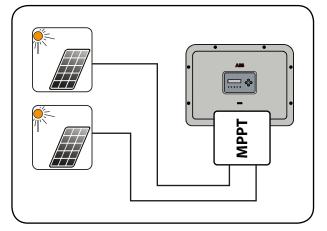

The dual MPPT structure however allows management of two photovoltaic generators which are independent of each other (one for each input channel), and which may differ between themselves with regard to installation conditions, type and number of photovoltaic modules connected in series. A necessary condition for the two MPPT to be used independently is that the photovoltaic generator connected to each of the inputs has a lower power than the power limit of the single input channel and a maximum current lower than the current limit of the single input channel.

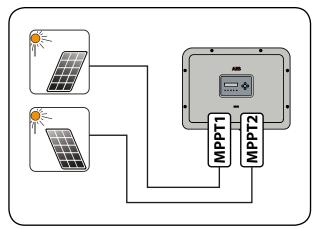

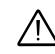

000776CG

All input parameters that must be met for correct inverter operation are shown in the "technical data" table.

# **Channel configuration examples**

| PV generator characteristics                                                                                                    | MPPT configu-<br>ration                                                                                     | Notes                                                                                                    |
|----------------------------------------------------------------------------------------------------|----------------------------------------------------------------------------------------------------|----------------------------------------------------------------------------------------------------|
| The photovoltaic generator consists<br>of strings having a <b>different</b> number<br>of modules in series from each other.<br>The photovoltaic generator consists<br>of strings that have <b>different</b> installa-<br>tion conditions from each other.                                                                                                    | MPPT configu-<br>ration<br>has to be IN-<br>DEPENDENT                                                       | A <b>NECESSARY</b> condition so that the two<br>MPPTs can be used in independent mode is for<br>the photovoltaic generator connected to each<br>of the inputs to have a power <b>lower</b> than the<br>power limit of the single input channel <b>AND</b> a<br>maximum current <b>lower</b> than the current limit<br>of the single input channel.                                                                                                    |
| The photovoltaic generator consists<br>of strings having the <b>same</b> number<br>of modules in series as each other.<br>The photovoltaic generator consists<br>of strings that have the <b>same</b> instal-<br>lation conditions, that is to say, all<br>the strings have the <b>same</b> inclination<br>from the horizontal and the <b>same</b><br>orientation to the SOUTH.<br>The photovoltaic generator con-<br>nected to each of the inputs has a<br>power <b>lower</b> than the power limit<br>of the input channel <b>AND</b> a current<br><b>lower</b> than the current limit of the<br>input channel.  | Possibility<br>of choosing<br>between the<br>configuration<br>with MPPT as<br>INDEPENDENT<br>or<br>PARALLEL | A <b>NECESSARY</b> condition so that the two<br>MPPTs can be used in independent mode is for<br>the photovoltaic generator connected to each<br>of the inputs to have a power <b>lower</b> than the<br>power limit of the input channel <b>AND</b> a maxi-<br>mum current <b>lower</b> than the current limit of the<br>input channel.<br>An <b>ADVISABLE</b> (*) condition so that the two<br>MPPTs can be connected in parallel is for the<br>photovoltaic generator connected to the two<br>inputs to consist of strings made by the <b>same</b><br>number of modules in series and for all the<br>modules to have the <b>same</b> installation condi-<br>tions.    |
| (*) This condition is advisable from the point of view of the energy production of the system, not from the point of view of inverter operation.                                                                                                    |                                                                                                    |                                                                                                    |
| The photovoltaic generator consists<br>of strings having the <b>same</b> number<br>of modules in series as each other.<br>The photovoltaic generator consists<br>of strings that have the <b>same</b> instal-<br>lation conditions, that is to say, all<br>the strings have the <b>same</b> inclination<br>from the horizontal and the <b>same</b><br>orientation to the SOUTH.<br>The photovoltaic generator con-<br>nected to each of the inputs has a<br>power <b>higher</b> than the power limit<br>of the input channel <b>OR</b> a current<br><b>higher</b> than the current limit of the<br>input channel. | MPPT configu-<br>ration<br>has to be PAR-<br>ALLEL                                                          | A <b>SUFFICIENT</b> (*) condition so that the two<br>MPPTs must be used in parallel mode is for<br>the photovoltaic generator connected to each<br>of the inputs to have a power <b>higher</b> than the<br>power limit of the single input channel <b>OR</b> a<br>maximum current <b>higher</b> than the current limit<br>of the single input channel.<br>An <b>ADVISABLE</b> (**) condition so that the two<br>MPPTs can be connected in parallel is for the<br>photovoltaic generator connected to the two<br>inputs to consist of strings made by the same<br>number of modules in series and for all the<br>modules to have the same installation condi-<br>tions. |

(\*) This condition is sufficient from the point of view of the energy production of the system, not from the point of view of inverter operation.

(\*\*) This condition is advisable from the point of view of the energy production of the system, not from the point of view of inverter operation.

# Independent channel configuration (default configuration)

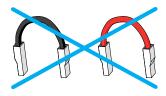

This configuration is set at the factory and involves the use of the two input channels (MPPT) in an independent mode. This means that the jumpers (supplied) between the positive and negative poles of the two DC input channels (2) must not be installed, and that the independent channel mode should be set during the commissioning phase, in the dedicated section of the web user interface "SETTINGS > SETUP DC SIDE > INPUT MODE" or through the inverter display menu "SETTINGS > IN-PUT MODE".

# Parallel channel configuration

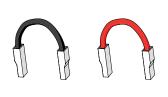

This configuration involves the use of the two input channels (MPPT) connected in parallel. This means that the jumpers (supplied) between the positive and negative poles of the two DC input channels (12) must be installed, and that the parallel channel mode should be set during the commissioning phase, in the dedicated section of the web user interface "SETTINGS > SETUP DC SIDE > INPUT MODE" or through the inverter display menu "SETTINGS > INPUT MODE".

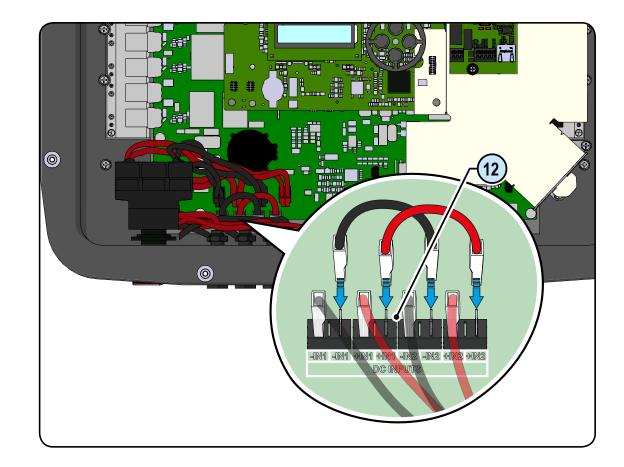

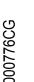

# Input connection to PV generator (DC side)

After having carried out preliminary checks and therefore having verified that there are no problems in the photovoltaic system, and the channel configuration has been selected (parallel or independent) you may connect the inputs to the inverter.

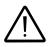

According to the system configuration, check the correct setting of the channels to independent or in parallel mode. An incorrect setting of the input channels can lead to loss of energy production.

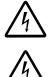

Comply with the maximum input current relating to the quick-fit connectors as indicated in the technical data.

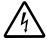

Polarity inversion can cause serious damage. Check polarity before connecting each string!

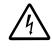

When the photovoltaic panels are exposed to sunlight they provide continuous DC voltage to the inverter. To avoid risks of electrical shock, all wiring operations must be carried out with the DC disconnect switch (internal and external to the inverter) and AC disconnect switches (external to the inverter) OFF.

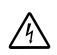

Caution! The inverters referred to in this document are TRANSFORMERLESS. This type requires the use of insulated photovoltaic panels (IEC61730 Class A Rating) and the need to keep the photovoltaic generator floating with respect to ground: no terminal of the generator must be connected to ground.

> For the string connections it is necessary to use the quick fit connectors (usually Weidmüller PV-Stick or WM4, MultiContact MC4 and Amphenol H4) located on the bottom of the mechanic (9).

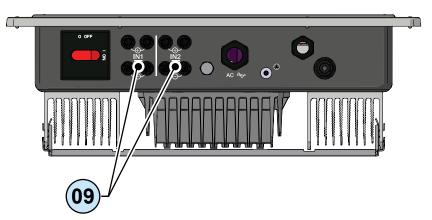

Refer to the document "String inverter – Product Manual appendix" available at www.abb.com/solarinverters to know the brand and the model of the quick fit connector. Depending on the model of the connector of the own inverter, it is necessary to use the same model and the respective counterpart (check the compliant counterpart on the website of the manufacturer or in ABB)

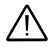

Using corresponding parts that are not compliant with the quick fit connector models on the inverter could cause serious damage to the unit and lead to invalidation of the warranty.

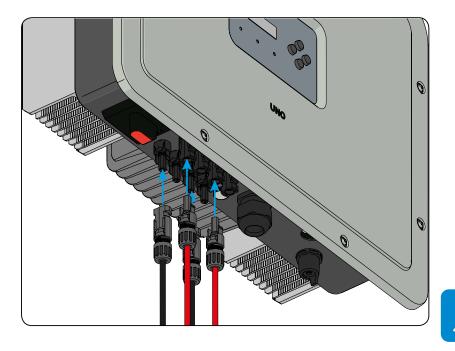

Connect all the strings required by the system, always checking the seal of the connectors.

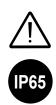

If any string inputs are not required, you must ensure that covers are installed to the connectors, and install any which are missing.

This is necessary both for the inverter seal, and to avoid damage to the free connector which may be used at a later time.

# Installation procedure for quick-fit connectors

In the inverter models, where the quick-fit connectors are used, is possible to find one of the following four types:

- Weidmüller PV-Stick
- Weidmüller WM4
- MultiContact MC4
- Amphenol H4.

Please refer to the document "*String inverters – Product manual appendix*" available at *www.abb.com/solarinverters* for information on the quick-fit connector brand and model used in the inverter.

The model of connectors installed on your inverter must be matched by the same model of the respective corresponding parts to be used (checking the conforming corresponding part on the manufacturer's website or with ABB).

Using corresponding parts that are not compliant with the quick-fit connector models on the inverter could cause serious damage to the unit and lead to invalidation of the warranty.

CAUTION: To avoid damage to the equipment, when attaching cables, pay particular attention to polarity.

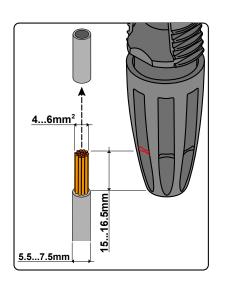

# 1. WEIDMÜLLER PV-Stick quick-fit connectors

Installation of Weidmüller PV-Stick connectors does not require any special tooling.

- Strip the cable to which you want to apply the connector (after verifying that it complies with the connector limits).

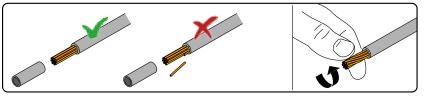

- Insert the wire into the connector until you hear a locking "click".

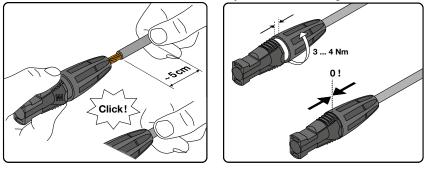

- Tighten the knurled ring nut for optimal clamping.

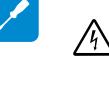

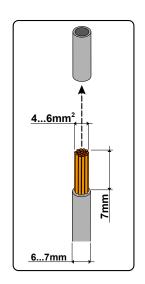

# 2. WEIDMÜLLER WM4 quick-fit connectors

Installation of Weidmüller WM4 connectors requires crimping to be carried out with suitable equipment.

- Strip the cable to which you want to apply the connector (after verifying that it complies with the connector limits).

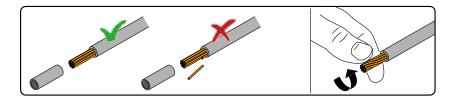

- Apply the terminal to the conductor using the designated pliers.

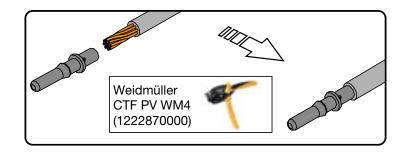

- Insert the cable with the terminal into the interior of the connector, until you hear the click indicating that the terminal is locked inside the connector.

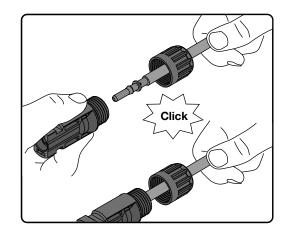

- Firmly tighten the cable gland using the relevant tool to finish the operation.

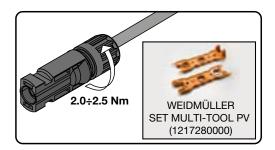

# 3. MULTICONTACT MC4 quick-fit connectors

Installation of Multicontact MC4 connectors requires crimping to be carried out with suitable equipment.

- Strip the cable to which you want to apply the connector (after verifying that it complies with the connector limits).

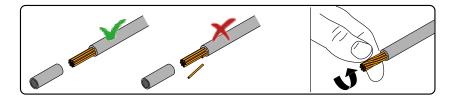

- Apply the terminal to the conductor using the designated pliers.

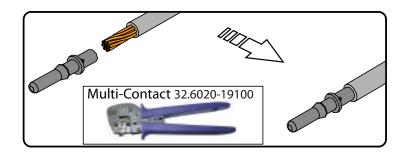

- Insert the cable with the terminal into the interior of the connector, until you hear the click indicating that the terminal is locked inside the connector.

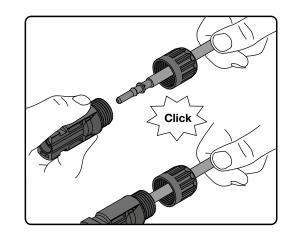

- Firmly tighten the cable gland using the relevant tool to finish the operation.

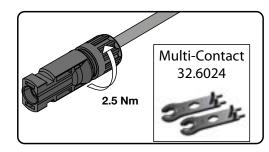

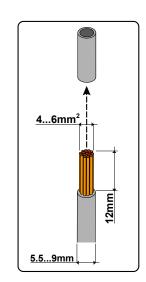

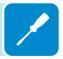

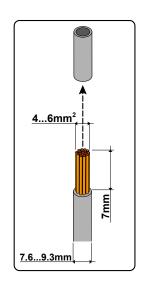

# 4. AMPHENOL H4 quick-fit connectors

Installation of Amphenol H4 connectors requires crimping to be carried out with suitable equipment.

- Strip the cable to which you want to apply the connector (after verifying that it complies with the connector limits).

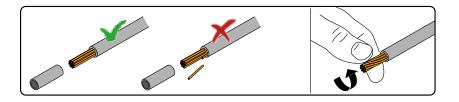

- Apply the terminal to the conductor using the designated pliers.

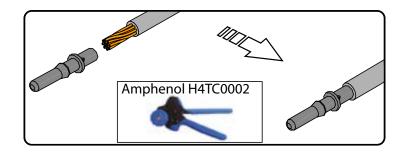

- Insert the cable with the terminal into the interior of the connector, until you hear the click indicating that the terminal is locked inside the connector.

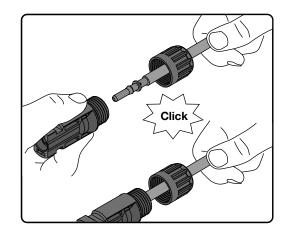

- Firmly tighten the cable gland using the relevant tool to finish the operation.

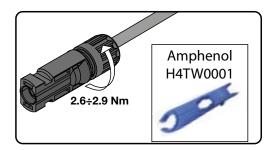

# **D**istribution grid output connection (AC side)

To connect the inverter to the grid you need 4 connections: ground, neutral, phase and external grounding protection **In any case, connection of the inverter to ground is mandatory.** 

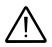

Any failure of the inverter when it is not connected to ground through the appropriate terminal (AC connector) and to the metal frame (external grounding protection) is not covered by the warranty.

The connection of the grid cable to the inverter is realised through the AC terminal block (13) by carrying out the following operations:

- · Evaluate characteristics and sizing of the line cable
- Connection of the AC output cable to the AC output terminal block (13)

# Characteristics and sizing of the line cable

The cross-section of the AC line conductor must be sized in order to prevent unwanted disconnections of the inverter from the grid due to high impedance of the line that connects the inverter to the power supply; If the impedance is too high it causes an increase in the AC voltage which, on reaching the limit set by the standards in the country of installation, causes the inverter to switch off.

In order to allow installation of the grid cable inside the AC output connector 10, the sizings indicated in the figure must be observed

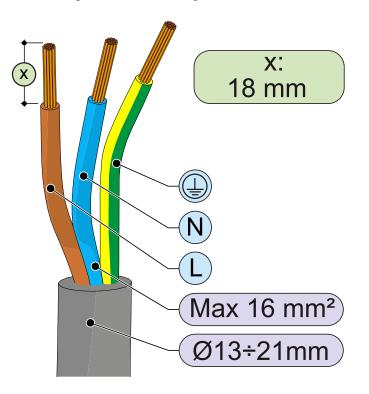

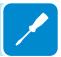

000777CG

Line conductor cross section (mm²)Line conductor maximum length (m)48 m622 m1020 m1630 m

The table shows the maximum line conductor length in relation to the section of the conductor itself:

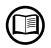

The values are calculated in nominal power conditions, considering:

- loss of power along the line no greater than 1%

- use of copper cable, with HEPR rubber insulation and positioned in open air

# Load protection switch (AC disconnect switch)

To protect the inverter and the AC connection line, a device must be installed to protect against maximum current and leakage to ground, with the following characteristics:

|                                    | UNO-DM-6.0-TL-PLUS                                                      |
|------------------------------------|-------------------------------------------------------------------------|
| Туре                               | Automatic circuit breaker with differential thermal-magnetic protection |
| Voltage rating                     | 230 Vac                                                                 |
| Current rating                     | 40 A                                                                    |
| Magnetic protection characteristic | B/C                                                                     |
| Differential protection type       | A/AC                                                                    |
| Differential sensitivity           | 300 mA                                                                  |
| Number of poles                    | 2                                                                       |

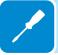

# Connection to the AC side terminal block

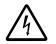

To avoid risks of electrical shock, all wiring operations must be carried out with the disconnect switch downstream of the inverter (grid side) off.

The connection of the AC output cable to the inverter is performed by means of the AC cable gland (10) and the dedicated AC output terminal block (13), by doing the following.

• Strip 18 mm of sheathing from the AC grid connection cables.

• Plug the AC line cable into the inverter, passing it through the AC cable gland (10).

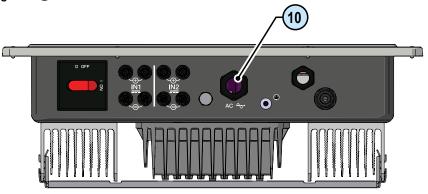

The procedure for opening the contacts of AC output terminal block  ${\scriptstyle\textcircled{(3)}}$  and tightening cables is as follows:

1) Insert a flat screwdriver in the slot behind the contacts until the clamp opens.

2) Insert the cable in the clamp with the screwdriver inserted in the slot.

3) Remove the screwdriver and check the tightness.

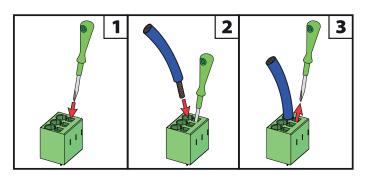

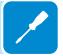

Connect the protective earth (yellow-green) cable to the contact labelled with the symbol on the terminal block (3)

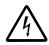

Warning! ABB inverters should be earthed (PE) via the terminal with the protective earth label (+), using a cable with an appropriate cross-section of the conductor for the maximum ground fault current that the generating system might experience

Connect the neutral cable (normally blue) to the terminal labelled with the number **1** 

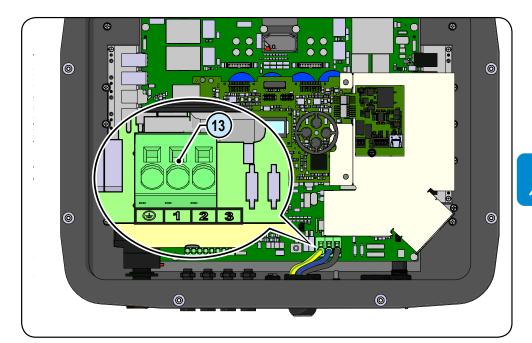

Connect the phase cable to the terminal labelled with the number **2** 

Once the connection to the terminal block (13) is complete, screw in the cable gland (10) firmly (tightening torque 5.0Nm) and check the tightness.

# Installation of the external protective grounding cable

In addition to the grounding protection previously connected to the AC output connector, a second protective grounding cable has to be installed to be connected to the metal frame of the inverter.

The cable to be used must be copper and have a minimum cross-section not less than the phase cable and in any case not less than 4mm<sup>2</sup>.

To install a second protective grounding cable, follow the procedure described below:

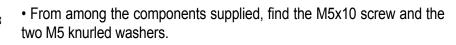

• Fit a proper cable lug on the protective grounding cable.

• Fasten the cable lug using the screw and the two washers, following the sequence illustrated below and tightening to a torque of 4.1 Nm. The connection point <sup>(19)</sup> is located on the underside of the inverter.

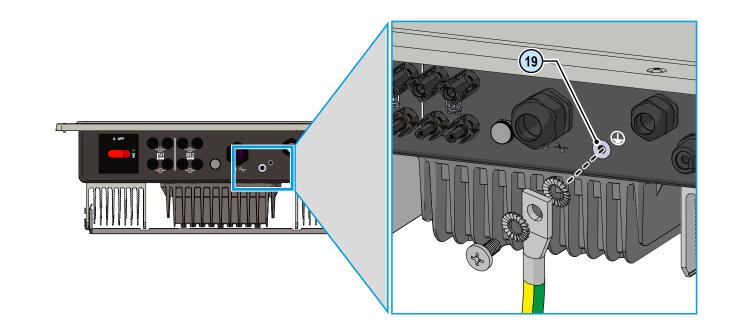

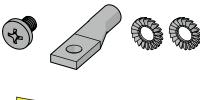

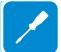

# Communication and control signal connections to the UNO-DM-COM KIT and UNO-DM-PLUS Ethernet COM KIT boards (only for -X / -E version)

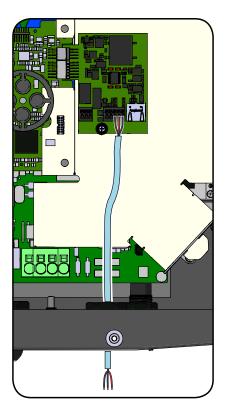

Each cable which must be connected to the UNO-DM-COM KIT or UNO-DM-PLUS Ethernet COM KIT boards connectors and it must be passed through the service cable glands (20) present on the lower side of the inverter. An M25 cable gland (that takes cables from 10 mm to 17 mm in diameter) and a gasket with two holes to insert into the cable gland which enables two separate cables of a maximum diameter of 6 mm to be accommodated, are available.

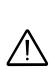

The field wiring of the communication and control signal connection cables should be done as in the picture with no over-length of the above mentioned cables, i.e. the above mentioned cables should be run over the internal protective sheet. Moreover the communication and control signal connection cables should not be in contact with AC cables

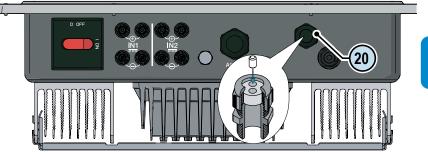

If it's required to use a pre-assembled ethernet cable to be connected to the UNO-DM-PLUS Ethernet COM KIT, it will be necessary to make the following operation:

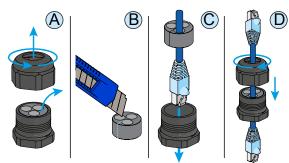

A) Remove the gasket with three holes from the M25 cable gland disassembling the thread-lock sealing nut.B) Cut the gasket from the edge to an hole with a cutter or a scissor as shown in the pictures.

C) Insert the Ethernet cable in the hole previously cutted of the gasket with three holes and assebly the gasket with three holes on the M25 cable gland.

D) Firmly screw the thread-lock sealing nut.

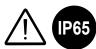

000778CG

Warning! To ensure environmental protection IP65 it is necessary to fix the cable glands to the inverter chassis with a minimum tightening torque of 7.5 Nm

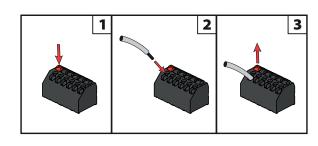

The connection of the wires to the terminals is performed as follows:

- 1. Press and hold the button corresponding to the terminal where the wire is to be connected
- 2. Insert the cable
- 3. Release the button
- 4. Pull the wire to check the tightness.

**D**escription of terminal blocks on the UNO-DM-COM KIT board (only for -X version)

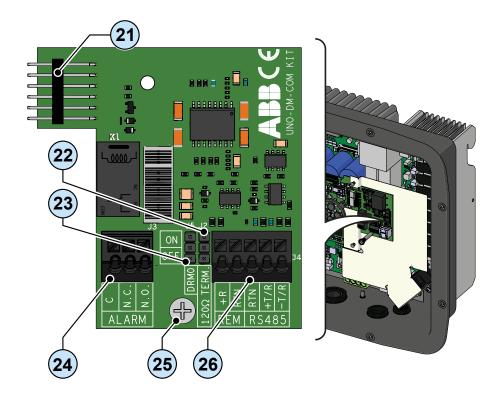

| Description | of multifunctional                      | relav terminal | block 24: |
|-------------|-----------------------------------------|----------------|-----------|
|             | ••••••••••••••••••••••••••••••••••••••• |                |           |

| Terminal<br>name | Terminal<br>number | Description                                         |
|------------------|--------------------|-----------------------------------------------------|
|                  | N.C.               | "Normally closed" terminal of multifunctional relay |
| ALARM            | С                  | "Common" terminal of multifunctional relay          |
|                  | N.O.               | "Normally open" terminal of multifunctional relay   |

# Description of communication and control signal terminal block 26:

| Terminal<br>name | Terminal<br>number | Description                                           |
|------------------|--------------------|-------------------------------------------------------|
| REM              | +R                 | Remote external ON/OFF command                        |
|                  | RTN                | Reference (RTN) of the Remote external ON/OFF command |
|                  | RTN                | Reference (RTN) of the RS485 communication line       |
| RS485            | +T/R               | +T/R of the RS485 communication line                  |
|                  | -T/R               | -T/R of the RS485 communication line                  |

**D**escription of terminal blocks on the UNO-DM-PLUS Ethernet COM KIT board (only for -E version)

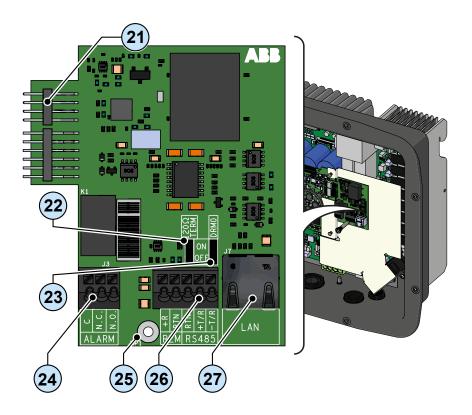

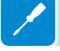

#### Description of multifunctional relay terminal block 24:

| Terminal<br>name | Terminal<br>number | Description                                         |
|------------------|--------------------|-----------------------------------------------------|
| Hame             | number             |                                                     |
| ALARM            | N.C.               | "Normally closed" terminal of multifunctional relay |
|                  | С                  | "Common" terminal of multifunctional relay          |
|                  | N.O.               | "Normally open" terminal of multifunctional relay   |

Description of communication and control signal terminal block 26:

| Terminal<br>name | Terminal<br>number | Description                                           |
|------------------|--------------------|-------------------------------------------------------|
| REM              | +R                 | Remote external ON/OFF command                        |
|                  | RTN                | Reference (RTN) of the Remote external ON/OFF command |
|                  | RTN                | Reference (RTN) of the RS485 communication line       |
| RS485            | +T/R               | +T/R of the RS485 communication line                  |
|                  | -T/R               | -T/R of the RS485 communication line                  |

### Connection of the RS485 line

On the inverter models which equip the UNO-DM-COM KIT and UNO-DM-PLUS Ethernet COM KIT boards (-X or -E version only) it is possible to use the RS485 communication port for: Connecting the inverter to an external supported energy meter (to manage the energy produced by the PV plant with the Dynamic Feed-in control functionality); Integrating the inverter with a third party monitoring and control systems; Carrying out "daisy-chain" ("in-out") connections of multiple inverters installation.

The inverter RS458 communication protocol must be properly configured depending on the device to which it communicates. The RS485 protocol can be changed through the relevant section of web user interface (see the specific chapter) or through the display and the keyboard (see the specific chapter).

The connection of the serial communication cable must be made to the specific RS485 connector <sup>(26)</sup> present on the UNO-DM-COM KIT and UNO-DM-PLUS Ethernet COM KIT board.

For connection of the RS485 communication line is necessary a threewire shielded cable. The cable specifications are described in the following table:

| Cable type | AWG     | Characteristic<br>impedance |        |           |
|------------|---------|-----------------------------|--------|-----------|
| Shielded   | 22 - 24 | 120 Ohm                     | ≥300 V | -20+60 °C |

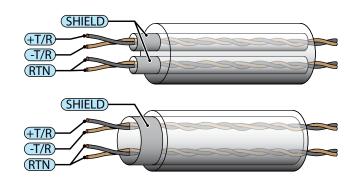

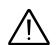

Shield continuity must be provided along the communication line and must be grounded at a single point. It is recommended not to exceed a length of 1000m for the communication line.

The cabling of the RS485 line must be winded up to the toroidal provided in the package (1 winding); this toroidal shall be conveniently placed near the cable gland which is in the bottom part of the inverter.

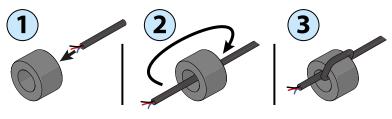

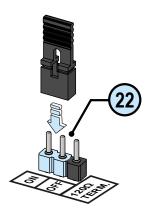

The RS485 HALF-DUPLEX communication line is made up of two transmission and reception cables (+T/R and -T/R) and a communication reference cable (RTN): all three cables must be connected in daisy-chain configuration (it's recommended to make connection external to the inverter).

The RS485 connection can be made by using the terminal block 26.

The last inverter of a daisy chain shall be terminated: within the last inverter itself the provided jumper at the pins marked "1200hm TERM." shall be placed in ON position in order to enable the termination the RS485 communication line <sup>(22)</sup> with a resistance present onboard.

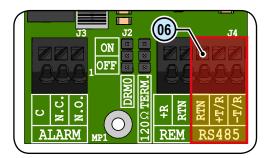

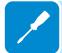

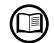

If the RS485 communication line is used to connect an energy meter it will not be possible to connect other unit with daisy-chain.

After the connection is completed RS485 inverter address have to be chosen between 1 and 63.

The setting of the address on the inverter is done through the relevant section of web user interface (see the specific chapter) or through the display and the keyboard (see the specific chapter).

Each inverter is supplied with the preset RS485 address "2" and with the jumper termination resistance (22) in the OFF position.

### Remote control connection

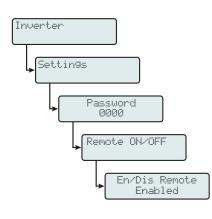

The connection and disconnection of the inverter to and from the grid can be controlled through an external control.

The function must be enabled in the specific section of web user interface (see the specific chapter) or through the display and the keyboard in the specific menu (see the side picture). If the remote control function is disabled, the switching on of the inverter is dictated by the presence of the normal parameters that allow the inverter to connect to the grid. If the remote control function is operating, besides being dictated by the presence of the normal parameters that allow the inverter to connect to the grid, start-up of the inverter also depends on the state of the terminal **RTN** present on the connector **(26)**.

When the **R+** signal is brought to the same potential as the **RTN** signal (that is to say when a short-circuit is created between the two connector terminals), the inverter is disconnected from the grid.

The remote control OFF condition is shown on the display.

Connections for this command are made between input "R+" and "RTN".

Since this is a digital input, there are no requirements to be observed as regards cable cross-section (it only needs to comply with the sizing requirement for passing cables through the cable glands (20) and the terminal connector (26)). The cable specifications are described in the following table:

| AWG     | Operating voltage | Operating temperature |
|---------|-------------------|-----------------------|
| 22 - 24 | ≥300 V            | -20+60 °C             |

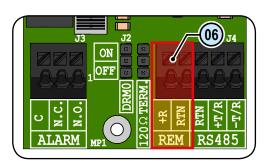

### Demand Responce Mode 0 (Request by AS/NZS 4777)

Where requested by the AS/NZS 4777 standard, it's possible to use the REM terminal block (26) for the Demand Responce Mode 0 (DRM0) functionality. The function could be activated by placing the provided jumper (23) in "ON" position.

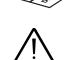

In case of the DRM0 function is activated without the proper wiring of the REM terminal block (26), the inverter will no longer be able to connect to the grid. For further information regarding the DRM0 function refer to the AS/NZS 4777 standard.

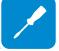

### Configurable Relay connection (ALARM / LOAD MANAGER)

The UNO-DM-COM KIT board is equipped with a relay with configurable activation that allows connection of external devices which for example, signal malfunctions to manage loads with a specific configurable power input threshold, according to the mode selected in the specific section of web user interface (see the specific chapter) or in the display menu "INVERTER > SETTINGS > ALARMS > SET ALARM TYPE". The connection must be made to the specific ALARM terminal block @.

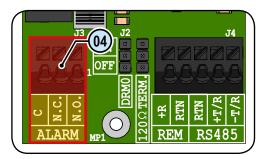

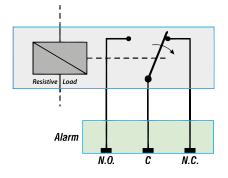

The configurable relay can be used with normally open contact (being connected between the NO terminal and the common contact C) and with normally closed contact (being connected between the NC terminal and the common contact C).

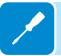

Different types of devices (light, sound, etc.) can be connected to the relay, provided they comply with the following requirements:

#### **Relay Rating:**

Maximum Voltage: 230 Vac Maximum Current: 1 A

The cable specifications are described in the following table:

| AWG     | Operating voltage | Operating temperature |
|---------|-------------------|-----------------------|
| 22 - 24 | ≥300 V            | -20+60 °C             |

Settings Password 0000 Alarms Set alarm type Alarm config GoGo config Set alarm type Production Alarm Alarm Conf. Crepuscolar Alarm Latch Al. Conf. Ext. GoGo rel(Remote)

This contact can be used in different operating configurations that can be selected by accessing the specific section of web user interface (refer to the specific chapter) or in the dedicated display menu (see side picture).

Inverter

### Connection of the energy meter

With a energy meter the system could automatically manages power flows in order to optimize self-consumption or avoid feeding power to the grid (except during transitory), basing on the reading of the meter.

On the basis of the type of electric supply the following are available:

- REACT-MTR-1PH 64 for single-phase supplies up to 30 A.
- ABB B21 (40) for single-phase supplies up to 65 A.

• ABB B23 (3) for three-phase supplies up to 65 A (it can be used for single-phase supplies if correctly installed).

• ABB B24 (38) for three-phase supplies with an external current transformer (it can be used for single-phase supplies if correctly installed). The energy meter will communicate with the inverter through the RS485 serial line (28) situated on the Accessory Board (18).

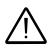

Accessory Board (UNO-DM-COM KIT or UNO-DM-PLUS Ethernet COM KIT (18) is required for energy meter proper working.

Ŵ

The meter must always be protected by fuses or circuit breakers on the incoming side. It is recommended that the input voltage sensing is protected by fuses rated 6A (gL–gG type) or by circuit breakers rated 6A (B/C type) installed near the meter.

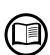

Once the meter is installed in the plant it will be required to set the proper parameters during the wizard procedure in commissioning phase, or in the dedicated section of web user interface, in order to allow the proper working of energy meter and to enable the Dynamic Feed-in control functionality (refer to relevant section of this user manual).

### **C**onnection of the REACT-MTR-1PH (single-phase)

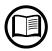

The indications set out below are necessary to connect the REACT-MTR-1PH to the inverter. Always refer to the specific documentation supplied with the REACT-MTR-1PH.

> The energy meter REACT-MTR-1PH 64 is a DIN rail device (3 modules) and must be installed where the electricity supply is single-phase.

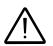

To avoid risks of electrical shock, all wiring operations must be carried out with the AC disconnect switch (or the supply meter) upstream of the REACT-MTR-1PH disconnected.

• Ensure that the AC line has been correctly disconnected upstream from the REACT-MTR-1PH. Check that there is no voltage by using a multimeter.

• Strip 8/10mm of sheathing from the connection cables of the AC power supply and connect the phase (L) and neutral (N) on the specific terminal block is set on the upper side of the meter; each individual terminal of the terminal block takes a cable with a maximum section from 0.5 to 4mm<sup>2</sup> (tightening torque of 0.5Nm).

• Connect the cables of the serial line (+T, -T and RTN) on the terminal block (57) on the lower part of the REACT-MTR-1PH. Each individual terminal of the terminal block takes a cable with a section from 0.14 to 1.5mm<sup>2</sup> (tightening torque of 0.5Nm).

Subsequently the cable must be connected inside the inverter on the Accessory Board (18) respecting the correspondence between the signals of the serial line.

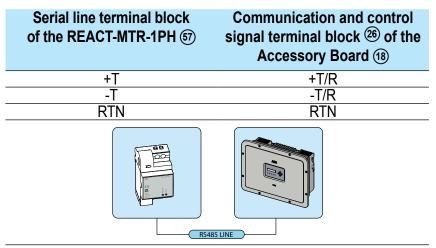

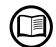

To connect the serial cable inside the inverter, refer to the section "Connection of the RS485 line" in this chapter.

> Install the device on the DIN rail and ensure to trigger the fixing system on it

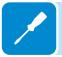

- Disconnect the phase cable (L) of the electric supply

• Insert the phase cable (L) through the hole (Ø8mm) on the REACT-MTR-1PH 64. The arrow corresponding to the hole for the feeding of the line cable (55), indicates the direction of insertion which must be complied with for correct measurement of the current; in fact the direction of the arrow indicates the supply point of the electric energy (as indicated in the diagram).

- Once the connection stage is finished, the correct installation of the REACT-MTR-1PH must be verified 64:
- Power the REACT-MTR-1PH while keeping the inverter off
- Action a load (of at least 50W) in the house so that the REACT-MTR-1PH records drawing of current from the grid

- Check that the LED STATUS (red) is permanently on. This condition indicates that a drawing from the grid is recorded and so that the reading of the direction of the current by the REACT-MTR-1PH is correct.

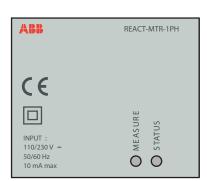

000779BG

Here below is set out the behaviour of LEDs on the REACT-MTR-1PH: **MEASURE LED** description

|                        | accomption                                    |
|------------------------|-----------------------------------------------|
| Permanent Green        | Serial communication absent or malfunctioning |
| Flashing               | Serial communication present                  |
|                        |                                               |
| STATUS LED             | description                                   |
| Permanent red          | Drawing of energy from the grid               |
| Green (steady)         | Self-consumption (maximum exchange ±20W)      |
| Flashing red and green | Feeding of energy to the grid                 |
|                        |                                               |

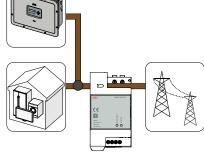

# **C**onnection and configuration of the ABB B21 meter (single-phase)

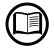

The indications set out below are necessary to connect the meter to the inverter. Always refer to the specific documentation supplied with the ABB B21.

The energy meter ABB B21 (40) is a DIN rail device (2 modules) and must be installed where the electricity supply is three-phase.

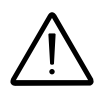

To avoid risks of electrical shock, all wiring operations must be carried out with the AC disconnect switch (or the supply meter) upstream of the meter disconnected.

- Disconnect the AC disconnect switch upstream of the meter.
- Strip the insulation of the cable for the length which is indicated on the meter (13mm).

• Connect the cables of the three-phase line in accordance with the layout printed on the meter (L and N) to the AC connection terminal block (56) and tighten the screws (tightening torque 3.0 Nm).

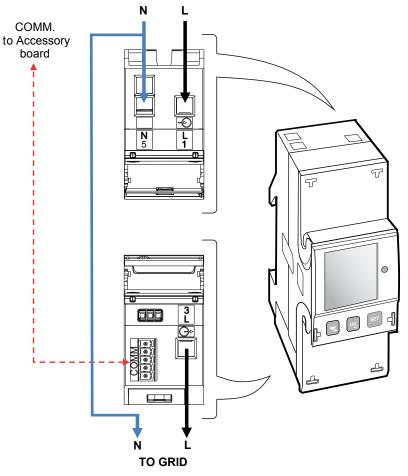

#### LOADS and INVERTER SIDE

• Connect the cables of the serial line A (37), B (36) and C (37) on the terminal block (57) set on the rear of the ABB B21 (40) and tighten the screws (tightening torque 0.25 Nm).

Subsequently the cable must be connected inside the inverter on the Accessory Board (1) respecting the correspondence between the signals of the serial line.

| Serial line terminal block of the meter ABB B21 (57) | Communication and control signal terminal block (26) of the Accessory |
|------------------------------------------------------|-----------------------------------------------------------------------|
|                                                      | Board 18                                                              |
| B (36)                                               | +T/R                                                                  |
| A (37)                                               | -T/R                                                                  |
| C (35)                                               | RTN                                                                   |
|                                                      |                                                                       |

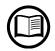

To connect the serial cable inside the inverter, refer to the section "Connection of the RS485 line" in this chapter.

 Install the device on the DIN rail and ensure to trigger the fixing system on it

RS485 METER

• Once the phase of mechanical installation of the METER is finished, it is necessary to configure the METER in order to make it compatible with the inverter. Set the parameters of the meter as set out in the table:

| Parameter | Settings |
|-----------|----------|
| Address   | 1        |
| Protocol  | MODBUS   |
| Baud rate | 19200    |
| Parity    | EVEN     |

The settings are made by using the keypad and the display on the meter:

- 1. Press for two seconds so to access the setup menu of the meter.
- 2. Press repeatedly shows "Set".
- Press 💌 to confirm.
- 3. Press repeatedly shows "RS-485".
- Press 🚾 to confirm.
- 4. Press repeatedly shows "Prot".
- Press 🚾 to access.
- Press 🔤 to enable the change in the value.
- Press repeatedly shows "Modbus".
- Press so to confirm the change.
- Press for two seconds so to return to the RS485 menu.
- 5. Press repeatedly shows "**Baud**".
- Press 🚾 to access.
- Press 🖭 to enable the change in the value.
- Press repeatedly s and select 19200.
- Press so to confirm the change.
- Press for two seconds 🔄 to return to the RS485 menu.
- 6. Press repeatedly shows "Address".
- Press 🚾 to access.
- Press 🔤 to enable the change in the value.
- Press repeatedly  $\square$  and select 1.
- Press 💌 to confirm the change.
- Press for two seconds so to return to the RS485 menu.
- 7. Press repeatedly shows "Parity".
- Press 🚾 to access.
- Press 🖭 to enable the change in the value.
- Press repeatedly s and select even.
- Press so to confirm the change.

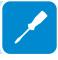

# **C**onnection and configuration of the ABB B23, B24 3PH (three-phase)

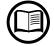

The indications set out below are necessary to connect the meter to the inverter. Always refer to the specific documentation supplied with the ABB B23 or B24 3PH meter.

The energy meter ABB B23, B24 3PH (B) is a DIN rail device (4 modules) and must be installed where the electricity supply is three-phase.

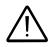

To avoid risks of electrical shock, all wiring operations must be carried out with the AC disconnect switch (or the supply meter) disconnected upstream of the meter.

- Disconnect the AC disconnect switch upstream of the meter.
- Strip the insulation of the cable for the length which is indicated on the meter (13mm).
- Connect the cables of the three-phase line in accordance with the layout printed on the meter (L1, L2, L3 and N) to the three-phase connection terminal block (s) and tighten the screws (tightening torque 2.0 Nm).

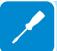

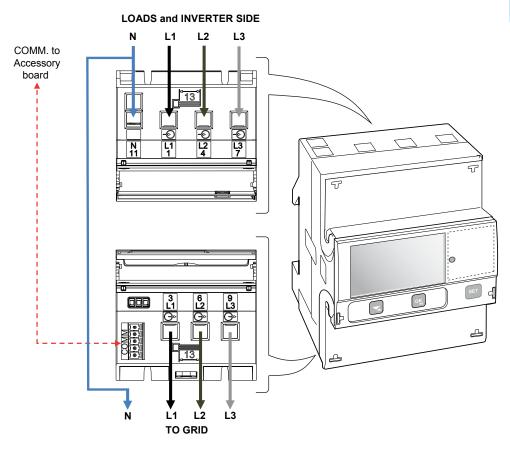

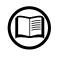

Take note of the phase to which the inverter is connected; this information will be requested when the system is commissioned.

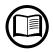

It's possible to use the three-phase meter ABB B23, B24 as a single-phase meter. To use the ABB B23, B24 as a single-phase meter connect it as follows:

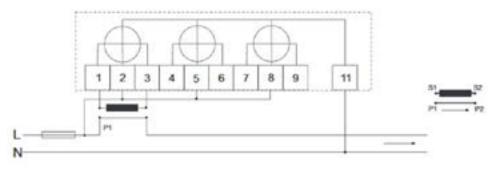

• Connect the cables of the serial line A (37), B (36) and C (37) on the terminal block (60) set on the rear of the ABB B23, B24 3PH (63) and tighten the screws (tightening torque 0.25 Nm).

Subsequently the cable must be connected inside the inverter on the Accessory Board (18) respecting the correspondence between the signals of the serial line.

| Serial line terminal block of the ABB B23, B24 🚳 | Communication and control signal terminal block <sup>(26)</sup> of the Accessory Board <sup>(18)</sup> |
|--------------------------------------------------|----------------------------------------------------------------------------------------------------|
| D (26)                                           | +T/R                                                                                                   |
| <u> </u>                                         |                                                                                                    |
| A (37)                                           | -T/R                                                                                                   |
| C (35)                                           | RTN                                                                                                    |
|                                                  |                                                                                                    |
| RS4                                              | 185 LINE                                                                                               |

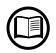

To connect the serial cable inside the inverter, refer to the section "Connection of the RS485 line" in this chapter.

• Install the device on the DIN rail and ensure to trigger the fixing system on it

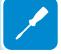

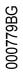

• Once the phase of mechanical installation of the METER is finished, it is necessary to configure the METER in order to make it compatible with the inverter. Set the parameters on the meter display as set out in the table:

| Parameter | Settings |
|-----------|----------|
| Address   | 1        |
| Protocol  | MODBUS   |
| Baud rate | 19200    |
| Parity    | EVEN     |

The settings are made by using the keypad and the display on the meter:

- 1. Press for two seconds s to access the setup menu of the meter.
- 2. Press repeatedly shows "Set".
- Press 🚾 to confirm.
- 3. Press repeatedly shows "RS-485".
- Press 🚾 to confirm.
- 4. Press repeatedly shows "**Prot**".
- Press 🔜 to access.
- Press 🔤 to enable the change in the value.
- Press repeatedly shows "Modbus".
- Press so to confirm the change.
- Press for two seconds s to return to the RS485 menu.

5. Press repeatedly shows "**Baud**".

- Press 💽 to access.
- Press 🔤 to enable the change in the value.
- Press repeatedly s and select 19200.
- Press so to confirm the change.
- Press for two seconds so to return to the RS485 menu.

6. Press repeatedly shows "Address".

- Press 💽 to access.
- Press 🔤 to enable the change in the value.
- Press repeatedly s and select 1.
- Press so to confirm the change.
- Press for two seconds so to return to the RS485 menu.

7. Press repeatedly shows "Parity".

- Press 🚾 to access.
- Press 🖭 to enable the change in the value.
- Press repeatedly s and select even.
- Press so to confirm the change.

### **C**losing the front cover

At the end of the inverter connection and configuration stage and before proceeding with the commissioning, the inverter's cover (6) must be closed.

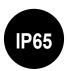

During the installation of the cover, the installation sequence must be respected as well as the tightening torque of the 8 screws (set out in the paragraph on technical data) in order to keep the IP level of the inverter unchanged

- Insert and screw in the 8 fixing screws.
- Tighten the screws respecting the sequence and the tightening torque.

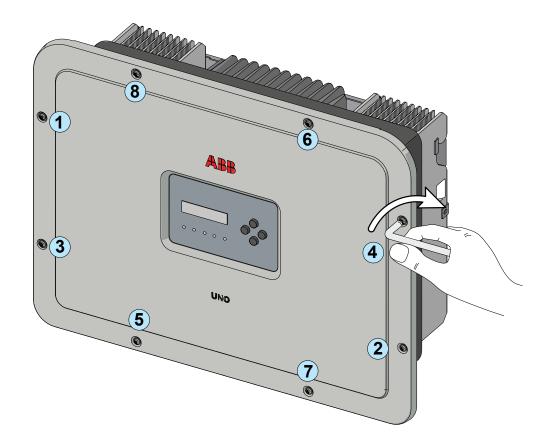

After having installed the front cover, it is possible to proceed with the commissioning of the inverter.

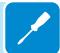

### Instruments

### **G**eneral conditions

One of the first rules for preventing damage to the equipment and to the operator is to have a thorough knowledge of the instruments. We, therefore, advise that you carefully read this manual. If you are not sure about any information in this manual, please ask ABB Service for more detailed information.

6

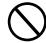

Do not use the equipment if:

- you do not have suitable qualifications to work on this equipment or similar products;
- you are unable to understand how it works;
- you are not sure what will happen when the buttons or switches are operated;
- you notice any operating anomalies;

- there are doubts or contradictions between your experience, the manual and/or other operators.

ABB cannot be held responsible for damage to the equipment or the operator if it is the result of lack of knowledge, insufficient qualifications or lack of training.

### Monitoring and data transmission

### User interface

The inverter is able to provide information about its operation through the following instruments:

- Warning lights (luminous LEDs)
- LCD display showing operating data
- · Mobile app and webserver

• Data transmission on the dedicated RS-485 serial line. The data can be collected by a PC or a data logger equipped with an RS-485 port. Contact the ABB support service with any queries about device compatibility.

### Measurement tolerance

The data supplied by the inverter may differ from measurements taken by certified measuring instruments (e.g. output meters, multimeters and grid analysers); since the inverter is not a measuring instrument it has wider tolerances for the measurements it makes.

The tolerances are generally:

 $\pm 5\%$  for real-time measurements with output power below 20%

 $\pm 3\%$  for real-time measurements with output power above 20%  $\pm 4\%$  for all statistical data.

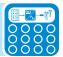

### Description of keyboard and LED Panel

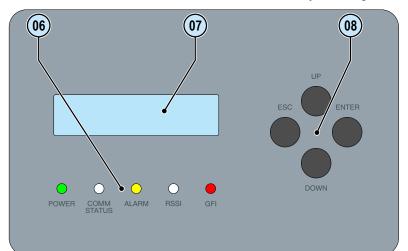

Using the combination of the keyboard keys below the display, values can be set or data can be viewed by scrolling.

| LED                                                                                                    |                                                                                                    | Description                                                                                                    |  |
|----------------------------------------------------------------------------------------------------|----------------------------------------------------------------------------------------------------|----------------------------------------------------------------------------------------------------|--|
| POWER (GREEN)                                                                                                    |                                                                                                    | <b>On</b> if the inverter is working correctly.<br><b>Flashes</b> when checking the grid or if there is insufficient sunlight.                                                                                                    |  |
| COMM STATUS<br>(MULTICOLOR)                                                                                                    |                                                                                                    | Operation status of wireless communication line:<br>Blink Red: Communication error (no communication available)<br>Green: Communication OK                                                                                                    |  |
| ALARM (YE                                                                                                    | LLOW)                                                                                                    | Green: Communication OK<br>The inverter has detected an anomaly. The anomaly is shown on the display.                                                                                                    |  |
| RSSI (MULTICOLOR)                                                                                                    |                                                                                                    | Communication type and quality of the wireless communication signal (for "Station Mode"):<br>Blink Blue: Wireless board is working in Access Point mode (AP Mode)<br>OFF: No signal<br>Blink Red: Low signal strenght<br>Blink Yellow: Medium signal strenght<br>Blink Green: High signal strenght |  |
| GFI (RE                                                                                                    | ED)                                                                                                    | Ground fault on the DC side of the PV generator. The error is shown on the display.                                                                                                    |  |
| The LEDs, in various multiple available combinations, can signal multiple conditions other than the original single condition; see the various descriptions explained in the manual. |                                                                                                    |                                                                                                    |  |
| Button                                                                                                    | Descri                                                                                                    | ption                                                                                                    |  |
| ESC                                                                                                    | It is used to access the main menu in order to go back to the previous menu or to go back to the previous digit to be edited.                                                                                                    |                                                                                                    |  |
| UP                                                                                                    | It is used to scroll up the menu options or to scroll through the numerical scale in ascending order.                                                                                                    |                                                                                                    |  |
| DOWN                                                                                                    | It is used to scroll down the menu options or to scroll through the numerical scale in descend-<br>ing order.                                                                                                    |                                                                                                    |  |
| ENTER                                                                                                    | It can be used to confirm an action, to access the main menu or the submenu for the selected option (indicated by the > symbol) or to switch to the next digit to be edited. When the ENTER key is pressed, cyclic display of the parameters can be: <b>Blocked</b> or <b>Cyclical</b> . |                                                                                                    |  |

The Keys, in various multiple available combinations, allow you to access actions other than the original single action; see the various descriptions explained in the manual.

### **Operation**

### **G**eneral conditions

Before checking the operation of the equipment, it is necessary to have a thorough knowledge of the Instruments chapter 6 and the functions that have been enabled in the installation process.

1

The equipment operates automatically without the aid of an operator; the operating state should be controlled through the equipment's instrumentation.

The interpretation or variation of some data is reserved exclusively for specialized and qualified staff.

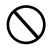

The input voltage must not exceed the maximum values shown in the technical data, section 2 in order to avoid damaging the equipment. Consult the technical data for further details.

During operation, check that the environmental and storage conditions are correct (see installation chapter 5).

Make sure that environmental and storage conditions have not changed over time and that the equipment is not exposed to adverse weather conditions.

### Commissioning (Via internal Web User Interface)

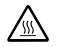

Do not place objects of any kind on the inverter during operation! Do not touch the heat sink while the inverter is operating! Some parts may be very hot and could cause burns.

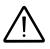

Before proceeding with commissioning, make sure you have carried out all the checks and verifications indicated in the section on preliminary checks.

Commissioning is carried out via wireless connection to the inverter's internal web user interface. Initial setup of the system must therefore be carried out via a tablet, notebook or smartphone with a wireless connection.

• Close the DC disconnect switch to supply the inverter with input voltage from the photovoltaic generator.

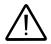

Make sure irradiation is stable and adequate for the inverter commissioning procedure to be completed.

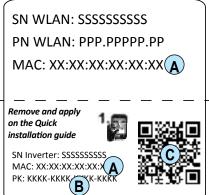

#### Pre-commissionig phase 1 - Connection to the local Wi-Fi network

#### DEVICE USED TABLET/SMARTPHONE:

- Once the inverter is powered, launch a QR reader for mobile and SCAN the QR code <sup>(C)</sup> marked with <sup>1</sup><sup>(C)</sup> symbol content on the "Wireless Identification Label" (placed on the side of the inverter or applied during the commissioning phase to the quick installation guide on cover page)
- Connect to inverter network (tap connect).

The name of the wireless network created by the system that the connection should be established with, will be: **ABB-XX-XX-XX-XX-XX** where "**X**" is a hex digit of the wireless MAC address (MAC address can be found on the "Wireless Identification Label" placed on the side of the inverter or applied during the commissioning phase to the quick installation guide on cover page).

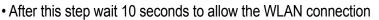

#### DEVICE USED LAPTOP:

- When prompted, type the "product key" <sup>(B)</sup> (including the dashes. Example: 1234-1234-1234-1234) as the network password to access the inverter's access point. The product key is printed on the "Wireless Identification Label" placed on the side of the inverter or applied during the commissioning phase to the quick installation guide on cover page.

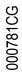

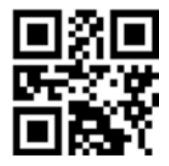

#### Pre-commissionig phase 2 - Internal web UI access

#### **DEVICE USED TABLET/SMARTPHONE:**

· SCAN this QR code (it is also reported in the Quick installation guide and in the pre-commissioning flyer inside the box of the inverter).

#### DEVICE USED LAPTOP:

• Open an internet browser (reccomended browser: Chrome versions from v.55, Firefox versions from v.50) and enter the pre-set IP address **192.168.117.1** to access the setup pages (web user interface).

#### STEP BY STEP COMMISSIONING WIZARD:

The language of the wizard could be changed by clicking on the upper status bar

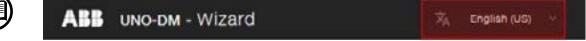

| Administrator account | :    |                                                                                                    |
|-----------------------|------|----------------------------------------------------------------------------------------------------|
| Admin 🕐               |      |                                                                                                    |
|                       |      | - Set the Administrator account user and pas-                                                                   |
| Required              |      | sword (minimum 8 character for password):                                                                       |
| Password 🔿            |      | Administrator account can open and view the contents                                                            |
| Patawatarat           |      | of photovoltaic site. Additionally, they can make changes to inverter settings. User and password are CASE SEN- |
| Required              |      | SITIVE.                                                                                                    |
| Confirm Password @    |      |                                                                                                    |
| Re-enter Passworth    |      |                                                                                                    |
| Required              |      |                                                                                                    |
| User account          |      |                                                                                                    |
| User ID               |      |                                                                                                    |
| Usernama              |      | - Set the User account user and (optional) pas-                                                                 |
| Required              |      | sword (minimum 8 character for password):                                                                       |
| No user password      |      | User account can only read data. It cannot make any changes. User and password are CASE SENSITIVE.              |
|                       |      |                                                                                                    |
|                       |      |                                                                                                    |
|                       | NEXT |                                                                                                    |
|                       |      |                                                                                                    |

#### STEP 1 - Administrator/User login credentials

user and (optional) paser for password): ad data. It cannot make any ord are CASE SENSITIVE.

00781CG

#### STEP 2 (Optional) - Residential wireless network connection.

The inverter WLAN board can operate in two different operating modes: "Station Mode" or "Access Point Mode" (also known as "AP Mode")

 "AP mode": Only local communication is enabled in this mode; In particular, the WLAN board acts like an «access point» generating a wireless network to which the user can connect locally, to monitor or configure the inverter / photovoltaic system, using the direct access to the Web user interface integrated in the WLAN board

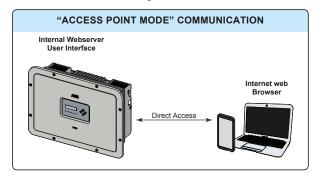

 "Station Mode": In this operating mode, not only local but also remote monitoring is enabled through access to the LAN connection or through the Aurora Vision<sup>®</sup> CLOUD platform.

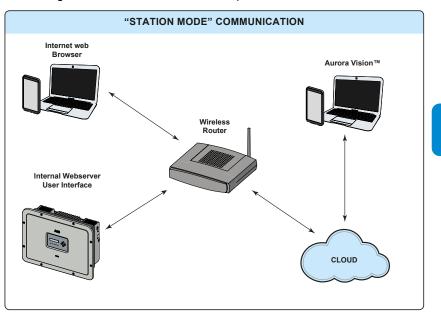

Where possible, connecting the inverter in "Station Mode" is always preferable. Thanks to the internet connection, this mode ensures better operation.

This setup stage relates to connecting the inverter to the own residential wireless network.

If it is not possible to connect the inverter to the wireless network, or you do not want to do so, select the "Skip this step" button. In this situation, communication between the inverter and the tablet/smartphone/PC can be only performed with a point to point ("AP Mode") connection.

| -   |                | Skip             | this step    |       |     |
|-----|----------------|------------------|--------------|-------|-----|
| IPS | Settings       |                  |              |       |     |
|     | HCP            |                  |              |       | ~   |
| Ava | illable N      | etwork (SSI      | 20           |       |     |
|     |                | e select         |              | v     | \$  |
| Re  | purred         |                  |              |       |     |
| Pas | sword          |                  |              |       |     |
|     |                |                  |              |       |     |
|     | Show p         | bassword         |              |       |     |
|     | Show p         | bassword         |              |       |     |
|     | Show ş         | assword          |              | CONIN | ECT |
|     | Wi             | reless           |              |       |     |
|     | Wi             | reless           | ion:         |       |     |
| 1   | Wi<br>co<br>Ho | reless<br>nnecti | ion:<br>work | ork   |     |

The parameters relating to the home wireless network (set on the router) that must be known and set during this step are:

- IP Settings: DHCP or Static.

If you select the DHCP function (default setup) the router will automatically assign a dynamic IP address to the inverter whenever it tries to connect to the user network.

With Static, the user can assign a fixed IP address to the system. The data which has to be entered in order for IP static address assigning to take place will appear. Complete the additional fields at the bottom of the screen (all the fields are mandatory with the exception of the secondary DNS server).

- Available networks (SSID):.

Identify and select your own (home) wireless network from all those shown in the SSID field (you can carry out a new search of the networks that can be detected with the Update button (). Once the network has been selected, confirm.

<u>Password: Wireless network password</u>.
 Enter the password for the destination network (if necessary) and start the connection attempt (it will take a few seconds).

Click on "Connect" button to connect the inverter to the home wireless network.

A message will ask for confirmation. Click "Next" to connect the inverter to the home wireless network.

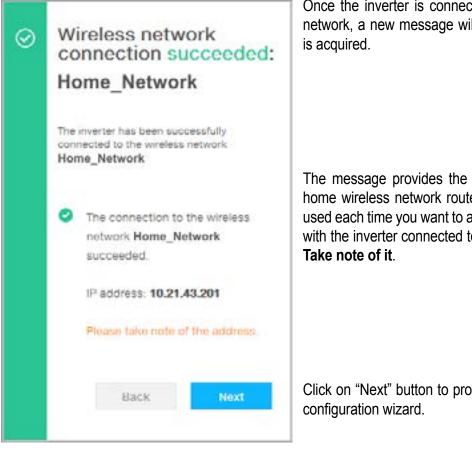

Once the inverter is connected to the domestic wireless network, a new message will confirm that the connection

The message provides the IP Address assigned by the home wireless network router to the inverter that can be used each time you want to access the web user interface. with the inverter connected to the home wireless network.

Click on "Next" button to proceed to the next stage of the

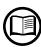

The IP address assigned may vary for reasons connected to the wireless home router setup (for example, a very brief DHCP lease time). If verification of the address is required, it is usually possible to obtain the client list (and the corresponding IP addresses) from the wireless router administration panel.

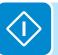

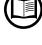

If the inverter loses the connection with the home wireless network (and therefore, loses the internet connection), it

will once again enable its own access point.

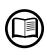

The most common causes of losing connectivity might be: different wireless network password, faulty or unreachable router, replacement of router (different SSID) without the necessary setting updates.

#### STEP 3 - Date, Time and Time zone

| detected and it will be used to keep the<br>system clock synchronized.<br>Date •<br>Feb 22, 2017<br>SET by the NTP server<br>Time •<br>3:28 PM<br>SET by the NTP server<br>Time Zone<br>Europe/Berlin GMT+01:00 •<br>Date and Time<br>Date And Time<br>Date and Time Protocol server has not<br>been detected. Clock isn't synchronized.<br>The displayed date and time come from<br>the inverter or have been manually set<br>up.<br>Please set the correct system date and<br>time if needed<br>Date and time will be automatically<br>updated as soon an NTP server is<br>available.<br>Date<br>11 56 AM | Network Ti                                                                                                    | me Protocol server h                                                                                                    | as been                                                       |
|----------------------------------------------------------------------------------------------------|----------------------------------------------------------------------------------------------------|----------------------------------------------------------------------------------------------------|---------------------------------------------------------------|
| Feb 22, 2017         SET by the NTP server         3:28 PM         SET by the NTP server         Time 20ne         EuroperBerlin GMT+01:00         Date and Time         Oate and Time         Plack         Network Time Protocol server has not been detected. Clock isn't synchronized. The displayed date and time come from the inverter or have been manually set up.         Please set the correct system date and time if needed.         Date and time will be automatically updated as soon an NTP server is available.         Date         11       50                                         |                                                                                                    |                                                                                                    | keep the                                                      |
| SET by the NTP server Time                                                                                                    | Date o                                                                                                    |                                                                                                    |                                                               |
| Time • 3:28 PM SET by the NTP server Time 20ne Europe/Berlin GMT+01:00  BACK NLXT  Date and Time  Network Time Protocol server has not been detected. Clock isn't synchronized. The displayed date and time come from the inverter or have been manually set up. Please set the correct system date and time if needed. Date and time will be automatically updated as soon an NTP server is available. Date  2/E/17  Time  11  90  AM                                                                                                    | Feb 22, 2017                                                                                                    |                                                                                                    |                                                               |
| 3:28 PM SET by the NTP server Time Zone Europe/Berlin GMT+01:00 BACK NLXT Date and Time Network Time Protocol server has not been detected. Clock isn't synchronized. The displayed date and time come from the inverter or have been manually set up. Please set the correct system date and time if needed. Date and time will be automatically updated as soon an NTP server is available. Date 11 50 AM                                                                                                    | SET by the NTP                                                                                                    | server                                                                                                    |                                                               |
| SET by the NTP server Time Zone  Europe/Borlin GMT+01:00  BACK NEXT  Date and Time  Network Time Protocol server has not been detected. Clock isn't synchronized. The displayed date and time come from the inverter or have been manually set up. Please set the correct system date and time if needed. Date and time will be automatically updated as soon an NTP server is available.  Date  Ime  11 00 AM                                                                                                    | Time o                                                                                                    |                                                                                                    |                                                               |
| Time Zone  Europe/Berlin GMT+01:00  BACK NEXT  Date and Time  Network Time Protocol server has not been detected. Clock isn't synchronized. The displayed date and time come from the inverter or have been manually set up.  Please set the correct system date and time if needed Date and time will be automatically updated as soon an NTP server is available.  Date  Ime  Ime  Ime  Ime Ima Ima Ima Ima Ima Ima Ima Ima Ima Ima                                                                                                    | 3:28 PM                                                                                                    |                                                                                                    |                                                               |
| EuroperBerlin GMT+01:00  BACK NLXT BACK NLXT Date and Time Network Time Protocol server has not been detected. Clock isn't synchronized. The displayed date and time come from the inverter or have been manually set up. Please set the correct system date and time if needed. Date and time will be automatically updated as soon an NTP server is evailable. Date Time 11 50 AM                                                                                                    | SET by the NTP                                                                                                    | server                                                                                                    |                                                               |
| BACK NLAT  Date and Time  Network Time Protocol server has not been detected. Clock isn't synchronized. The displayed date and time come from the inverter or have been manually set up.  Please set the correct system date and time if needed. Date and time will be automatically updated as soon an NTP server is evailable.  Date  11 50 AM                                                                                                    | Time Zone                                                                                                    |                                                                                                    |                                                               |
| Date and Time  Network Time Protocol server has not been detected. Clock isn't synchronized. The displayed date and time come from the inverter or have been manually set up. Please set the correct system date and time if needed. Date and time will be automatically updated as soon an NTP server is available. Date  Z/B/17  Time  11 00 AM                                                                                                    | Europe/Berlin                                                                                                    | GMT+01:00                                                                                                    |                                                               |
| Date and Time  Network Time Protocol server has not been detected. Clock isn't synchronized. The displayed date and time come from the inverter or have been manually set up. Please set the correct system date and time if needed. Date and time will be automatically updated as soon an NTP server is available. Date 2/0/17 Time 11 00 AM                                                                                                    |                                                                                                    |                                                                                                    |                                                               |
| Date and Time  Network Time Protocol server has not been detected. Clock isn't synchronized. The displayed date and time come from the inverter or have been manually set up. Please set the correct system date and time if needed. Date and time will be automatically updated as soon an NTP server is available. Date 2/0/17 Time 11 00 AM                                                                                                    |                                                                                                    | BACK                                                                                                    | NEXT                                                          |
| Network Time Protocol server has not been detected. Clock isn't synchronized. The displayed date and time come from the inverter or have been manually set up. Please set the correct system date and time if needed. Date and time will be automatically updated as soon an NTP server is available. Date   2/B/17                                                                                                    |                                                                                                    | 1.000                                                                                                    |                                                               |
| Network Time Protocol server has not been detected. Clock isn't synchronized. The displayed date and time come from the inverter or have been manually set up. Please set the correct system date and time if needed. Date and time will be automatically updated as soon an NTP server is available. Date   2/B/17                                                                                                    |                                                                                                    |                                                                                                    |                                                               |
| Time<br>11 00 AM<br>V V                                                                                                    | <ul> <li>Network Ti<br/>been deter<br/>The displa</li> </ul>                                                                                                    | me Protocol server h<br>cted. Clock isn't sync<br>yed date and time co                                                                                                    | shronized.<br>ome from                                        |
| • • • • • • • • • • • • • • • • • • •                                                                                                    | <ul> <li>Network Tibeen deter<br/>The displa<br/>the inverte<br/>up.</li> <li>Please set<br/>time if nee</li> <li>Date and tupdated a<br/>available.</li> </ul>                                                         | me Protocol server h<br>cted. Clock isn't sync<br>yed date and time co<br>r or have been manual<br>the correct system o<br>ded.<br>ime will be automatic                          | thronized.<br>ome from<br>ally set<br>sate and<br>cally       |
| • • • • • • • • • • • • • • • • • • •                                                                                                    | <ul> <li>Network Tibeen deter<br/>The displathe inverte<br/>up.</li> <li>Please set<br/>time if nee<br/>Date and tupdated a<br/>available.</li> </ul>                                                                   | me Protocol server h<br>cted. Clock isn't sync<br>yed date and time co<br>r or have been manual<br>the correct system o<br>ded.<br>ime will be automatic                          | thronized,<br>one from<br>ally set<br>sate and<br>tally<br>is |
| 11 50 AM                                                                                                    | <ul> <li>Network Tibeen deter<br/>The displathe inverte<br/>up.</li> <li>Please set<br/>time if nee<br/>Date and tupdated a<br/>available.</li> </ul>                                                                   | me Protocol server h<br>cted. Clock isn't sync<br>yed date and time co<br>r or have been manual<br>the correct system o<br>ded.<br>ime will be automatic                          | thronized,<br>one from<br>ally set<br>sate and<br>tally<br>is |
| • •                                                                                                    | <ul> <li>Network Tibeen deter<br/>The displa<br/>the inverte<br/>up.</li> <li>Please set<br/>time if nee</li> <li>Date and tupdated a<br/>available.</li> <li>Date</li> <li>2/0/17</li> </ul>                           | me Protocol server h<br>cted. Clock isn't sync<br>yed date and time co<br>r or have been manual<br>the correct system o<br>ded.<br>ime will be automatic                          | thronized,<br>one from<br>ally set<br>sate and<br>tally<br>is |
| Time Zone                                                                                                    | <ul> <li>Network Tibeen deter<br/>The displa<br/>the inverte<br/>up.</li> <li>Please set<br/>time if nee</li> <li>Date and tupdated a<br/>available.</li> <li>Date</li> <li>2/0/17</li> </ul>                           | me Protocol server h<br>cted. Clock isn't sync<br>yed date and time of<br>r or have been manual<br>the correct system of<br>ded.<br>ime will be automatic<br>s soon an NTP server | thronized,<br>one from<br>ally set<br>sate and<br>tally<br>is |
| Time Zone                                                                                                    | <ul> <li>Network Tibeen deter<br/>The displather inverter<br/>up.</li> <li>Please set<br/>time if nee<br/>Date and trupdated a<br/>available.</li> <li>Date</li> <li>2/8/17</li> <li>Time</li> </ul>                    | me Protocol server h<br>cted. Clock isn't sync<br>yed date and time of<br>r or have been manual<br>the correct system of<br>ded.<br>ime will be automatic<br>s soon an NTP server | thronized.<br>one from<br>ally set<br>sate and<br>cally<br>is |
|                                                                                                    | <ul> <li>Network Tibeen deter<br/>The displather inverter<br/>up.</li> <li>Please set<br/>time if nee<br/>Date and trupdated a<br/>available.</li> <li>Date</li> <li>2/8/17</li> <li>Time</li> </ul>                    | me Protocol server h<br>cted. Clock isn't sync<br>yed date and time of<br>r or have been manual<br>the correct system of<br>ded.<br>ime will be automatic<br>s soon an NTP server | thronized.<br>one from<br>ally set<br>sate and<br>cally<br>is |
| Europe/Berlin GMT+01:00 v                                                                                                    | <ul> <li>Network Tibeen deter<br/>The displation of the inverter<br/>up.</li> <li>Please set<br/>time if nee<br/>Date and tiupdated a<br/>available.</li> <li>Date</li> <li>2/8/17</li> <li>Time</li> <li>11</li> </ul> | me Protocol server h<br>cted. Clock isn't sync<br>yed date and time of<br>r or have been manual<br>the correct system of<br>ded.<br>ime will be automatic<br>s soon an NTP server | thronized.<br>one from<br>ally set<br>sate and<br>cally<br>is |
|                                                                                                    | <ul> <li>Network Tibleen deter<br/>The displathe inverter<br/>up.</li> <li>Please set<br/>time if nee<br/>Date and trupdated a<br/>available.</li> <li>Date</li> <li>2/8/17</li> <li>Time</li> </ul>                    | me Protocol server h<br>cted. Clock isn't sync<br>yed date and time of<br>r or have been manual<br>the correct system of<br>ded.<br>ime will be automatic<br>s soon an NTP server | thronized.<br>ome from<br>ally set<br>tate and<br>cally<br>is |

Set the Date, Time and Time zone (The inverter will propose these fields when available).

When it's not possible for the inverter to detect the time protocol, these fields have to be manually entered.

Click on "Next" button to proceed to the next stage of the configuration wizard.

## STEP 4 - Inverter country standard, Input configuration and Meter configuration (Dynamic Feed-in Control)

#### - Country standard: selection of grid standard:

Set the grid standard of the country in which the inverter is installed.

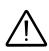

From the moment that the grid standard is set, you have 24 hours to make any changes to the value, after which the "Country Select > Set Std." functionality is blocked, and the remaining time will have to be reset in order to have the 24 hours of operation available again in which to select a new grid standard (follow the procedure "Resetting the remaining time for grid standard variation" described in the relevant section).

| and Standard                    |     |                                                                                                    |
|---------------------------------|-----|----------------------------------------------------------------------------------------------------|
| Please select                   |     |                                                                                                    |
| Required                        |     |                                                                                                    |
| nput mode                       |     | <ul> <li>Input mode:<br/>(See the relevant section of this manual to know how<br/>set the input mode)</li> </ul> |
| Pr Input Channels Configuration |     | 1. Independent                                                                                                   |
| Independent                     | ×   | 2. Parallel                                                                                                    |
| Vieter                          |     | - <u>Meter:</u>                                                                                                  |
| Aeter Model                     |     | When a meter device is connected to the inverter, it's                                                           |
| none                            | ÷   | requested to select the meter model:<br>1. <b>None</b> (where system is installed without meter)                 |
| 1.5                             |     | 2. <b>REACT-MTR-1PH</b> (single-phase)                                                                           |
| BACK                            | END | <ol> <li>ABB 1PH (single-phase)</li> <li>ABB 3PH (three-phase)</li> </ol>                                        |

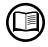

If a 3PH energy meter (ABB B23, B24) is used in the system as single-phase inverter, it will be necessary to select **ABB 3PH** and the phase to which the inverter is connected.

| Meter Madel      |                  |        |
|------------------|------------------|--------|
| A88 823 3PH      |                  |        |
| Meter Phase      |                  |        |
| Phase L1         |                  | -      |
| Energy Policy    | су.              |        |
| Self consumpt    | lion             | ι.     |
| Py Generator Po  | ser (KWp)        |        |
| ø                |                  | ٥      |
| Feed-In Power (H | Of PV Generator  | Power) |
| 100              |                  | 0      |
|                  | oted. The proced |        |
| to 5 minut       |                  |        |

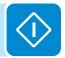

| 0           | Savi    | ing paran                         | neters         |
|-------------|---------|-----------------------------------|----------------|
| After c     | sountry | standard is ch                    | anged the inve |
| <br>will be |         | ed. The proced<br>es. Please wait |                |

Once the meter model is selected, additional requested fields will appear:

- <u>METER PHASE</u>: If the METER is three-phase, the phase to which the inverter is connected must be selected. (This field will appear only if you select the ABB B23 3PH meter model)
  - ENERGY POLICY: set the way in which you want to manage the energy produced by the PV plant, choosing from the following:

| Management<br>mode  | Description                                                                                                    |
|---------------------|----------------------------------------------------------------------------------------------------|
| Self<br>consumption | The system automatically manages po-<br>wer flows in order to maximise self-con-<br>sumption. All unused power from dome-<br>stic loads will feed into the grid. Using the<br>Load Manager Relay, with the optional<br>COM KIT, to program a power-on/power-<br>off of a specific Load is it possible to in-<br>crease the Self-consumption ratio       |
| Zero injection      | The system automatically manages po-<br>wer flows in order to avoid the injection of<br>energy to the grid. If the meter is discon-<br>nected or not working the inverter's output<br>power is restricted to zero in order to avoid<br>accidental power feeding to the grid.                                                                            |
| Custom              | The system automatically manages po-<br>wer flows in order to avoid feeding the<br>grid with power greater than:<br>$P_{DC} \times P_{lim}$<br>where $P_{DC}$ is the power of the photovoltaic<br>generator ("PV GENERATOR POWER"<br>parameter) and $P_{lim}$ is the output power<br>limit with respect to $P_{DC}(\%)$ ("FEED-IN<br>POWER" parameter). |

- <u>PV GENERATOR POWER</u>: Insert the power value of the photovoltaic system (kWp) installed.
- FEED-IN POWER: Set the percentage AC power restriction (with reference to the value of the photovoltaic system (kWp) installed) to be feed into the grid. This field can be edited only if the Energy Policy selected is "Configurable".

Confirm the settings by clicking "END" and the inverter will test the meter working (if selected a meter device) and it will reboot at the finish of test phase. A notification will confirm that the wizard is completed.

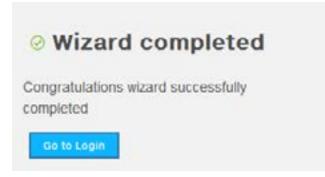

• After the wizard is completed, the message "Initializing...Please Wait" is displayed on the inverter display. Regardless of the input voltage value, the inverter displays various messages and changes the behaviour of the "Power" and "Alarm" LEDs <sup>1</sup>

| Input voltage | Message on display | LED Status                      | Description                                                                                                    |
|---------------|--------------------|---------------------------------|----------------------------------------------------------------------------------------------------|
| Vin < Vstart  | Waiting Sun        | Power = Flashing<br>Alarm = OFF | The input voltage is not sufficient to enable connection to the grid.                                                                                    |
| Vin > Vstart  | Missing Grid       | Power = Flashing<br>Alarm = ON  | The input voltage is sufficient to enable connection to the grid: the inverter waits for the grid voltage to be present to make the parallel connection. |

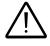

The inverter is powered SOLELY by the voltage generated by the photovoltaic generator: the presence of grid voltage alone is NOT SUFFICIENT for the inverter to switch on.

• With the inverter in the "Missing Grid" status, close the AC switch downstream of the inverter thus applying the grid voltage to the inverter: the inverter checks the grid voltage, measures the insulation resistance of the photovoltaic field with respect to ground and performs other auto-diagnostic checks. During the preliminary checks on the parallel connection with the grid, the "Power" LED keeps flashing, the "Alarm" and "GFI" LEDs are off.

• During the check on the grid voltage and the measurement of the insulation resistance, the voltage, grid frequency and insulation resistance values measured by the inverter are displayed. The inverter ONLY creates a parallel connection with the grid if the grid and insulation resistance parameters fall within the ranges foreseen by current regulations.

• If the outcome of the preliminary checks on the grid parallel is positive, the inverter connects to the grid and starts to export power to the grid. The "Power" LED remains fixed on while the "Alarm" and "GFI" LEDs are off.

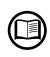

000781CG

To address any problems that may occur during the initial stages of operation of the system and to ensure the inverter remains fully functional, you are advised to check for any firmware updates in the download area of the website www.abb.com/solarinverters or at https://registration.abbsolarinverters.com (instructions for registering on the website and updating the firmware are given in this manual).

### **C**ommissioning (Using the inverter display)

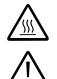

Confi9.

Time hh:mm

Date DD MMM

INPUT

GRID=Xxxxxxxx

Independent

ENTER to START

Wizard

**ENTER** 

**ENTER** 

ENTER

MODE

YYYY

Do not place objects of any kind on the inverter during operation! Do not touch the heat sink while the inverter is operating! Some parts may be very hot and could cause burns.

Before proceeding with commissioning, make sure you have carried out all the checks and verifications indicated in the section on preliminary checks.

The procedure for commissioning the inverter consists of the following steps:

• Close the DC disconnect switch to supply the inverter with the photovoltaic generator voltage.

If the inverter is equipped with a DC disconnect switch (-S models), set the DC disconnect switch (16) to the ON position.

• When the inverter is connected to the power supply, the display will show a guided configuration procedure and the yellow ALARM led is fast blinking. Press ENTER to set the following:

- Inverter date and time

- Selection of the current input mode: Independent or Parallel (See the relevant section of this manual to know how to set the proper input mode)

- Selection of grid standard (and corresponding display language).

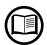

For the list of available grid standards and the relative details, contact ABB.

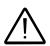

From the moment that the grid standard is set, you have 24 hours to make any changes to the value, after which the "System > Settings > Country Select > Set Std." functionality is blocked, and the remaining time will have to be reset in order to have the 24 hours of operation available again in which to select a new grid standard (follow the procedure "Resetting the remaining time for grid standard variation" described in the relevant section).

• After having set the Country Standard (grid standard), the message "Initializing...Please Wait" is displayed. Regardless of the input voltage value, the inverter displays various messages and changes the behaviour of the "Power" and "Alarm" LEDs :

| Input voltage | Message on display | LED Status                      | Description                                                                                                    |
|---------------|--------------------|---------------------------------|----------------------------------------------------------------------------------------------------|
| Vin < Vstart  | Waiting Sun        | Power = Flashing<br>Alarm = OFF | The input voltage is not sufficient to enable connection to the grid.                                                                                    |
| Vin > Vstart  | Missing Grid       | Power = Flashing<br>Alarm = ON  | The input voltage is sufficient to enable connection to the grid: the inverter waits for the grid voltage to be present to make the parallel connection. |

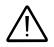

The inverter is powered SOLELY by the voltage generated by the photovoltaic generator: the presence of grid voltage alone is NOT SUFFICIENT for the inverter to switch on.

• With the inverter in the "Missing Grid" status, close the AC switch downstream of the inverter thus applying the grid voltage to the inverter: the inverter checks the grid voltage, measures the insulation resistance of the photovoltaic field with respect to ground and performs other auto-diagnostic checks. During the preliminary checks on the parallel connection with the grid, the "Power" LED keeps flashing, the "Alarm" and "GFI" LEDs are off.

• During the check on the grid voltage and the measurement of the insulation resistance, the voltage, grid frequency and insulation resistance values measured by the inverter are displayed. The inverter ONLY creates a parallel connection with the grid if the grid and insulation resistance parameters fall within the ranges foreseen by current regulations.

• If the outcome of the preliminary checks on the grid parallel is positive, the inverter connects to the grid and starts to export power to the grid. The "Power" LED remains fixed on while the "Alarm" and "GFI" LEDs are off.

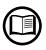

To address any problems that may occur during the initial stages of operation of the system and to ensure the inverter remains fully functional, you are advised to check for any firmware updates in the download area of the website www.abb.com/solarinverters or at https://registration.abbsolarinverters.com (instructions for registering on the website and updating the firmware are given in this manual).

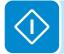

## Power, Alarm, GFI LEDs behaviour

| Sector 1 Sector 2 Sector 2 </th <th>flash<br/>Off</th> <th>The following table shows all the possible activation combinations of<br/>"Power" "Alarm" and "GFI" LEDs on the LED panel (6) according to the<br/>operating status of the inverter.<br/>ing<br/>the conditions described above</th> | flash<br>Off                       | The following table shows all the possible activation combinations of<br>"Power" "Alarm" and "GFI" LEDs on the LED panel (6) according to the<br>operating status of the inverter.<br>ing<br>the conditions described above                             |
|----------------------------------------------------------------------------------------------------|------------------------------------|----------------------------------------------------------------------------------------------------|
| LED statu                                                                                                    |                                    | Operating state                                                                                                    |
| Power:<br>Alarm:<br>GFI:                                                                                                    | 8<br>8<br>8<br>8                   | Firmware programming<br>The inverter firmware is being programmed                                                                                                    |
| Power:<br>Alarm:<br>GFI:                                                                                                    | $\bigotimes \bigotimes \bigotimes$ | <b>Night mode (inverter automatically switches off)</b><br>The inverter is in night time switch-off mode (input voltage less than 70% of the set start-up voltage).                                                                                     |
| Power:<br>Alarm:<br>GFI:                                                                                                    | $\otimes \otimes$                  | Inverter initialisation<br>This is a transitional state due to the verification of the operating conditions. During this stage<br>the inverter checks that the conditions for connecting to the grid are met.                                           |
| Power:<br>Alarm:<br>GFI:                                                                                                    | $\bigcirc \otimes \otimes$         | The inverter is connected and is feeding power into the grid<br>Normal operation. During this stage, the inverter automatically tracks and analyses the<br>photovoltaic generator's maximum power point (MPP).                                          |
| Power:<br>Alarm:<br>GFI:                                                                                                    | $\bigotimes^{\bigcirc}$            | <b>Disconnection from the grid</b><br>Indicates no grid voltage. This condition does not allow the inverter to connect to the grid (the inverter display shows the message "Missing Grid").                                                             |
| Power:<br>Alarm:<br>GFI:                                                                                                    | $\otimes \bigcirc \otimes$         | Indication of Warning (W message codes) or Error (E message codes)<br>Indicates that the inverter control system has detected a warning (W) or error (E). The display<br>shows a message indicating the type of problem found (see Alarm messages).     |
|                                                                                                    |                                    | • Ventilation anomaly<br>Indicates an anomaly in the operation of the internal ventilation system that could limit output<br>power at high ambient temperatures.                                                                                        |
| Demer                                                                                                    |                                    | • Failed association of internal inverter components (after replacement)<br>Indicates that the installed wiring box (only in the event of a replacement) was already<br>associated with another inverter and cannot be associated with the new inverter |
| Power:<br>Alarm:<br>GFI:                                                                                                    | $\otimes \otimes \otimes$          | • Overvoltage surge arresters triggered (where fitted)<br>Indicates that any class II overvoltage surge arresters installed on the AC or DC side have<br>been triggered                                                                                 |
|                                                                                                    |                                    | • String protection fuses triggered (where fitted)<br>Indicates that one or more input string protection fuses that may be installed have been<br>triggered                                                                                             |
|                                                                                                    |                                    | Autotest (for Italian grid standards only) The inverter is performing an Autotest                                                                                                    |
| Power:                                                                                                    | $\otimes$                          | The inverter is performing an Autotest Anomaly in the insulation system of the photovoltaic generator                                                                                                    |
| Alarm:<br>GFI:                                                                                                    | $\bigotimes \\ \bullet$            | Indicates that a leakage to ground from the PV generator has been detected, causing the inverter to disconnect from the grid.                                                                                                    |

000697BG

### Specifications on operation of the LEDs

In correspondence to each status of the inverter indicated by the constant or intermittent lighting of the specific LED, the display (1) also shows a message identifying the operation which is being carried out or the defect/anomaly recorded (see specific chapter).

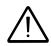

In the case of malfunction it is extremely dangerous to intervene personally to try and eliminate the defect. The instructions below must be followed scrupulously; if you do not have the necessary experience and training to intervene safely, please contact a specialist.

### LED insulation fault

#### Interventions after warning of insulation fault

When the GFI LED comes on, first try to reset the warning by pressing the multi-function ESC button on the keyboard (18). Should the inverter reconnect normally to the grid, the fault was due to temporary phenomena.

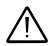

You are advised to have the plant inspected by the installer or a specialist should this malfunction occur repeatedly.

Should the inverter not reconnect to the grid, isolate it on both the AC and DC sides (by using the disconnect switches), then contact the installer or authorised centre to repair the fault in the photovoltaic generator.

### COMM, WLAN LEDs behaviour

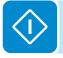

The following table shows all the possible status of "COMM" and "WLAN" LEDs on the LED panel **(6)** according to the operating status of the wireless board.

| LED                  | Description                                                                                                    |
|----------------------|----------------------------------------------------------------------------------------------------|
| COMM<br>(MULTICOLOR) | Operation status of wireless communication line:<br>Blink Red: Communication error (no communication available)<br>Green: Communication OK |
|                      | Communication type and quality of the wireless communication signal (for<br>"Station Mode"):                                               |
| WLAN<br>(MULTICOLOR) | Blink Blue: Wireless board is working in Access Point mode (AP Mode)<br>OFF: No signal                                                     |
|                      | Blink Red: Low signal strenght                                                                                                    |
|                      | Blink Yellow: Medium signal strenght                                                                                                    |
|                      | Blink Green: High signal strenght                                                                                                    |

### **D**escription of the Web user interface

The UNO-DM-TL-PLUS inverters are equipped with an advanced integrated web user interface and user interface that allow a full access to all configuration and comissioning parameters from any electronic device (laptop, tablet and smartphone).

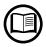

The screenshots shown in this chapter are indicatives and it could be changed without any notification.

### Access to the Web user interface

To access to the web user interface is required to connect a device equipped with wireless connection (such as tablet, laptop or smartphone).

Depending on completion of STEP #2 of the wizard commissioning phase (the inverter was connected to the domestic wireless network ("Station Mode"), or this step was skipped) it's required to follow one of the two procedures described below:

#### Connection to the inverter in "Station Mode"

If the inverter was connected to the domestic wireless network, follow this procedures:

• Enable the wireless connection on the device (tablet, smartphone or laptop) and connect it to the same wireless network to which the inverter is connected.

Open an internet browser (reccomended browser: Chrome versions from v.55, Firefox versions from v.50) and enter the IP Address assigned by the router to the inverter, or the "Host Name" (that could be obtained writing this url: <u>http://ABB-XX-XX-XX-XX-XX-XX.local</u> replacing the "X" with the hex digits of the wireless MAC address of the inverter (it can be found on the "Wireless Identification Label" placed on the side of the inverter or applied during the commissioning phase to the quick installation guide on cover page)), to access the login page.

In order to use the "Host Name" as an alternative to the dynamic IP address, the Wi-Fi router to which the board is connected (when operating in "Station Mode") must provide the Domain Name System (DNS) service (contact the network administrator for further information regarding the presence or absence of the DNS service in the Wi-Fi router or how to enable it). In this way, even if the IP address assigned to the inverter should change over time, (dynamic IP), it will always be possible to use the same "Host Name" which will remain unchanged over time. Android devices doesn't allow the use of "Host Name" to access to the web user interface!

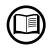

The IP address assigned may vary for reasons connected to the wireless home router setup (for example, a very brief DHCP lease time). If verification of the address is required, it is usually possible to obtain the client list (and the corresponding IP addresses) from the wire-less router administration panel.

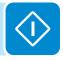

#### Connection to the inverter in "AP Mode"

If the inverter wasn't connected to the domestic wireless network, follow this procedures:

• Enable the wireless connection on the device which is being used for the board setup (tablet, smartphone or PC) and connect it to the Access Point created by the inverter system: the name of the wireless network created by the system that the connection should be established with, will be:

#### ABB-XX-XX-XX-XX-XX-XX

where " $\mathbf{X}$ " is a hex digit of the wireless MAC address (MAC address can be found on the "Wireless Identification Label" placed on the side of the inverter or applied during the commissioning phase to the quick installation guide on cover page).

• When prompted, type the "product key" (including the dashes. Example: 1234-1234-1234-1234) as the network password to access the inverter's access point. The product key is printed on the "wireless identification label" on the side of the inverter.

• Open an internet browser (reccomended browser: Chrome versions from v.55, Firefox versions from v.50) and enter the pre-set IP address **192.168.117.1** to access the login page.

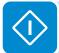

#### Login page

After you have connected the device to the inverter and you access to the login page, login with the username and password created during the commissioning phase.

| of your password? |
|-------------------|
|                   |

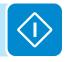

User and password are CASE SENSITIVE.

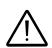

If the Password is lost click on "Forgot your password?" to obtain the access to the web user interface (and it will be possible to change the password) by entering the PRODUCT KEY (printed on the "Wireless identification label" and applied during the commissioning phase to the quick installation guide on cover page).

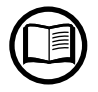

The language of the web user interface could be changed in any moment by clicking on the right status bar:

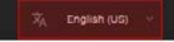

#### Web user interface menu structure

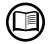

The following screenshots are related from a laptop visualization, may differ from smartphone or tablet visualization.

Œ

The Web user interface is divided in six main sections, available on the left sidebar:

**MAIN:** Main section of web user interface dedicated to viewing the summary informations related the status and the production informations of the inverter and photovoltaic plant.

**SETUP:** Section dedicated to AC and DC line parameters configurations.

**EVENTS:** Section dedicated to viewing Alarms and Warnings event log.

**USER:** Section dedicated to User management.

**NETWORK:** Section dedicated to inverter communication settings and configurations.

TOOLS: Section dedicated to main service tools configurations.

**INFORMATION:** Section dedicated for general informations about the embedded web user interface.

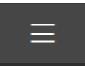

### MAIN section

In the MAIN section it's possible to access the following sub-menus:

- Dashboard
- Status Summary

#### **Dashboard**

In the **Dashboard** sub-menu you can view the main informations related the status and the production informations of the inverter and photovoltaic plant and alarm/warning active events.

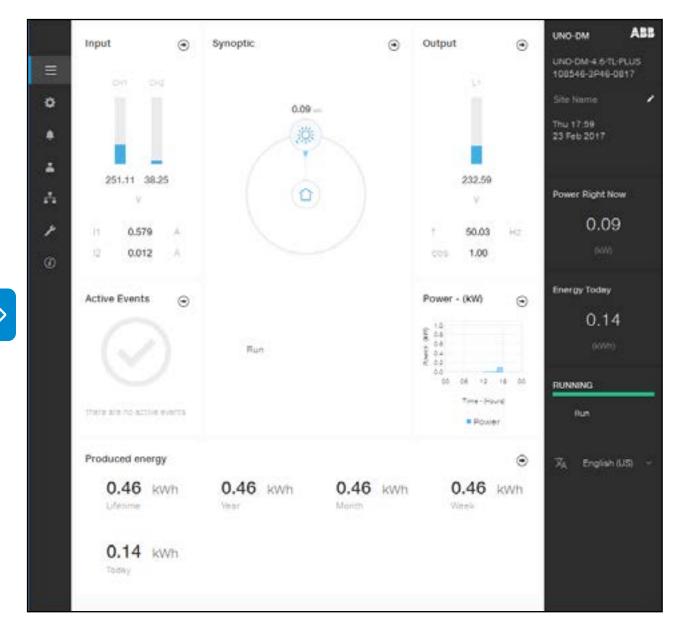

#### **Status Summary**

In the **Status Summary** sub-menu you can view the detailed informations related the status and the production informations of the system.

000698DG

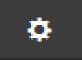

### **S**ETUP section

In the SETUP section it's possible to access the following sub-menus:

- Setup DC Side
- Setup AC Side (Only visible and editable with Admin Plus privileges)
- Ground Fault Interface

### Setup DC Side

In the **Setup DC Side** sub-menu you can setup the parameter related to the Input DC side:

### 1. VStart1

This parameter is used to set the Vstart activation voltage for the input channel 1 if they are configured independently (If parallel you will see only a single "Vstart" parameter for both channels). This voltage imposes a minimum input voltage on the inverter above which connection to the grid will be attempted.

### 2. VStart2

This parameter is used to set the Vstart activation voltage for the input channel 2 if they are configured independently (If parallel you will see only a single "Vstart" parameter for both channels). This voltage imposes a minimum input voltage on the inverter above which connection to the grid will be attempted.

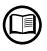

We advise changing the activation voltage only if really necessary and to set it to the correct value: the photovoltaic generator sizing tool available on the ABB website will indicate whether Vstart needs changing and what value to set it to.

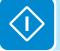

### 3. Input Mode

This settings allows you to set the input configuration mode. In particular:

- **Independent:** Independent configuration of the two input channels. This configuration is set by default.
- **Parallel:** Parallel configuration of the input channels (single input channel). Other hardware settings must be set on the inverter to set this mode. Refer to the paragraph "Parallel channel configuration".

### 4. UV Protection Time

This section of the menu allows you to set the time for which the inverter stays connected to the grid after the input voltage has dropped below the Under Voltage limit (set at 70% of Vstart).

This value can be set from 1 to 3600 seconds (60 seconds is the default setting).

### 5. Multiple Max Scan Enable

This settings allows you to Enables/disables the scan for identifying the maximum power point of the system.

### 6. Multiple Max Scan Period

This settings allows you to set the time between scans. Remember that the shorter the scan interval the greater the loss of production, due to the fact that energy is transferred to the grid during the scan but not at the maximum power point. Each scan takes roughly 2 seconds..

# 7. MPPT Noise amplitude (Only visible and editable with Admin Plus privileges)

By changing this settings you can choose the amplitude of the DC perturbation introduced to establish the optimal operating point.

# Setup AC Side (Only visible and editable with Admin Plus privileges)

In the **Setup AC Side** sub-menu you can setup the parameter related to the Output AC side:

Changing the above-mentioned parameters may prevent disconnection from the grid if the new values exceed those given in the standards of the country of installation. If these parameters are changed to values outside the standard range, an interface protection must be installed external to the inverter in accordance with the requirements of the country of installation.

### 1. Grid Protection

By editing these settings it's possible to enable/disable and change the grid protection intervention thresholds parameters.

### 2. Grid Connection

By editing these settings it's possible to change the grid connection thresholds parameters to which the inverter have to connect to the grid.

### 3. High Frequency Derating

By setting these parameters it's possible to change the output derating behavior of the inverter related to the grid frequency parameters.

### 4. Setup Average Vgrid Derating

By setting these parameters it's possible to change the output derating behavior of the inverter related to the average voltage parameters of the grid.

### **Ground Fault Interface**

In the **Ground Fault Interface** sub-menu you can setup the parameter related to the Ground Fault Interface:

### 1. Minimum Riso (read only)

These read only field shown the measure of the insulation resistance of the PV generator compared to ground.

### 2. Minimum time for Riso check

By editing this settings it's possible to change the necessary time for checking the Riso value.

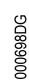

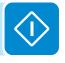

# .

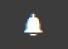

### **EVENTS** Section

In the **EVENTS** Section it's possible to view the Alarm and Warning events list that it can be custom filtered by type or by entering a matching word.

Clicking on any event to view his details.

| <ul> <li>Alarm History</li> </ul>                                                                                  |                          | Event Details                                             |
|----------------------------------------------------------------------------------------------------|--------------------------|-----------------------------------------------------------|
| Q Filter  CLEAN FILTERS  REF  All Fault Warnings Info                                                              |                          | Event Description<br>AC grid overvoltage - W004 - WARNING |
| Cognisienter     A W004 WARNING CLINED     AC GRID OVERVOLTAGE                                                     | n<br>3-02-2017 (6:23-86  |                                                           |
| Cripic Interfer 2<br>W007 WARMING ICLOSED<br>AC GRID UNDERFREQUENCY                                                | 2/02/2017 19/01/11       |                                                           |
| Coprimerer 2<br>& W022 WARMING CLOSED<br>REACT POWER MODE CHANGE                                                   | 2/02/2017 16:52:06<br>ED |                                                           |
| Origin: Inventer         a           △         W006         WARNING         CLOSED           AC DRID OVERFREQUENCY | 2022017 17(10:05         |                                                           |
| Cripe inverter 7<br>△ W006 WARMING (CLOSED)<br>AC GRID OVERFREQUENCY                                               | 2 02 2017 10 23 58       |                                                           |

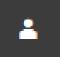

### **U**SER section

In the **USER** section it's possible to logout from web user interface and return to the login page, or to access the following sub-menus:

- Edit Email and Password
- Admin Plus
- User Management

### Edit Email and Password

In the **Edit Email and Password** sub-menu you can change the e-mail and password related to the user which is used to login to the web user interface:

### Admin Plus

By accessing to the **Admin Plus** sub-menu you can obtain the "Admin Plus" user privileges which allow you to:

- Change the grid standard of the inverter, after 24 hours while the inverter is operating ( so the **Country Standard** sub-menu on **TOOLS** section is locked).

- View and edit the Setup AC sub-menu on SETUP section.

- View and edit the "**MPPT Noise amplitude**" field in **Setup DC** on **SETUP** section.

To access on the web user interface with the "Admin Plus" user privileges it's required to enter a security token that it can be obtained by registering on the website https://registration.abbsolarinverters.com. Refer to the dedicated section on this topic in the manual.

| Ð   | Please insert the Token to enable the Admin<br>Plus Mode |
|-----|----------------------------------------------------------|
| Tok | en C                                                     |
|     | nter the Token consists of 6 numbers                     |
| Rec | juired                                                   |
|     |                                                          |
|     | # Log In                                                 |

### **User Management**

By accessing to the **User Management** sub-menu it's possible to edit all the users already created and create new users (both with admin or User privileges).

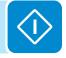

# 000698DG

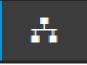

### **N**ETWORK section

In the **NETWORK** section it's possible to access the following sub-menus:

- RS485
- WLAN Status
- Modbus TCP
- Debug Settings

### <u>RS485</u>

In the **RS485** sub-menu it's possible to adjust the settings relating to the RS485 communication serial line:

- <u>RS485 Node Address</u>: It allows you to set the address for serial communication of the individual inverters connected to the RS485 line. The UP and DOWN buttons scroll through the numerical scale. (The addresses that can be assigned are 2 to 63).
- <u>RS485 Baud Rate</u>: It allows you to set the Baud Rate (2 400/4800/9600/19200/34800/57600/115200).
- <u>RS485 Protocol Type</u>: It allows you to set the type of protocol to be used for the RS485 line.
  - "Modbus Sunspec Server": General purpose communication protocol to be selected to enable monitoring and control.

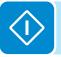

- "Modbus Meter Interface": communication protocol to be selected for enable communication with the supported external meter.
- <u>RS485 Parity Mode</u>: It allows you to set the Parity bit (No Parity, Even Parity, Odd Parity).

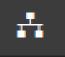

WILANI CA.

### WLAN Status

In the **WLAN Status** sub-menu it's possible to view operation status and the information about the WLAN board for both of wireless channel and to switch between the two operation mode ("Station Mode" or "AP Mode").

| You are connected                                                                         | through the channel 1 (Acc                                                                        |
|-------------------------------------------------------------------------------------------|---------------------------------------------------------------------------------------------------|
| Point)                                                                                    |                                                                                                   |
| Mode:<br>Status:<br>SSID:<br>IP:                                                          | Access Point<br>on<br>A88-b0-72-b1-91-04-6a<br>192-168-117.1                                      |
| Wireless channe                                                                           | el 2                                                                                              |
| Mode:<br>Status:<br>Connected to:<br>Signal level:<br>IP:<br>Netmask:<br>DNS:<br>Gateway: | Station<br>connected<br>Home_Network<br>Strong<br>10.21.43.201<br>255.255.252.0<br>it-r-valwifich |
|                                                                                           | DISCONNECT                                                                                        |

| DHCP          |            |            |      |
|---------------|------------|------------|------|
| wailable Netw | ork (SSID) |            |      |
| Home_Ne       | twork      | 2          | Φ    |
| assword       |            |            |      |
|               |            |            |      |
| Show pass     |            |            |      |
|               | Back       | Apply char | ndes |

Wireless channel 1 is always active and it's dedicated to operate in Access Point mode only.

Wireless channel 2 is dedicated to operate in "Station" mode. If the inverter is connected to channel 2 it will be shown all information regarding the wireless parameters.

You will be able to edit the configuration of wireless channel 2 only connecting to the channel 1.

If you are connected via channel 2, you can switch to Access Point mode and disconnect the inverter from the domestic wireless network by clicking "Switch to AP mode" button.

If the inverter wasn't previously connected to the router, it will now be possible to connect it by entering the following wireless network parameters (set on the router):

### - IP Selection Mode: DHCP or Static:

If you select the DHCP function (default setup) the router will automatically assign a dynamic IP address to the inverter whenever it tries to connect to the user network.

With Static, the user can assign a fixed IP address to the system. The data which has to be entered in order for IP static address assigning to take place will appear. Complete the additional fields at the bottom of the screen (all the fields are mandatory with the exception of the secondary DNS server).

- Available Network (SSID):

Identify and select your own (home) wireless network from all those shown in the SSID field (you can carry out a new search of the networks that can be detected with the Update button (). Once the network has been selected, confirm.

### - Password (wireless network password):

Enter the password for the destination network (if necessary) and start the connection attempt (it will take a few seconds).

Click on "Connect" button to switch the inverter wireless connection from point to point to the home wireless network.

# -----

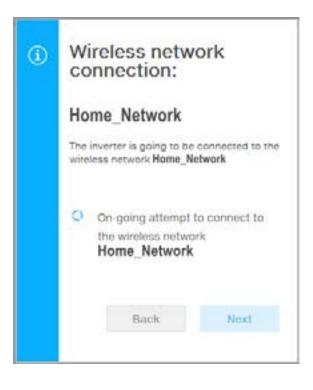

Once the inverter is connected to the domestic wireless network, a new message will confirm that the connection is acquired.

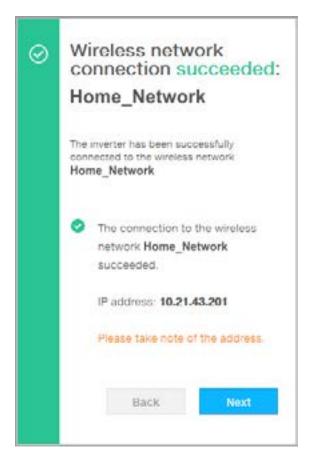

The message provides the IP Address assigned by the home wireless network router to the inverter that can be used each time you want to access the web user interface, with the inverter connected to the home wireless network. **Take note of it**.

Click the "Next" button" to complete the setup of "Station Mode" connection.

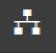

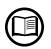

The IP address assigned may vary for reasons connected to the wireless home router setup (for example, a very brief DHCP lease time). If verification of the address is required, it is usually possible to obtain the client list (and the corresponding IP addresses) from the wire-less router administration panel.

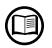

The most common causes of losing connectivity might be: different wireless network password, faulty or unreachable router, replacement of router (different SSID) without the necessary setting updates.

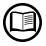

Where possible, "Station Mode" is always preferable. Thanks to the internet connection, this mode ensures better operation.

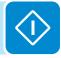

### Modbus TCP

In the **Modbus TCP** sub-menu it's possible to enable exchanging of data with third party monitoring and control systems over wireless channel in compliance with Sunspec register map, by setting "ON" the "Modbus TCP Server" parameter.

By changing "Modbus Power Control" parameter settings to "OFF" only reading register is enabled.

### **Debug Settings**

In the **Debug Settings** sub-menu it's possible to enable or disable the Debugging access for ABB Service purposes.

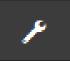

### **T**OOLS section

In the **TOOLS** section it's possible to access the following sub-menus:

- Dynamic Feed-in Control
- Local I/O Manager
- Country Standard
- Autotest CEI 0-21
- Firmware Update
- Date/Time

### **Dynamic Feed-in Control**

In the **Dynamic Feed-in Control** sub-menu it's possible to enable the management of power flows in order to optimize self-consumption or avoid feeding power to the grid (except during transitory), basing on the reading of the energy meter:

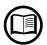

Installation of energy meter is required. Refer to the section "Connection of the energy meter" in the manual for the meter connection.

| Meter                                                        |    |
|--------------------------------------------------------------|----|
| Meter Model                                                  |    |
| A88 823 3PH                                                  | ÷  |
| Motor Phase                                                  |    |
| Phase L1                                                     | ~  |
|                                                              |    |
| Energy Policy<br>Energy Policy<br>Self consumption           |    |
| Energy Policy                                                |    |
| Energy Policy<br>Self consumption                            | ~  |
| Energy Policy<br>Self consumption<br>PV Generator Power (Wp) | r) |

### - <u>Meter:</u>

When a meter device is connected to the inverter, it's requested to select the meter model:

- 1. None (where system is installed without meter)
- 2. REACT-MTR-1PH (single-phase)
- 3. ABB 1PH (single-phase)
- 4. ABB 3PH (three-phase)

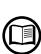

If a 3PH energy meter (ABB B23, B24) is used in the system as single-phase inverter, it will be necessary to select **ABB 3PH** and the phase to which the inverter is connected.

Once the meter model is selected, additional requested fields will appear:

- <u>METER PHASE</u>: If the METER is three-phase, the phase to which the inverter is connected must be selected. (This field will appear only if you select the ABB B23 3PH meter model)

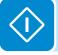

- <u>ENERGY POLICY</u>: set the way in which you want to manage the energy produced by the PV plant, choosing from the following:

| Management mode     | Description                                                                                                    |
|---------------------|----------------------------------------------------------------------------------------------------|
| Self<br>consumption | The system automatically manages power flows in or-<br>der to maximise self-consumption. All unused power<br>from domestic loads will feed into the grid. Using the<br>Load Manager Relay, with the optional COM KIT, to<br>program a power-on/power-off of a specific Load is it<br>possible to increase the Self-consumption ratio              |
| Zero injection      | The system automatically manages power flows in or-<br>der to avoid the injection of energy to the grid. If the me-<br>ter is disconnected or not working the inverter's output<br>power is restricted to zero in order to avoid accidental<br>power feeding to the grid.                                                                         |
| Configurable        | The system automatically manages power flows in or-<br>der to avoid feeding the grid with power greater than:<br>$P_{DC} \times P_{lim}$<br>where $P_{DC}$ is the power of the photovoltaic generator<br>("PV GENERATOR POWER" parameter) and $P_{lim}$ is the<br>output power limit with respect to $P_{DC}(\%)$ ("FEED-IN<br>POWER" parameter). |

- <u>PV GENERATOR POWER</u>: Insert the power value of the photovoltaic system (kWp) installed.
- <u>FEED-IN POWER</u>: Set the percentage AC power restriction (with reference to the value of the photovoltaic system (kWp) installed) to be feed into the grid. This field can be edited only if the Energy Policy selected is "Configurable".

Confirm the settings by clicking "END" and the inverter will test the meter working.

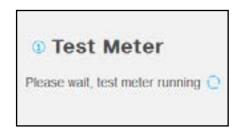

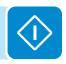

### 7 - Operation

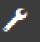

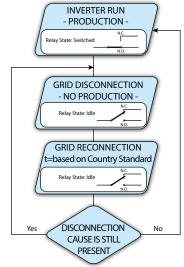

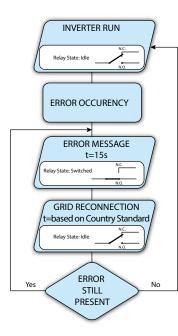

### Local I/O Manager

In the Local I/O Manager sub-menu it's possible to enable the management of power flows in order to optimize self-consumption or avoid feeding power to the grid (this features will work only on inverter equipped with UNO-DM-COM KIT (-X models) or UNO-DM-PLUS-COM ETHERNET KIT (-E models)).

This section of the menu allows you to set the activation status of a relay (available either as contact normally open - N.O. - and as a normally closed contact -N.C.) and to configure customised alarm conditions.

This contact can be used, for example, to: activate a siren or a visual alarm, control the disconnect device of an external transformer, or control an external device. A little description of the alarm type (e.g. "alarm lamp") is required.

Relay switching can be set in 9 different modes using the submenu **Set Alarm Type** (For the "Alarm Conf.", "Al. Conf. Latch", "Al. Conf. Ext.", "GoGo Rel(Auto)" and "GoGo Rel(Slave)" it is possible to configure customised alarm conditions through the submenu **Alarm Config**:

• Alarm Production - display text "Alarm-Contact (Production)" The relay is activated (status: switched) whenever the inverter connects to the grid; as soon as the inverter is disconnected from the grid (for whatever reason that caused disconnection), the relay is in its resting position.

# • Alarm with reset at the end of the alarm signalling process - display text "Alarm-Contact (alarm ALL - no-latch)":

The relay is activated (status: switched) whenever an error (code Exxx) or warnings related to grid parameters out of range (Warning – codes W003, W004, W005, W006, W007) are present on the inverter. The alarm returns to its resting position when the alarm signal ends, i.e. before the inverter checks the grid parameters after the alarm state. This is because grid control state is not an alarm state but a state of normal operation.

| Alarms for | which the r | elay is acti | vated |      |      |
|------------|-------------|--------------|-------|------|------|
| E001       | E002        | E003         | E004  | E005 | E006 |
| E007       | E010        | E011         | E012  | E013 | E014 |
| E015       | E016        | E017         | E018  | E019 | E020 |
| E021       | E022        | E023         | E025  | E026 | E027 |
| E028       | E029        | E030         | E031  | E032 | E033 |
| E034       | E035        | E036         | E037  | E046 | E050 |
| E051       | E053        | E054         | E055  | E056 | E057 |
| E058       | E065        | E066         | E067  | E068 | E069 |
| E070       | E074        | E077         | E078  | E080 | E084 |
| E086       | E087        | E088         | E089  |      |      |
| W002       | W003        | W004         | W005  | W006 | W007 |
| W009       | W011        | W015         | W017  | W018 | W019 |
| W021       | W022        | W023         | W024  | W027 | W029 |
| W030       | W036        | W037         | W039  | W040 | W042 |
| W043       | W046        | W047         | W048  | W051 | W058 |
| W059       |             |              |       |      |      |

### Alarms for which the relay is activated

In the presence of W003, W004, W005, W006, W007 signalling, the alarm contact switches to then reset itself at the end of the alarm signal. This means that during the absence of grid voltage (display message "Missing Grid") the alarm contact remains in its resting position.

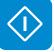

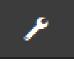

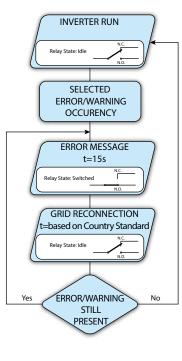

• Configurable alarm with reset at the end of the alarm signalling process - display text "Alarm-Contact (alarm configurable - no-latch)"

The relay is activated (status: switched) whenever an error (code Exxx) or a warning (code Wxxx) is present from those selected from the list in the dedicated submenu **Alarm Config** of the inverter display. The contact returns to its resting position when the alarm signal ends, i.e. before the inverter checks the grid after the alarm state. This is because grid control state is not an alarm state but a state of normal operation.

| Alarms for | which the r | elay is acti | vated |      |      |
|------------|-------------|--------------|-------|------|------|
| E001       | E002        | E003         | E004  | E005 | E006 |
| E007       | E010        | E011         | E012  | E013 | E014 |
| E015       | E016        | E018         | E019  | E020 | E021 |
| E022       | E023        | E025         | E026  | E027 | E028 |
| E029       | E030        | E031         | E032  | E033 | E034 |
| E036       | E037        | E046         | E050  | E051 | E053 |
| E054       | E055        | E056         | E057  | E058 | E065 |
| E066       | E067        | E068         | E069  | E070 | E074 |
| E077       | E078        | E080         | E084  | E086 | E087 |
| E088       | E089        |              |       |      |      |
| W002       | W003        | W004         | W005  | W006 | W007 |
| W009       | W011        | W015         | W017  | W018 | W019 |
| W021       | W022        | W023         | W024  | W025 | W027 |
| W029       | W030        | W031         | W037  | W039 | W040 |
| W042       | W043        | W046         | W047  | W048 | W051 |
| W058       | W059        |              |       |      |      |

### Alarms for which the relay is activated

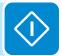

For the configurable relay operating mode "Alarm Conf.", the following considerations are valid:

If the alarm condition is persistent, the alarm contact cyclically switches from its resting state to its activated state.

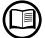

In the presence of W002 signalling (Input UV – input voltage below the limit of operation), the alarm contact switches to then reset itself at the end of the alarm signal. This means that during the reduced input voltage (display message "Waiting Sun") the alarm contact remains in its resting position.

In the presence of W003, W004, W005, W006, W007 signalling, the alarm contact switches to then reset itself at the end of the alarm signal. This means that during the absence of grid voltage (display message "Missing Grid") the alarm contact remains in its resting position.

# ۶

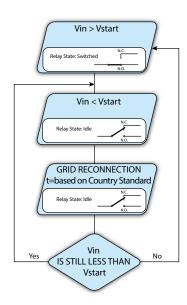

• Crepuscolar - display text "Alarm-Contact (crepuscolar)": The relay is activated (status: switched) as soon as the inverter input voltage exceeds the activation voltage set.

The relay switch to rest position when the input voltage drops below 70% of the activation voltage set.

This mode is useful for disconnecting any output transformers that could have unnecessary consumption during the night.

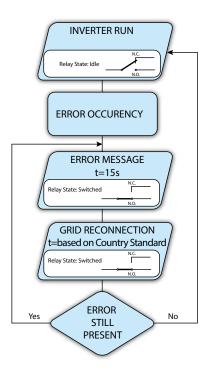

• Alarm Latch - display text "Alarm-Contact (alarm ALL - latch)": The relay is activated (status: switched) whenever an error (code Exxx) or a warning (code Wxxx) is present (see the table below). When the inverter returns to the normal operating state and reconnects with the grid, the contact returns to its position of rest.

| Alarms for | which the r | elay is acti | vated |      |      |
|------------|-------------|--------------|-------|------|------|
| E001       | E002        | E003         | E004  | E005 | E006 |
| E007       | E010        | E011         | E012  | E013 | E014 |
| E015       | E016        | E017         | E018  | E019 | E020 |
| E021       | E022        | E023         | E025  | E026 | E027 |
| E028       | E029        | E030         | E031  | E032 | E033 |
| E034       | E035        | E036         | E037  | E046 | E050 |
| E051       | E053        | E054         | E055  | E056 | E057 |
| E058       | E065        | E066         | E067  | E068 | E069 |
| E070       | E074        | E077         | E078  | E080 | E084 |
| E086       | E087        | E088         | E089  |      |      |
| W002       | W003        | W004         | W005  | W006 | W007 |
| W009       | W011        | W015         | W017  | W018 | W019 |
| W021       | W022        | W023         | W024  | W027 | W029 |
| W030       | W036        | W037         | W039  | W040 | W042 |
| W043       | W046        | W047         | W048  | W051 | W058 |
| W059       |             |              |       |      |      |

If the alarm condition is persistent, the relay will remain activated (status:switched)

000698DG

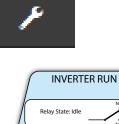

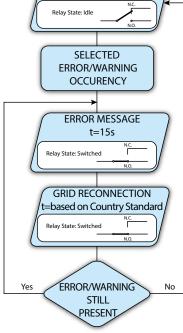

### • Latch configurable alarm - display text "Alarm-Contact (alarm configuable - latch)":

The relay is activated (status: switched) whenever an error (code Exxx) or a warning (code Wxxx) is present from those selected from the list in the dedicated submenu **Alarm Config** of the inverter display (see the table below). When the inverter returns to the normal operating state and reconnects with the grid.

| Alarms for | which the r | elay is activ | vated |      |      |
|------------|-------------|---------------|-------|------|------|
| E001       | E002        | E003          | E004  | E005 | E006 |
| E007       | E010        | E011          | E012  | E013 | E014 |
| E015       | E016        | E018          | E019  | E020 | E021 |
| E022       | E023        | E025          | E026  | E027 | E028 |
| E029       | E030        | E031          | E032  | E033 | E034 |
| E036       | E037        | E046          | E050  | E051 | E053 |
| E054       | E055        | E056          | E057  | E058 | E065 |
| E066       | E067        | E068          | E069  | E070 | E074 |
| E077       | E078        | E080          | E084  | E086 | E087 |
| E088       | E089        |               |       |      |      |
| W002       | W003        | W004          | W005  | W006 | W007 |
| W009       | W011        | W015          | W017  | W018 | W019 |
| W021       | W022        | W023          | W024  | W025 | W027 |
| W029       | W030        | W031          | W037  | W039 | W040 |
| W042       | W043        | W046          | W047  | W048 | W051 |
| W058       | W059        |               |       |      |      |

If the alarm condition is persistent, the relay will remain activated (status:switched)

### • Ext configurable alarm - display text "Alarm-Contact (alarm configuable - matrix)":

In this mode, it is possible to configure the behaviour of the alarm relay according to an external error table which can be setup with the Aurora Manager LITE software. In the table it is possible to select the alarms or warnings for which the alarm relay is activated (status: switched); for each individual alarm it is also possible to select the "Latch" or "No Latch" mode.

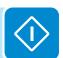

# ۶

### • Load Manager - "Load Management":

Load Manager functionality allows you to define configurable power thresholds for which the relay is activated (status: switched) to a specific configurable power thresholds.

Once this mode has been selected, the parameters for which the relay is activated and deactivated have to be set.

If the energy meter is installed in the plant the power thresholds "Power Threshold On" and "Power Threshold Off" refers to the Power injected into the Grid (Pgrid); if the energy meter is not installed refers to Inverter output Power (Pout).

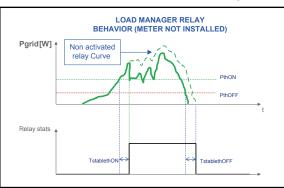

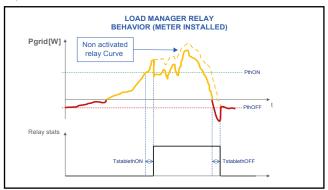

- <u>Mode</u>: It's possible to select AUTO (which allow the automatic switching of the relay based on parameter below), ON (which lock the relay in switched status), OFF (which lock the relay in rest status).

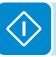

- <u>Power Threshold On [W]</u>: Upper Power threshold (Pgrid/ Pout) for which the relay is activated (status: switched).

- <u>Power Threshold Off [W]</u>: Lower Power threshold (Pgrid/ Pout) for which the relay is deactivated (status: rest position).

- <u>TStableThOnM (Minutes)</u>: Minimum time for which the Pgrid/Pout shall remain above the "Power Threshold On" relay activation (status: switched).

- <u>TStableThOffM (Minutes</u>): Minimum time for which the Pgrid/Pout shall remain under the "Power Threshold Off" before the relay deactivation (status: rest position).

| lonng                  |    |
|------------------------|----|
| Load Management        | \$ |
|                        |    |
| Description (5         |    |
| Please fill the inguit |    |
| Required               |    |
| Aoge                   |    |
| AUTO                   |    |
|                        |    |
| ower Trinschold On (W) |    |
| 0                      |    |
|                        |    |
| ower Threshold Off (W) |    |
| 0                      |    |
| *2                     |    |
|                        |    |
| StableThOrM (Minutes)  |    |
| 0                      |    |
|                        |    |
| StableThOffM (Minutes) |    |
|                        |    |

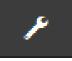

### **Country Standard**

By accessing to the **Country Standard** sub-menu you can modify the grid standard within 24 hours while the inverter is operating.

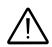

After the grid standard was set you have 24 hours to make any changes to the grid standard value; 24 hours later the **Country Standard** sub-menu will be locked, and any subsequent changes can only be made accessing with **Adim Plus** privileges. Refer to the dedicated section on this topic in the manual to know how to unlock the **Country Standard** sub-menu.

| Φ    | You can change the parameter in<br>hours if you logged in as admin. At<br>you can reset the 24 hours only if<br>as admin plus | fter this tin |
|------|----------------------------------------------------------------------------------------------------|---------------|
| Grid | i Standard                                                                                                    |               |
| C    | El 021 - internal protection                                                                                                  | v             |
|      |                                                                                                    |               |
|      | RESET                                                                                                    | SAVE          |

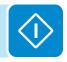

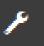

### Autotest CEI 0-21

By accessing to the **Autotest CEI 0-21** sub-menu you can lanch an autest procedures according to the grid standard CEI-021.

| 3 Last execution:<br>Result:     |     |
|----------------------------------|-----|
| Download the report              |     |
| Test Selection                   |     |
| U>> Max Tensione                 |     |
| 🗌 Us Max Tensione                | 105 |
| 🗌 U> (10 min) Max Tensione media |     |
| 📋 Uic Min Tensione               | ÷   |
| Ucc Min Tensione                 |     |
| 📄 Foo Max Prequenza              |     |
| 🗌 Fo Max Freguenza               | •   |
| 🗍 Fc Min Frequenza               |     |
| E Fac Min Frequenza              |     |
| START                            |     |
|                                  |     |

The conditions required to perform an Autotest are:

• The grid standard must be set to CEI-021.

 You must not intervene in any way while the test is underway

• You must check that the equipment has a stable grid connection.

Select the type of test required from the list and click on "START" button. A notification confirm request will appear.

While one of the tests is being performed, the set limits will be gradually increased/reduced (depending on the type of test) until the threshold at which the inverter is disconnected from the grid is reached. The procedures for running the Autotest comply with the legislation in force.

At the end of the tests a message will confirm the results and it will be possible to download a .pdf file report of the test that has been done.

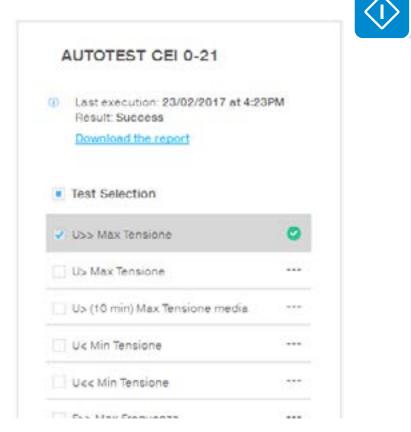

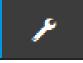

### Firmware Update

By accessing to the **Firmware Update** sub-menu you can upgrade the firmware of the inverter and his components selecting a Remote firmware Update or a Local firmware Update.

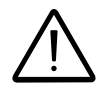

Perform the update during good irradiation conditions (avoid the dawn and dusk hours). An interruption of updating process could damage the inverter!

| Remote                         | FW Update                                                       |
|--------------------------------|-----------------------------------------------------------------|
|                                | ite the inverter connecting to<br>The procedure may take<br>es. |
| Remote                         | Local                                                           |
| Inverter                       |                                                                 |
| Current Firms                  | are Release                                                     |
| Available Rele<br>none - 0.8.3 | 1359                                                            |
|                                | UPDATE                                                          |

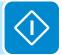

### Remote firmware Update:

In remote mode, the firmware will update automatically, searching the last available firmware on ABB servers, by clicking the "CHECK" button.

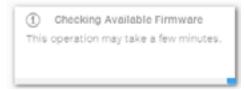

- After the finish of the checking process the available release will be notified on the bottom part of the section
- Click on "UPDATE" button to start with the updating process.

| í     | Firmware update for Logger         |
|-------|------------------------------------|
| The c | peration may take several minutes. |
|       | After the system will reboot       |

### • Local firmware Update:

By updating in local mode, the firmware have to be selected and uploaded from local folder of the used devices to access to the web server.

The latest firmware version is available from the download area of the website *www.abb.com/solarinverters* or from *https://registration. abbsolarinverters.com* 

- Click on "FW SELECT" and select the firmware package previously downloaded.

| (i)     | Firmware Upload                |
|---------|--------------------------------|
| This op | eration may take a few minutes |
|         |                                |
|         |                                |

Click on "UPDATE" button to start with the updating process.

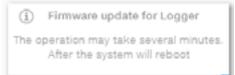

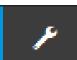

### Date and Time

In the **Date and Time** sub-menu it's possible to set the date, time and time zone.

The inverter will propose these fields when the time protocol is available).

When it's not possible for the inverter to detect the time protocol, these fields have to be manually entered.

| 0   | Network Time Protocol server has been<br>detected and it will be used to keep the<br>system clock synchronized. |
|-----|----------------------------------------------------------------------------------------------------|
|     | system clock synchronized.                                                                                      |
| Dat | e <b>o</b>                                                                                                    |
| Fe  | eb 22, 2017                                                                                                    |
| SET | by the NTP server                                                                                               |
| Tim | e •                                                                                                    |
| 4:  | 52 PM                                                                                                    |
| SET | by the NTP server                                                                                               |
| Tim | e Zone                                                                                                    |
| E   | urope/Berlin GMT+01:00 v                                                                                        |
|     |                                                                                                    |
|     | SAVE                                                                                                    |

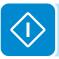

# **INFORMATION Section**

In the **INFORMATION** Section it's possible to view the general informations about the embedded web user interface.

it's possible to access the following sub-menus:

- Privacy Policy
- Provider Information/Impressum
- Acknowledgments
- Relase Notes

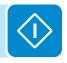

### **D**escription of the Display menus

The ABB inverters are equipped with a graphic display (19), consisting of 2 lines of 16 characters each, which can be used to:

- Display the operating status of the inverter and the statistical data
- · Display service messages for the operator
- Display the alarm and fault messages
- Change the inverter settings.

### General information

While the inverter is operating, the display shows various items of information on the main parameters measured, the operating conditions and the inverter's operating status.

When the icon 2 appears on the display, information is shown cyclically; if the padlock icon i is displayed it means that the display of information is locked and the UP and DOWN buttons can be used to scroll through the screens of information instead.

The sequence of screens displayed is shown below, with a description of the parameters monitored.

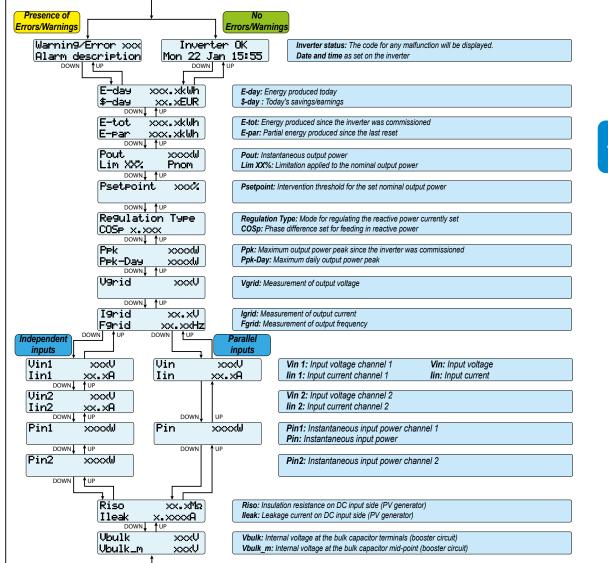

# Menu structure

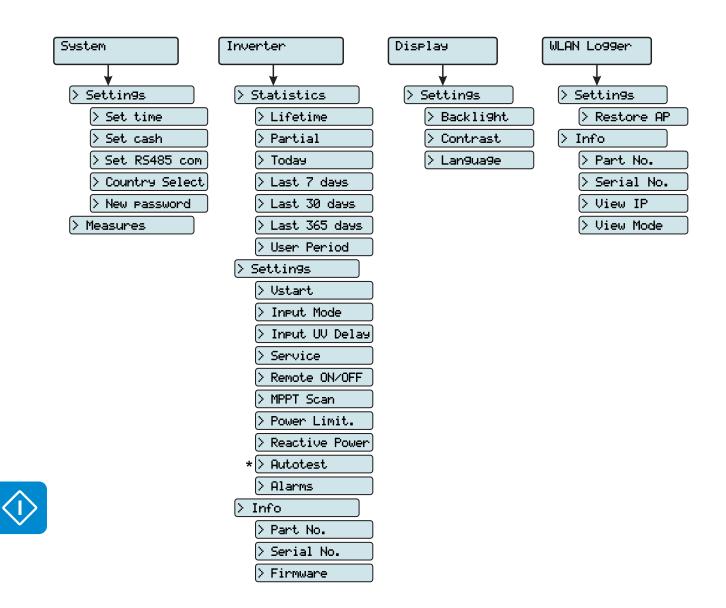

(\*): Available for the Italian country standard only.

## System Menu

By selecting the **System** menu, the following menus can be accessed:

| System |          | ]  |
|--------|----------|----|
| ENTER  | Settin9s | 1  |
|        | DOWN /   | UP |
|        | Measure  | 2  |

### Settings

Selecting Settings brings up the first screen relating to the password.

### The default password is "0000".

This can be modified by using the display buttons, always following the same procedure:

- ENTER scrolls through the digits (from left to right)
- · ESC returns to the previous digit (from right to left)
- · Press ESC several times to return to the previous menus
- DOWN scrolls down the numerical scale (from 9 to 0)
- UP scrolls up the numerical scale (from 0 to 9)

After entering the password, press ENTER to access the information in this section:

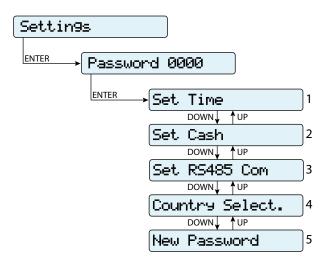

### 1. Set Time

Allows you to set the current date and time (not counting summer time)

### 2. Set Cash

This section of the menu allows you to set the name of the currency and the value of 1 kWh of energy produced. Setting these parameters correctly allows the actual earnings/savings achieved by the system to be displayed.

- Currency: sets the desired currency (default is Euro)
- Val/KWh: indicates the cost/incentive for 1 kWh in the chosen currency (default is 0.50).

### 3. Set RS485 Com

This section of the menu allows you to adjust the settings relating to the RS485 communication serial line:

### Set Port 1:

- Address RS485: It allows you to set the address for serial communication of the individual inverters connected to the RS485 line. The UP and DOWN buttons scroll through the numerical scale. (The addresses that can be assigned are 2 to 63).
- **Protocol:** It allows you to set the type of protocol to be used for the RS485 line. The proprietary "Aurora-(Slave)", "ModBusRTU-ABB", "ModBusRTU-Sunsp" or "ModBusRTU-Meter" protocol can be selected depending on the device to which the inverter communicates.
- Parity: It allows you to set the Parity bit (None, Even, Odd).
- **Baud Rate:** It allows you to set the Baud Rate (2400/4800/9600/1920 0/34800/57600/115200).

### 4. Country Select.

It allows you to modify the grid standard (this option can be selected before the inverter is switched on) within 24 hours while the inverter is operating.

- Set Std: allows you to set the required grid standard.
- **Residual Time:** indicates the time remaining until the "Country Select" feature is blocked.
- **Reset Country:** Unlocks the grid standard selection (resets the 24 hours available for changing the grid standard).

After the grid standard was set you have 24 hours to make any changes to the grid standard value; 24 hours later the "Country Select." functionality will be blocked, and any subsequent changes can only be made using a password provided on request by ABB (refer to dedicated chapter in this manual).

### 5. New Password

This section of the menu allows you to change the settings menu password (default 0000).

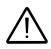

We advise you to memorise the new password. If the Password is lost you will not have access to the inverter, since there is no Reset function for security reasons.

### **Measures**

By selecting **Measures** it is possible to display the instantaneous value of the input power (PV Pw) and the instantaneous value of the output power (Pinv).

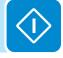

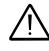

### nverter Menu

By selecting the **Inverter** menu, the following submenus can be accessed:

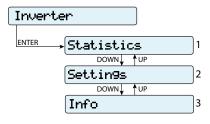

### **Statistics**

By selecting Statistics, the following menus can be accessed:

| Statistics                           |        |
|--------------------------------------|--------|
| ENTER JIfetime                       | ]1     |
| DOWN UP                              |        |
| Partial                              | ]2     |
| Today                                | ]3     |
|                                      | )      |
| Last 7 days                          | ]4     |
| <sub>DOWN↓</sub> ↑up<br>Last 30 days | 5      |
|                                      | J      |
| Last 365 days                        | 6      |
| DOWN UP                              | ,<br>, |
| User Period                          | ]7     |

1. Total

This section of the menu displays the Total statistics:

- Time: Total operating time
- E-tot: Total energy produced
- P-Peak: Peak power value
- Val. : Total production value, calculated using the currency and conversion coefficient set in the relevant section of the SETTINGS menu
- CO2: Amount of CO2 saved compared to fossil fuels

### 2. Partial

This section of the menu displays the Partial statistics:

- Time: Partial operating time
- E-par: Partial energy produced
- Val. : Partial production value, calculated using the currency and conversion coefficient set in the relevant section of the SETTINGS menu
- CO<sub>2</sub>: Partial amount of CO<sub>2</sub> saved

To reset all the counters of this sub-menu, press the ENTER button for more than 3 seconds. At the end of this time, you will hear a sound repeated 3 times.

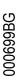

| $\Diamond$ |
|------------|
|            |

### 3. Today

This section of the menu displays today's statistics:

- E-day: Energy produced today
- P-Peak: Today's peak power value
- Val. : Value of today's production, calculated using the currency and conversion coefficient set in the relevant section of the SETTINGS menu
- **CO**<sub>2</sub>: Amount of CO<sub>2</sub> saved today
- 4. Last 7 days
  - This section of the menu displays the statistics for the last 7 days:
  - E-7d: Energy produced over the last 7 days
  - Val. : Value of production over the last 7 days, calculated using the currency and conversion coefficient set in the relevant section of the SETTINGS menu
  - CO<sub>2</sub>: Amount of CO<sub>2</sub> saved over the last 7 days

### 5. Last 30 days

This section of the menu displays the statistics for the last 30 days:

- E-30d: Energy produced over the last 30 days
- Val. : Value of production over the last 30 days, calculated using the currency and conversion coefficient set in the relevant section of the SETTINGS menu
- **CO**<sub>2</sub>: Amount of CO<sub>2</sub> saved over the last 30 days

### 6. Last 365 days

This section of the menu displays the statistics for the last 365 days:

- E-365d: Energy produced over the last 365 days
- Val. : Value of production over the last 365 days, calculated using the currency and conversion coefficient set in the relevant section of the SETTINGS menu
- **CO**<sub>2</sub>: Amount of CO<sub>2</sub> saved over the last 365 days

### 7. User period

This section of the menu displays the statistics for a period chosen by the user.

Once the start and end dates for the period have been set, the following data are available:

- E-user: Energy produced over the selected period
- Val. : Value of production over the selected period, calculated using the currency and conversion coefficient set in the relevant section of the SETTINGS menu
- **CO**<sub>2</sub>: Amount of CO<sub>2</sub> saved over the selected period

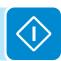

### <u>Settings</u>

Selecting **Settings** brings up the first screen relating to the password. **The default password is "0000".** 

This can be changed by using the display buttons, following the same procedure as always:

- ENTER scrolls through the digits (from left to right)
- ESC returns to the previous digit (from right to left)
- Press ESC several times to return to the previous menus
- DOWN scrolls down the numerical scale (from 9 to 0)
- UP scrolls up the numerical scale (from 0 to 9)

After entering the password, press ENTER to access the information in this section:

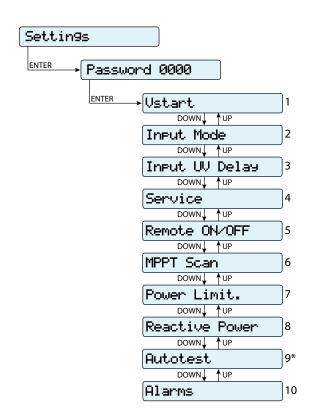

 $\langle \hat{\mathbf{v}} \rangle$ 

(\*) Available for the Italian country standard only. Refer to the section on this topic in the manual.

### 1. Vstart

This section of the menu is used to set the Vstart activation voltage (for the two channels separately if they are configured independently) to adapt it to the needs of the system. This voltage imposes a minimum input voltage on the inverter above which connection to the grid will be attempted.

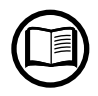

We advise changing the activation voltage only if really necessary and to set it to the correct value: the photovoltaic generator sizing tool available on the ABB website will indicate whether Vstart needs changing and what value to set it to.

### 2. Input Mode

This section of the menu allows you to set the input configuration mode. In particular:

- **Independent:** Independent configuration of the two input channels. This configuration is set by default.
- **Parallel:** Parallel configuration of the input channels (single input channel). Other hardware settings must be set on the inverter to set this mode. Refer to the paragraph "Parallel channel configuration".

### 3. Input UV Delay

This section of the menu allows you to set the time for which the inverter stays connected to the grid after the input voltage has dropped below the Under Voltage limit (set at 70% of Vstart).

This value can be set from 1 to 3600 seconds (60 seconds is the default setting).

*Example: With Input UV Delay set at 60 seconds, if voltage Vin drops below 70% of Vstart at 9.00, the inverter stays connected to the grid (taking power from it) until 9.01.* 

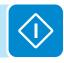

### 4. Service

This section of the menu is reserved for installers.

A special access password is required, which may be obtained from the website <u>https://registration.ABBsolarinverters.com</u>.

Before connecting to the site, make sure you have all the information required to calculate your password: Inverter Model, Serial Number and week of manufacture of the Inverter

When you have a password you can set the parameters in the menu.

Changing the above-mentioned parameters may prevent disconnection from the grid if the new values exceed those given in the standards of the country of installation. If these parameters are changed to values outside the standard range, an interface protection must be installed external to the inverter in accordance with the requirements of the country of installation.

| Parameter                                                                                                    | Description                                                                                               |
|----------------------------------------------------------------------------------------------------|----------------------------------------------------------------------------------------------------|
| Set U>>                                                                                                    | Grid over-voltage (OV) threshold (extended range)                                                         |
| Set U>                                                                                                    | Grid over-voltage (OV) threshold (restricted range)                                                       |
| Set U> (10Min)                                                                                                | Grid over-voltage (OV) threshold (average grid voltage value)                                             |
| Set U<                                                                                                    | Grid under-voltage (UV) threshold (restricted range)                                                      |
| Set U<<                                                                                                    | Grid under-voltage (UV) threshold (extended range)                                                        |
| Set F>>                                                                                                    | Grid over-frequency (OF) threshold (extended range)                                                       |
| Set F>                                                                                                    | Grid over-frequency (OF) threshold (restricted range)                                                     |
| Set F<                                                                                                    | Grid under-frequency (UF) threshold (restricted range)                                                    |
| Set F<<                                                                                                    | Grid under-frequency (UF) threshold (extended range)                                                      |
| Set Connect                                                                                                   |                                                                                                    |
| > Set U>Connect                                                                                               | Max. permissible voltage during checks prior to grid connection                                           |
| > Set U <connect< th=""><th>Min. permissible voltage during checks prior to grid connection</th></connect<>   | Min. permissible voltage during checks prior to grid connection                                           |
| > Set F>Connect                                                                                               | Max. permissible frequency during checks prior to grid connection                                         |
| > Set F <connect< th=""><th>Min. permissible frequency during checks prior to grid connection</th></connect<> | Min. permissible frequency during checks prior to grid connection                                         |
| > Set Time con.                                                                                               | Grid check time prior to connection                                                                       |
| > Set T GridFault                                                                                             | Grid check time prior to connection after a grid fault                                                    |
| Set Slow Ramp                                                                                                 | Enables gradual ramping up of power after the grid connection.                                            |
| Set OF Derating                                                                                               |                                                                                                    |
| > OF Der. Mode                                                                                                | Selects the power derating mode in the event of grid over-frequency.                                      |
|                                                                                                    | Time period after OF derating in which the inverter checks that the frequency is back within the          |
| > OF Der. Res. T.                                                                                             | operating ranges (parameters "F <connect" "f="">Connect") required by the grid standard before</connect"> |
|                                                                                                    | ramping up the output from the derating condition.                                                        |
| Reset Latch                                                                                                   | Allows the Latch alarms present to be reset manually                                                      |

The table below shows the parameters which cannot be modified.

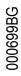

### 5. Remote ON/OFF

This section of the menu is used to enable/disable connection/disconnection of the inverter from the grid using the special control signal (**R+**) for inverter equipped with UNO-DM-COM KIT (-X models) or UNO-DM-PLUS-COM ETHERNET KIT (-E models).

- **Disabled:** the connection/disconnection of the inverter to/from the grid is dictated by the input (voltage from the photovoltaic generator) and output (grid voltage) parameters of the inverter.
- Enable: connection/disconnection of the inverter from the grid is dictated (as well as by the inverter input - voltage from the photovoltaic generator - and output parameters - grid voltage) by the state of the signal R+ with respect to the signal RTN.

### 6. MPPT Scan

This section of the menu allows you to set the parameters of the maximum power point tracking (MPPT) function. This function is useful when there are areas of shade on the PV generator, which may create several points of maximum power on the operating curve.

- E/D MPPT Scan: Enables/disables the scan for identifying the maximum power point of the system.
- Scan Interval: This section allows you to set the time between scans. Remember that the shorter the scan interval the greater the loss of production, due to the fact that energy is transferred to the grid during the scan but not at the maximum power point. Each scan takes roughly 2 seconds.

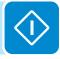

### 7. Power Limit.

This section of the menu allows you to adjust the limit to the active power that the inverter can feed into the grid by setting the percentage of nominal power at which the limit should be triggered.

Setting it to 100% resets the default maximum power, which in some installation country standards may be 110% of nominal power

### 8. Reactive Power

This section of the menu may be used to manage the supply of reactive power into the grid. There are 5 possible types of management:

- Q: No Regulation: no regulation of reactive power. To activate this mode, press ENTER and then press ENTER to confirm.
- **Cos-phi fixed:** Sets the power rating to a fixed value. To activate this mode, press **ENTER** and set the Cos-Phi value to Over excited or Under excited, from 1.000 to 0.8000; press **ENTER** to confirm.
- **Q Fixed:** Sets the reactive power to a fixed value. To enable this mode, select **Enable** and then **OK** (using the UP / DOWN arrows). When enabled, **Set value** will appear on the display, allowing you to set the value of the reactive power (as either Over or Under excited, from 1.000 to 0.001)
- **Cos-phi = f(P):** Power rating as a function of the active power supplied by the inverter. To enable this mode, select **Enable** and then **OK** (using the UP / DOWN arrows). When it has been enabled, **Load std curve** will appear on the display, allowing you to set the following control curve:

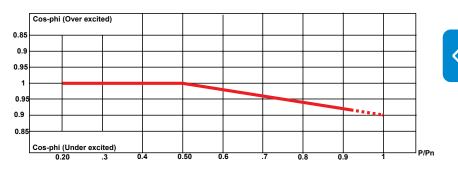

The curve can be modified using the Aurora Manager Lite configuration software

> Q = f(U): reactive power as a function of the grid voltage measured by the inverter. To enable this mode, select Enable and then OK (using the UP / DOWN arrows). When it has been enabled, Load std curve will appear on the display, allowing you to set the following control curve:

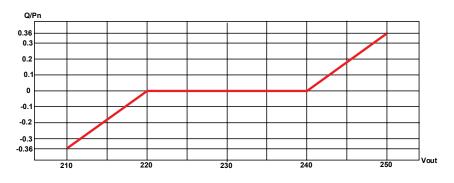

The curve can be modified using the Aurora Manager Lite configuration software

### 9. Autotest

This section of the menu is available only for the Italian country standard.

The autotest according to the grid standard CEI-021 can be launched via the menu on the display.

The conditions required to perform an Autotest are:

- The grid standard must be set to CEI-021.
- You must not intervene in any way while the test is underway
- You must check that the equipment has a stable grid connection.

In the Autotest section of the SETTINGS menu, select the type of test the equipment is to run from the following:

#### OV Test – parameters:

#### U>>; U>; U> (10Min)

Disconnection from the distribution grid due to "Over-voltage"

### UV Test - parameters:

U<<; U<

Disconnection from the distribution grid due to "Under-voltage"

#### OF Test – parameters: F>> and F>

Disconnection from the distribution grid due to "Over-frequency"

#### UF Test – parameters: F<< and F<

Disconnection from the distribution grid due to "Under-frequency"

Go to the SETTINGS > Autotest menu

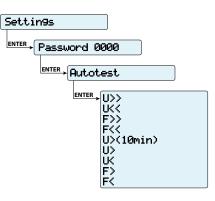

If one of the protections is disabled (from the Service menu), N/A (not applicable) will appear next to the name of the test.

While one of the tests is being performed, the set limits will be gradually increased/reduced (depending on the type of test) until the threshold at which the inverter is disconnected from the grid is reached. The procedures for running the Autotest comply with the legislation in force.

The display shows the message "Performing Test" when the test has started.

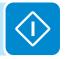

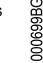

At the end of the test, when the inverter has disconnected from the grid, the results and values of the test performed will appear on the display. You can move from one screen to another using the UP/DOWN arrow keys.

Details of the data available in each screen are provided below:

### Screen 1 of 3

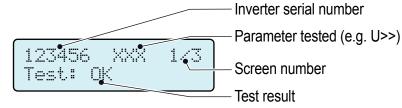

### Screen 2 of 3

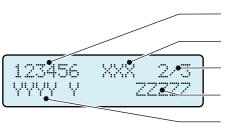

Inverter serial number

- Parameter tested (e.g. U>>)
- Screen number

Value of the grid parameter detected when the safeguard was tripped

Measured protection tripping time

### Screen 3 of 3

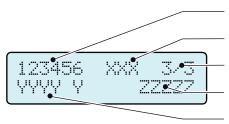

- Inverter serial number
- Parameter tested (e.g. U>>)
- Screen number
- Protection tripping value
- Set protection tripping time

 $\langle \rangle$ 

The test results should be considered valid on the basis of the following tolerances, as reported in the applicable legislation:

- ≤ 5% for voltage thresholds
- ± 20 mHz for frequency thresholds
- $\leq$  3% ± 20 ms for tripping times

Press ESC to go back to the Autotest menu, from where you may select the next test to be performed

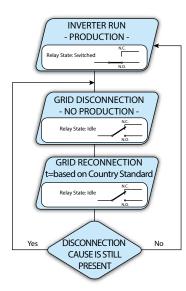

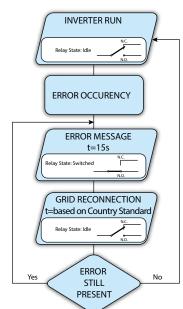

#### 10. Alarm

This features will work only on inverter equipped with UNO-DM-COM KIT (-X models) or UNO-DM-PLUS-COM ETHERNET KIT (-E models).

This section of the menu allows you to set the activation status of a relay (available either as contact normally open - N.O. - and as a normally closed contact -N.C.) and to configure customised alarm conditions.

This contact can be used, for example, to: activate a siren or a visual alarm, control the disconnect device of an external transformer, or control an external device.

Relay switching can be set in 9 different modes using the submenu **Set Alarm Type** (For the "Alarm Conf.", "Al. Conf. Latch", "Al. Conf. Ext.", "GoGo Rel(Auto)" and "GoGo Rel(Remote)" it is possible to configure customised alarm conditions through the submenu **Alarm Config**:

### • Production (display text "Production")

The relay is activated (status: switched) whenever the inverter connects to the grid; as soon as the inverter is disconnected from the grid (for whatever reason that caused disconnection), the relay is in its resting position.

# • Alarm with reset at the end of the alarm signalling process (display text "Alarm"):

The relay is activated (status: switched) whenever an error (code Exxx) or warnings related to grid parameters out of range (Warning – codes W003, W004, W005, W006, W007) are present on the inverter. The alarm returns to its resting position when the alarm signal ends, i.e. before the inverter checks the grid parameters after the alarm state. This is because grid control state is not an alarm state but a state of normal operation.

|      |      | ciuy is ucti | vulcu |      |      |
|------|------|--------------|-------|------|------|
| E001 | E002 | E003         | E004  | E005 | E006 |
| E007 | E010 | E011         | E012  | E013 | E014 |
| E015 | E016 | E017         | E018  | E019 | E020 |
| E021 | E022 | E023         | E025  | E026 | E027 |
| E028 | E029 | E030         | E031  | E032 | E033 |
| E034 | E035 | E036         | E037  | E046 | E050 |
| E051 | E053 | E054         | E055  | E056 | E057 |
| E058 | E065 | E066         | E067  | E068 | E069 |
| E070 | E074 | E077         | E078  | E080 | E084 |
| E086 | E087 | E088         | E089  |      |      |
| W002 | W003 | W004         | W005  | W006 | W007 |
| W009 | W011 | W015         | W017  | W018 | W019 |
| W021 | W022 | W023         | W024  | W027 | W029 |
| W030 | W036 | W037         | W039  | W040 | W042 |
| W043 | W046 | W047         | W048  | W051 | W058 |
| W059 |      |              |       |      |      |
|      |      |              |       |      |      |

#### Alarms for which the relay is activated

In the presence of W003, W004, W005, W006, W007 signalling, the alarm contact switches to then reset itself at the end of the alarm signal. This means that during the absence of grid voltage (display message "Missing Grid") the alarm contact remains in its resting position.

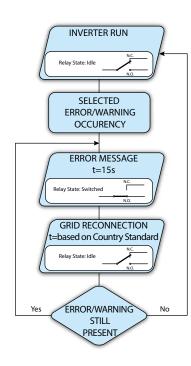

# • Configurable alarm with reset at the end of the alarm signalling process (display text "Alarm Conf.")

The relay is activated (status: switched) whenever an error (code Exxx) or a warning (code Wxxx) is present from those selected from the list in the dedicated submenu **Alarm Config**. The contact returns to its resting position when the alarm signal ends, i.e. before the inverter checks the grid after the alarm state. This is because grid control state is not an alarm state but a state of normal operation.

| Alannis Iur | which the i | elay is acti | valeu |      |      |
|-------------|-------------|--------------|-------|------|------|
| E001        | E002        | E003         | E004  | E005 | E006 |
| E007        | E010        | E011         | E012  | E013 | E014 |
| E015        | E016        | E018         | E019  | E020 | E021 |
| E022        | E023        | E025         | E026  | E027 | E028 |
| E029        | E030        | E031         | E032  | E033 | E034 |
| E036        | E037        | E046         | E050  | E051 | E053 |
| E054        | E055        | E056         | E057  | E058 | E065 |
| E066        | E067        | E068         | E069  | E070 | E074 |
| E077        | E078        | E080         | E084  | E086 | E087 |
| E088        | E089        |              |       |      |      |
| W002        | W003        | W004         | W005  | W006 | W007 |
| W009        | W011        | W015         | W017  | W018 | W019 |
| W021        | W022        | W023         | W024  | W025 | W027 |
| W029        | W030        | W031         | W037  | W039 | W040 |
| W042        | W043        | W046         | W047  | W048 | W051 |
| W058        | W059        |              |       |      |      |
|             |             |              |       |      |      |

#### Alarms for which the relay is activated

For the configurable relay operating mode "Alarm Conf.", the following considerations are valid:

If the alarm condition is persistent, the alarm contact cyclically switches from its resting state to its activated state.

In the presence of W002 signalling (Input UV – input voltage below the limit of operation), the alarm contact switches to then reset itself at the end of the alarm signal. This means that during the reduced input voltage (display message "Waiting Sun") the alarm contact remains in its resting position.

In the presence of W003, W004, W005, W006, W007 signalling, the alarm contact switches to then reset itself at the end of the alarm signal. This means that during the absence of grid voltage (display message "Missing Grid") the alarm contact remains in its resting position.

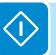

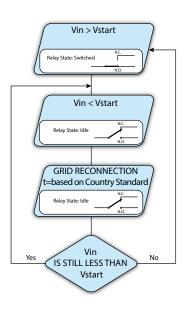

### Crepuscolar (display text "Crepuscolar")

The relay is activated (status: switched) as soon as the inverter input voltage exceeds the activation voltage set.

The relay switch to rest position when the input voltage drops below 70% of the activation voltage set.

This mode is useful for disconnecting any output transformers that could have unnecessary consumption during the night.

### INVERTER RUN Relay State: Idle Relay State: Idle Relay State: Switched GRID RECONNECTION t=based on Country Standard Relay State: Switched Yes ERROR STILL PRESENT No

### • Alarm Latch (display text "Alarm Latch")

The relay is activated (status: switched) whenever an error (code Exxx) or a warning (code Wxxx) is present (see the table below). When the inverter returns to the normal operating state and reconnects with the grid, the contact returns to its position of rest.

| Alarms for | which the r | elay is acti | vated |      |      |
|------------|-------------|--------------|-------|------|------|
| E001       | E002        | E003         | E004  | E005 | E006 |
| E007       | E010        | E011         | E012  | E013 | E014 |
| E015       | E016        | E017         | E018  | E019 | E020 |
| E021       | E022        | E023         | E025  | E026 | E027 |
| E028       | E029        | E030         | E031  | E032 | E033 |
| E034       | E035        | E036         | E037  | E046 | E050 |
| E051       | E053        | E054         | E055  | E056 | E057 |
| E058       | E065        | E066         | E067  | E068 | E069 |
| E070       | E074        | E077         | E078  | E080 | E084 |
| E086       | E087        | E088         | E089  |      |      |
| W002       | W003        | W004         | W005  | W006 | W007 |
| W009       | W011        | W015         | W017  | W018 | W019 |
| W021       | W022        | W023         | W024  | W027 | W029 |
| W030       | W036        | W037         | W039  | W040 | W042 |
| W043       | W046        | W047         | W048  | W051 | W058 |
| W059       |             |              |       |      |      |

If the alarm condition is persistent, the relay will remain activated (status:switched)

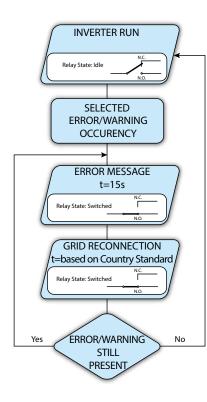

### • Latch configurable alarm (display text "Al. Conf. Latch")

The relay is activated (status: switched) whenever an error (code Exxx) or a warning (code Wxxx) is present from those selected from the list in the dedicated submenu **Alarm Config** (see the table below). When the inverter returns to the normal operating state and reconnects with the grid.

| Alarms for which the relay is activated |      |      |      |      |      |
|-----------------------------------------|------|------|------|------|------|
| E001                                    | E002 | E003 | E004 | E005 | E006 |
| E007                                    | E010 | E011 | E012 | E013 | E014 |
| E015                                    | E016 | E018 | E019 | E020 | E021 |
| E022                                    | E023 | E025 | E026 | E027 | E028 |
| E029                                    | E030 | E031 | E032 | E033 | E034 |
| E036                                    | E037 | E046 | E050 | E051 | E053 |
| E054                                    | E055 | E056 | E057 | E058 | E065 |
| E066                                    | E067 | E068 | E069 | E070 | E074 |
| E077                                    | E078 | E080 | E084 | E086 | E087 |
| E088                                    | E089 |      |      |      |      |
| W002                                    | W003 | W004 | W005 | W006 | W007 |
| W009                                    | W011 | W015 | W017 | W018 | W019 |
| W021                                    | W022 | W023 | W024 | W025 | W027 |
| W029                                    | W030 | W031 | W037 | W039 | W040 |
| W042                                    | W043 | W046 | W047 | W048 | W051 |
| W058                                    | W059 |      |      |      |      |

If the alarm condition is persistent, the relay will remain activated (status:switched)

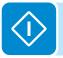

### • Ext configurable alarm (display text "Al. Conf. Ext.")

In this mode, it is possible to configure the behaviour of the alarm relay according to an external error table which can be setup with the Aurora Manager LITE software. In the table it is possible to select the alarms or warnings for which the alarm relay is activated (status: switched); for each individual alarm it is also possible to select the "Latch" or "No Latch" mode.

### Load Management (display text "Gogo rel. remote")

It allows you to enable the Load Management functionality with which the relay is activated (status: switched) to a specific configurable power input threshold. Once this mode has been selected, the parameters for which the relay is activated have to be set (status: switched) on the dedicated section of web user interface (see specific chapter).

### <u>Info</u>

By selecting the Info menu, the following menus can be accessed:

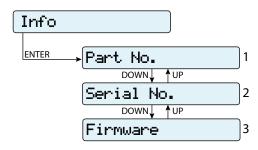

### 1. Part No.

Displays the model code

### 2. Serial number

Displays the serial number and week and year of manufacture of the equipment

### 3. Firmware

Lets you view the revision of the firmware installed on the equipment.

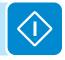

# **D**isplay Menu

By selecting the **Display** menu, the following submenus can be accessed:

| Disp  | lay       |   |
|-------|-----------|---|
| ENTER | →Settin9s | 1 |

### <u>Settings</u>

Selecting **Settings** brings up the first screen relating to the password. **The default password is "0000".** 

This can be changed by using the display buttons, following the same procedure as always:

- ENTER scrolls through the digits (from left to right)
- ESC returns to the previous digit (from right to left)
- Press ESC several times to return to the previous menus
- DOWN scrolls down the numerical scale (from 9 to 0)
- UP scrolls up the numerical scale (from 0 to 9)

After entering the password, press ENTER to access the information in this section:

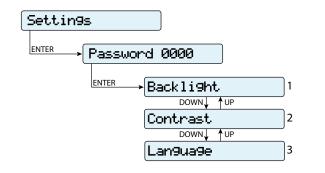

### 1. Backlight

This section of the menu allows you to set the backlighting display characteristics:

### Mode:

**ON:** Light always on **OFF:** Light always off **AUTO:** Automatic backlight control. It activates each time a button is pressed and remains active for 30 seconds, after which time it gradually dims and deactivates.

### 2. Contrast

This section of the menu allows you to set the contrast of the display (on a scale of 1 to 9).

### 3. Language

Allows you to set the language you prefer for the menus

# WLAN Logger Menu

By selecting the **WLAN Logger** menu, the following submenus can be accessed:

| WLAN  | Lo99er     |   |
|-------|------------|---|
| ENTER | → Settin9s | 1 |
|       | DOWN↓ ↑UP  |   |
|       | Info       | 2 |

### **Settings**

Selecting **Settings** brings up the first screen relating to the password. **The default password is "0000".** 

This can be changed by using the display buttons, following the same procedure as always:

- ENTER scrolls through the digits (from left to right)
- ESC returns to the previous digit (from right to left)
- · Press ESC several times to return to the previous menus
- DOWN scrolls down the numerical scale (from 9 to 0)
- UP scrolls up the numerical scale (from 0 to 9)

After entering the password, press ENTER to access the information in this section:

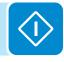

### 1. Restore AP

This section of the menu allows you to restore the "Access Point" mode of the wireless module of the inverter.

### <u>Info</u>

By selecting the Info menu, the following menus can be accessed:

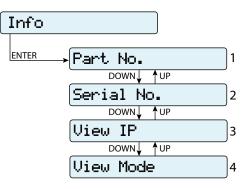

### 1. Part No.

Allows you to view the part number of the wireless board.

### 2. Serial number

Allows you to view the serial number, the week and year of manufacture of the wireless board.

### 3. View IP.

Allows you to view the IP address assigned to the wireless board.

### 4. View Mode

Allows you to view the operating mode of the wireless board ("Access Point" or "Host").

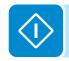

# Maintenance

# General conditions

Routine and periodic maintenance operations must only be carried out by specialized staff with knowledge of how to perform these tasks.

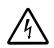

Some inverter parts may be subject to voltages that could be hazardous for the operator. Before performing any work on the inverter, refer to "Inverter total de-energization and safe access" chapter on this manual to know all the necessary steps to safely operate on the inverter.

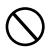

For cleaning, DO NOT use rags made of filamentary material or corrosive products that may corrode the equipment or generate electrostatic charges. Avoid temporary repairs. All repairs should be carried out using only genuine spare parts. The maintenance technician is to promptly report any anomalies.

DO NOT allow the equipment to be used if problems of any kind are found.

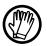

Always use personal protective equipment (PPE) provided by the employer and comply with local safety regulations.

# Inverter total de-energization and safe access

The purpose of this chapter is to provide instructions for de-energize the UNO-DM-PLUS models in order to allow access to active parts inside the inverter. The procedure describes the steps to perform a total isolation and thus includes operations on devices that are located outside the inverter. The total isolation approach consider **the disconnection of the inverter from any possible voltage source to which the inverter may be connected**. In the procedure the test of residual voltage potentially present inside the inverter is included. This procedure is intended exclusively to be used by skilled or trained persons in accordance with safety standards EN 50110-1 and EN 50110-2 (CENELEC/CEN) or equivalent standards. Furthermore, only these skilled or trained persons are permitted to carry out the procedure.

# **O**perator and maintenance personnel skills/prerequisites

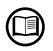

Personnel in charge of using and maintaining the equipment must be skilled for the described tasks and must reliably demonstrate their capacity to correctly interpret what is described in the manual.

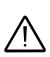

For safety reasons, the installation must be performed by qualified installers and/or licensed electricians in accordance with the existing regulations in the country of installation and in accordance of all safety rules for performing electrical works. The installers must have demonstrated skills and knowledge of the inverter's structure and operation.

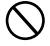

Inverter operation and maintenance by a person who is NOT qualified, is intoxicated, or on narcotics, is strictly forbidden.

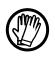

The customer has civil liability for the qualification and mental or physical state of the personnel who interact with the equipment. They must always use the personal protective equipment (PPE) required by the laws of the country of destination and whatever is provided by their employer.

The following job requirements and qualifications are required to operate on the inverter:

• Compliance with all legal standard in force in the installation country to perform the electrical work described on this procedure.

# Clothing and protection of personnel

The following Personal Protective Equipment (PPE) are required to perform any intervention on the inverter:

- Dielectric helmet EN397 EN50365 (1000Vac-1500Vdc) with visor EN166 grade 8.
- Insulating composite gloves class 0 EN60903 (1000Vac-1500Vdc) resistant to electric arc class 2 (7kA) EN61482-1-2 in combination with protective overglove in leather EN420 – EN388.
- Basic arc-flash rated wearing with IEC Class 1 (8 cal/cm<sup>2</sup>).
- Arc-flash rated head protection (balaclava) with IEC Class 1 (8 cal/ cm<sup>2</sup>).
- Safety shoes.

# Safety equipment and tools

The following equipment and tools are required to perform any intervention on the inverter:

- Disconnect tool for DC side (PV) connectors.
- Voltage detector (EN 61243-2) capable of 3kVdc and up to 1kVac.
- DC current clamp.
- Multimeter (only to test the absence of short circuits).
- Safety tags "work in progress, do not operate".
- Padlocks.

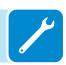

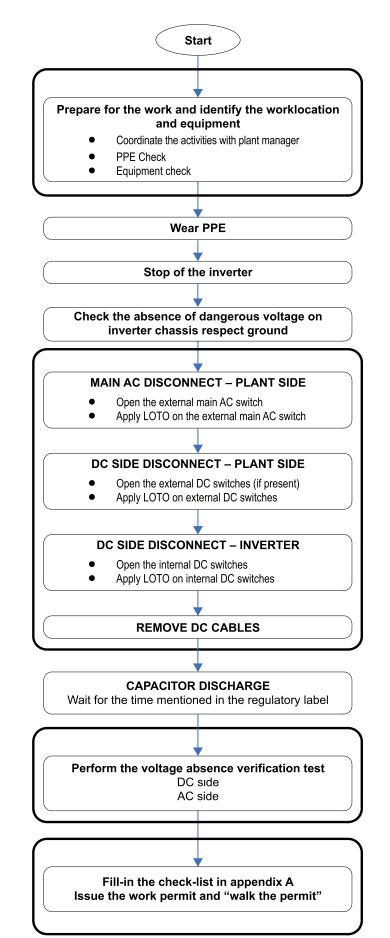

# nverter total de-energization and safe access procedure

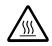

When the device has just been switched off, it may have hot parts as a result of overheating of the heated surfaces (e.g.: transformers, accumulators, coils, etc.) so be careful where you touch.

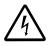

Some inverter parts may be subject to voltages that could be hazardous for the operator. Before performing any work on the inverter, follow this procedure for safely isolate the inverter.

### 1. Preliminary checks

- Weather conditions: In the risk assessment prior the intervention it is of paramount importance to evaluate the weather conditions. This procedure can be applied only in case of dry environment. Don't proceed in case of rain (even light) or high humidity.
- PPE Check: Verify the integrity of the PPE that is going to be used to perform the operations.
- Equipment check:

Check the voltage tester is working correctly:

Perform an integrity check of the instrument in general; examine the test terminals, its integrity and make sure they are properly fixed; make sure the batteries level is enough high (don't use the instrument in case the message "LOW BATTERY" is present) or replace them.
Perform test of the instrument using an energized AC socket and a DC voltage source (example: battery in the service car) with known voltage level; in case the instrument is provided with a self-test feature, follow the instructions provided in the instrument manual to carry out the self-test.

Check the DC current probe is working correctly:

Check the DC current probe is properly working, make sure to perform the "ZERO-OFFSET" procedure and to select DC measurement range.

- 2. Wear the appropriate PPE for carrying out the operations (arcflash rated wearing, dielectric helmet with visor, Arc-flash rated head protection (balaclava), insulating gloves). <u>All the</u> <u>following activities (till the completion of the procedure) must</u> <u>be performed wearing the PPE.</u>
- 3. Check the absence of dangerous voltages on inverter enclosure respect to ground:
  - Using a voltage detector, check the absence of dangerous voltage on the inverter chassis. The measurement points are between the inverter chassis (it shall be selected a non-painted point, like one of the screws of the front panel) and a ground point outside the inverter.

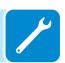

### 4. Operations on External AC switches

The diagram below represents a possible arrangement of the PV plant. Depending on the design choices made by the developer of the plant some of the devices could not be present. Identify the external AC switch(es) in the plant with the support of the plant manager.

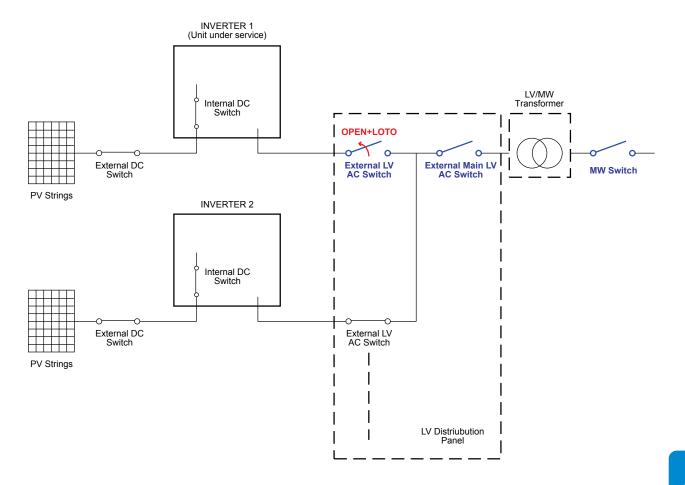

- Open the external AC disconnect switch or the main external AC disconnect switch (blue in below picture) outside the inverter (IEC 60364-7-712.536.2.2). In case none of the LV AC switches are present, the MV switch must be opened.
- Affix designated lock preventing operation onto any external AC disconnect device, affixing designated tags (LOTO procedure).

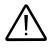

Identification of the external switch may require the cooperation of the plant manager and it must be included in the switching plan defined during the preparation of the work.

- Check on the status LEDs <sup>(66)</sup> the shutdown command has been carried out (Missing Grid status):
  - Power LED (Green): Flashing
  - Alarm LED (Yellow): ON (solid)
  - GFI LED (Red): OFF
  - WLAN LED (Blue): Depends by the communication status.

### 5. Operations on External DC switches (if present)

### *Note:* In case of absence of External DC disconnect device skip this step.

The diagram below represents a possible arrangement of the PV plant. Depending on the design choices made by the developer of the plant some of the devices could not be present. Identify the external DC switch(es) in the plant with the support of the plant manager.

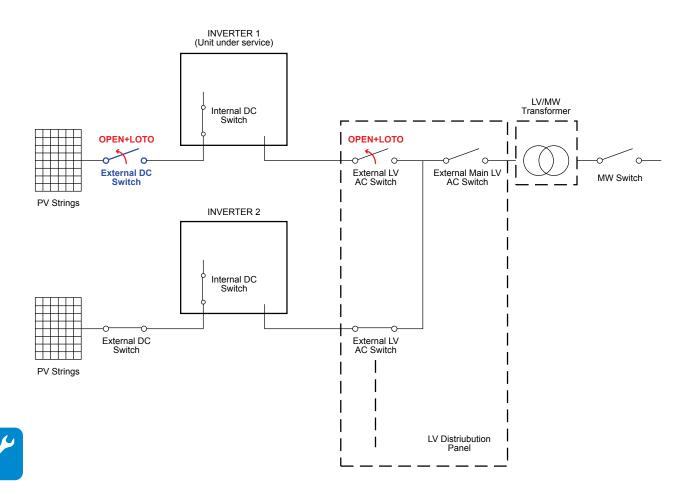

- Open the external DC disconnect switch (blue in below picture) outside the inverter (IEC 60364-7-712.536.2.2)
- Affix designated lock preventing operation onto any external DC disconnect device, affixing designated tags (LOTO procedure).

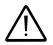

Identification of the external switch may require the cooperation of the plant manager and it must be included in the switching plan defined during the preparation of the work.

• Check on the status LEDs <sup>(16)</sup> the shutdown command has been carried out (Missing DC voltage status): **All LEDs OFF**.

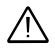

The time needed for the complete shut-down of the LEDs depends by the input voltage of the inverter. The complete shut-down of the LEDs may require some minutes.

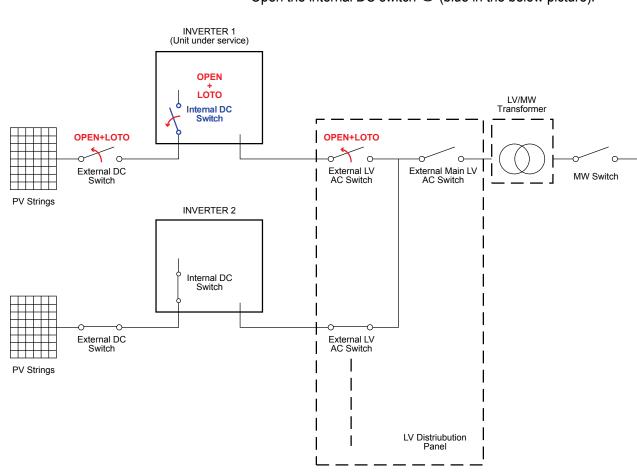

### 6. Operations on Internal DC disconnect switch 16

• Open the internal DC switch <sup>(16)</sup> (blue in the below picture).

- Affix designated lock preventing operation onto DC disconnect switch (16), affixing designated tags (LOTO procedure).
- Check on the status LEDs (6) the shutdown command has been carried out (Missing DC voltage status): All LEDs OFF.

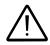

The time needed for the complete shut-down of the LEDs depends by the input voltage of the inverter. The complete shut-down of the LEDs may require some minutes.

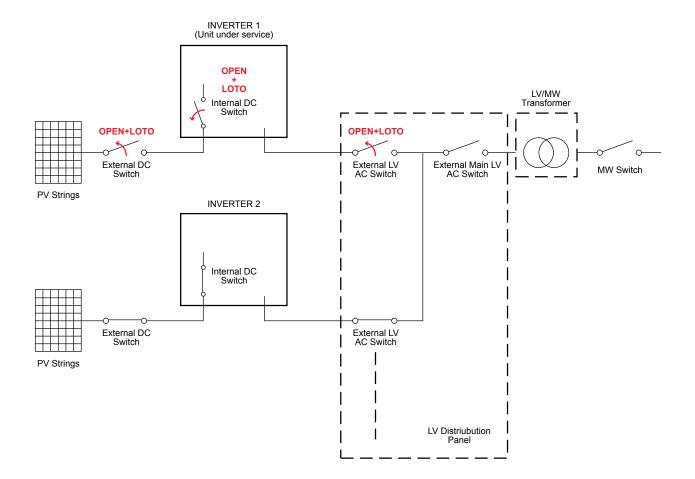

The below picture represents the expected status of the switches in the plant after the switching operations have been completed.

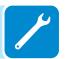

### 7. Remove the DC quick fit connectors (9)

- Using the current clamp check the absence of current on DC side, measurement each positive and negative DC input string cables (check the correct setting of the current sensor).
- Remove all quick fit DC connectors (9) (PV Connectors) using the dedicated disconnect tool. To avoid mechanical interferences, use a cable tie to collect the disconnected cables.

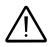

It is highly recommended to put labels on the cables in order to easily reconnect them to the correct connectors once completed the service activities.

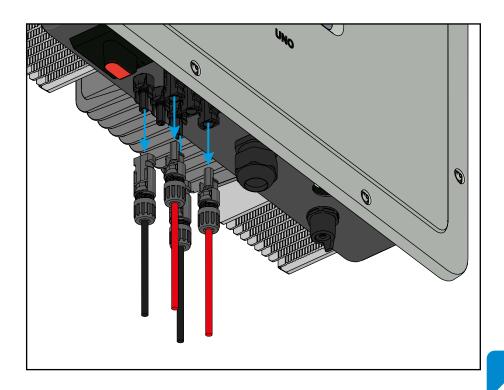

### 8. Discharge of the capacitor

• Wait the internal capacitors to be discharged. The discharge time of the stored energy is indicated on the regulatory label.

### 9. Open the cover

- Access to the inverter by removing the front cover <sup>(05)</sup>.
- Visually inspect the components to identify the presence of any overheating, signs of electric arcs, failure of the insulating devices, loosen connections or cables not connected.

### 10. Voltage absence test on DC side

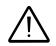

Before to approach the below operations all the steps from 1 to 9 included must be successfully completed.

Using the voltage detector, check the absence of voltage on the DC terminal connectors <sup>12</sup> between:

- Each positive input and ground
- Each negative input and ground
- Positive input and negative input of each input section of the inverter.

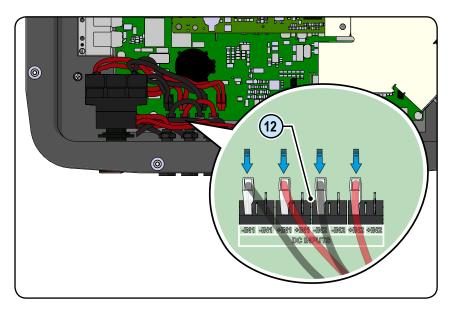

### 11. Voltage absence test on AC side

Using the voltage detector, check the absence of voltage on the AC connector <sup>(1)</sup> between:

- Phase to ground
- Neutral to ground
- Phase to neutral.

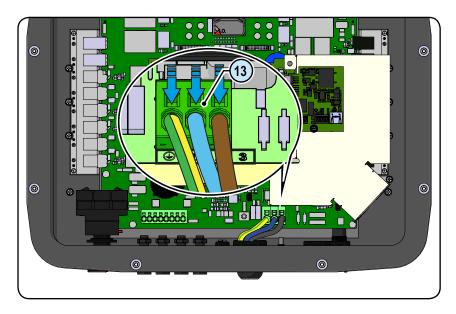

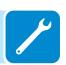

### 12. Voltage absence test on bulk capacitor

Check the absence of voltage on the bulk capacitor using the voltage detector. The voltage absence test on bulk capacitor must be carried out on the inverter main board, on the terminals of **C116** capacitor as shown in the picture below.

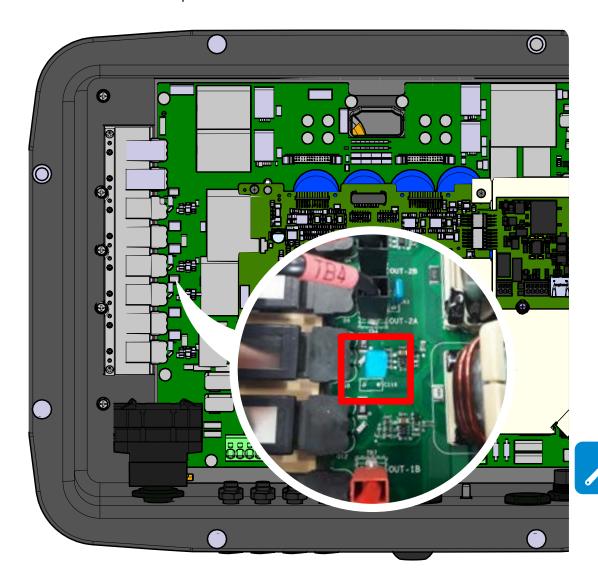

### 13. Check list to be filled prior the access to the inverter

• Purpose of the checklist is to verify that all the operations mentioned in the procedure have been carried out. The checklist below must be attached to the intervention report.

| CHECK                                                                                                    | STATUS √ or X |  |
|----------------------------------------------------------------------------------------------------|---------------|--|
| Prepare for the work and identify the work location and equipment                                          |               |  |
| PPE and Equipment Check                                                                                    |               |  |
| PPE wearing                                                                                                |               |  |
| <b>OPERATIONS AT PLANT LEVEL [*]</b>                                                                       |               |  |
| Check the absence of dangerous voltages on inverter chassis respect ground                                 |               |  |
| Operations in External AC switch                                                                           |               |  |
| Operations in External DC Switch (If present)                                                              |               |  |
| OPERATIONS AT INVERTER LEVEL                                                                               |               |  |
| Operations on internal DC switches (If present)                                                            |               |  |
| Remove the DC quick fit connectors from inverter                                                           |               |  |
| Wait the discharge of the internal capacitor                                                               |               |  |
| Open the cover and visually inspect the components                                                         |               |  |
| VOLTAGE ABSENCE TEST                                                                                       |               |  |
| Voltage absence check on DC side                                                                           |               |  |
| Voltage absence check on AC Side                                                                           |               |  |
| Voltage absence check on bulk capacitor                                                                    |               |  |
| ISSUE WORK PERMIT                                                                                          |               |  |
| Issue work permit and "Walk the permit" – Check list filling                                               |               |  |
| == ONLY if all checks are POSITIVE ( $$ ) the ACCESS IS ALL                                                | OWED =        |  |
| [*]: Identification of the external switch may require the cooperation of the plant manager and it must be |               |  |

included in the switching plan defined during the preparation of the work.

# Routine maintenance

To preserve long term proper operation of the inverter, you are advised to perform the routine maintenance operations listed in this chapter.

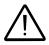

Maintenance operations shall be performed only by qualified personnel or ABB personnel (under a servicing contract). The maintenance schedule may vary depending on the environmental conditions of the installation.

|                           | Table: routine maintenance                                                                                                    |
|---------------------------|----------------------------------------------------------------------------------------------------|
| Annual visual inspections | <ul> <li>Check that the inverter is operating properly, without any alarm signals</li> <li>Ensure that all the safety labels and symbols are visible</li> <li>Check the integrity of the cables, connectors and cable glands outside the inverter</li> <li>Check that the environmental conditions have not changed dramatically from those on installation</li> <li>Check there are no obstacles (animals, insects, leaves or anything which could reduce the heat exchanging capacity of the heat sink) at the top, at the bottom and between the fins.</li> </ul> |
| Annual operations         | <ul> <li>Check the tightening of the cable glands and AC connector cable gland.</li> <li>Check the front cover is fixed</li> <li>If there is no monitoring system, check the record of alarms and errors using the indications given in the manual in order to check recent malfunction signals</li> </ul>                                                                                                    |
| Annual cleaning           |                                                                                                    |

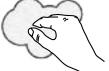

• Clean the equipment; in particular the heat sink (using compressed air)

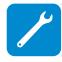

# Troubleshooting

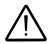

Operations on the inverter to identify and address any faults may only be performed by the installer or by qualified personnel.

# Web user interface and wireless communication troubleshooting

The following table gives a list of main and most common errors or problems relating to the wireless communication between inverter and user devices.

| Problem                                                                                                    | Possible causes                                                                                                    | Solution                                                                                                    |
|----------------------------------------------------------------------------------------------------|----------------------------------------------------------------------------------------------------|----------------------------------------------------------------------------------------------------|
| The web user interface cannot be accessed.                                                                                                    | ADMIN or USER password forgotten.                                                                                                    | Reset the passwords by clicking on "Forgot your password"; The passwords can be reset after having entered the "Product Key" code that can be found on the "Wireless Identification Label".                                           |
|                                                                                                    | The signal between the inverter and the wireless router to which the board wants                                                                                                    | Modify the position of the wireless antenna, the inverter or the router.                                                                                                    |
|                                                                                                    |                                                                                                    | Make sure that the inverter has not been installed near obsta-<br>cles which could affect the communication with the wireless<br>router (for example: metal cages or walls, walls in reinforced<br>concrete, electromagnetic fields). |
| The inverter is able to identify a wire-                                                                                                    | to connect is too weak.                                                                                                    | Move the router as close as possible to the inverter.                                                                                                    |
| less network but is unable to connect to it.                                                                                                    |                                                                                                    | Install a wireless signal repeater in order to extend the network<br>to which the inverter is to be connected; then connect the inver-<br>ter to the repeater.                                                                        |
|                                                                                                    | The wireless network to which the inver-<br>ter is to be connected, could require the<br>user to enter a username and password<br>to allow navigation (for example, with a<br>public wireless network or a hotel). | Unfortunately the inverter cannot be connected to these types of wireless networks. Connect the inverter to an alternative wireless network.                                                                                          |
|                                                                                                    | The wireless network to which the Inver-<br>ter is to be connected, is set so as not to<br>be identified (hidden network).                                                                                         | The Inverter is not able to connect to a hidden network. Set the wireless network to which the inverter is to be connected (visible network), then identify and connect the Inverter to the wireless network as normal.               |
| <b>-</b>                                                                                                    | The signal between the inverter and the wireless router to which the board wants                                                                                                    | Modify the position of the wireless antenna, the inverter or the router.                                                                                                    |
| The Inverter has not identified the wi-<br>reless network to which connection<br>is required.                                                                |                                                                                                    | Make sure that the inverter has not been installed near obsta-<br>cles which could affect the communication with the wireless<br>router (for example: metal cages or walls, walls in reinforced<br>concrete, electromagnetic fields). |
|                                                                                                    | to connect is too weak.                                                                                                    | Move the router as close as possible to the inverter.                                                                                                    |
|                                                                                                    |                                                                                                    | Install a wireless signal repeater in order to extend the network<br>to which the inverter is to be connected; then connect the inver-<br>ter to the repeater.                                                                        |
| The wireless board does not com-<br>municate correctly with the inverter<br>inside of which it is installed (incon-<br>cipteneurie the detected date read by | The wireless board of the inverter could be damaged.                                                                                                    | Request a service intervention to check that the inverter wire-<br>less board is working correctly.                                                                                                    |
| sistency in the detected data read by<br>the board), or when working in "Ac-<br>cess Point Mode", it's not possible to<br>access the web user interface.     | Wrong Inverter Date/Time settings.                                                                                                    | Check if Date/Time has correctly set on the inverter; correct it if necessary.                                                                                                    |

| Problem                                                                                                    | Possible causes                                                                                                    | Solution                                                                                                    |
|----------------------------------------------------------------------------------------------------|----------------------------------------------------------------------------------------------------|----------------------------------------------------------------------------------------------------|
| Alternating difficulties in the local                                                                                                    | The inverter might not be correctly po-<br>wered (for example, if the inverter is<br>switched off at night, the web user inter-<br>face cannot be accessed).                                             | Access to the web user interface only when the inverter is cor-<br>rectly powered.                                                                                                    |
| connection to the web user interface.                                                                                                    | The wireless connection signal between<br>the device in use and the router or the In-<br>verter, may not have sufficient power or<br>it may be disturbed by obstacles which<br>affect the communication. | Make sure that the signal between the wireless devices which<br>interact with the inverter are sufficiently high and that any obsta-<br>cles such as metal cages or walls, walls in reinforced concrete<br>or strong electromagnetic fields do not affect communication.                                                                                                    |
| Although the Inverter has been confi-<br>gured correctly in "Station Mode" and<br>works correctly on the local network,                                                                                                    | The MAC address used to register the inverter on the Aurora Vision <sup>®</sup> platform is not the same as the actual address associated with the inverter.                                             | Make sure that the MAC address registered on the Aurora Vi-<br>sion <sup>®</sup> platform is actually the one associated with the inverter. If<br>it is not, modify the registered MAC address.                                                                                                    |
| no data has been transmitted to the Aurora Vision <sup>®</sup> .                                                                                                    | The wireless network to which the Inverter is connected, could be protected by a Fire-<br>wall which prevents the remote exchange of data with the Aurora Vision® platform.                              | Contact the network administrator in order to have the Firewall configured so that the remote exchange of data between the Inverter and the Aurora Vision <sup>®</sup> platform is allowed.                                                                                                    |
|                                                                                                    | An incorrect dynamic IP address is being<br>used to access the Web user interface or<br>the IP address could have been modified<br>by the wireless router to which the inver-<br>ter is connected.       | Access the Web user interface using via "AP Mode" (refer to dedicated section to know how to connect via "AP Mode") and read the current IP Address in " <b>NETWORK &gt; WLAN</b> " section.                                                                                                    |
| It is not possible to access the Web<br>user interface using the IP address                                                                                                    |                                                                                                    | Access the Web user interface using the "Host Name" that could<br>be obtained writing this url http://ABB-XX-XX-XX-XX-XX-XX.<br>local replacing the "X" with the hex digits of the wireless MAC<br>address of the inverter (it can be found on the "Wireless Identifi-<br>cation Label" placed on the side of the inverter or applied during<br>the commissioning phase to the quick installation guide on cover<br>page). The DNS or multicast service must be enabled on router.<br>Note: This connection method doesn't work on Android<br>devices. |
| when the inverter is operating in "Station Mode – DHCP".                                                                                                    |                                                                                                    | Access the inverter display menù <b>WLAN Logger&gt;Info&gt;View IP</b> to obtain the IP Address assigned by the router to the inverter.<br>If possible, access the pages of the wireless router web server to which the inverter is connected and read the new dynamic IP address assigned to the Inverter.                                                                                                    |
|                                                                                                    | The wireless router doesn't allow the connection to local IP address. Tipically this happen on company networks.                                                                                         | Contact the network administrator to allow the wireless router to connect to local IP address.                                                                                                    |
|                                                                                                    | The device doesn't allow the connection to local IP address. Tipically this happen with company devices.                                                                                                 | Contact the system administrator to allow the device to connect to local IP address.                                                                                                    |
| Using an Android devices, a notifica-<br>tion advise that internet connection<br>is missing when trying to connect to<br>the Access Point wireless network<br>created by the inverter and ask for<br>connection confirmation. | droid OS always check if internet con-                                                                                                    | Confirm the connection request in the notification of Android de-<br>vices by clicking "Yes".                                                                                                    |
| It is not possible to view the Pdf Auto-<br>test report using an los devices.                                                                                                    | Popup opening is not allowed on los browser.                                                                                                    | Allow the popup opening in the browser settings of the los devi-<br>ces (A notification will advise you for enable popup when trying<br>to view the pdf autotes report).                                                                                                    |

# Alarm Messages of the Inverter

In order to understand and resolve warning (Wxxx) or error (Exxx) signals that appear in the Alarm section of the web user interface or on the inverter's display, follow the table given in the following paragraph.

The equipment can notify errors/warnings in the Alarm section of the web user interface or on the display only if the input voltage is greater than the Vdcmin voltage (POWER Led flashing or lit; see chapter on operation) The messages and related codes are shown in the Alarm section of the web user interface or on the display.

The following table gives the complete list of errors/warnings relating to string inverters. Some error/warning codes may not be used depending on the inverter model installed.

| - Code on display<br>- Error message<br>- Signal         | Name of Alarm and Cause                                                                                                    | Solution                                                                                                    |
|----------------------------------------------------------|----------------------------------------------------------------------------------------------------|----------------------------------------------------------------------------------------------------|
| - <b>R-Iso Low</b><br>- Ground Fault<br>- GFI LED        | <b>Ground fault of photovoltaic generator:</b><br>The alarm is generated when a leakage current to<br>ground is detected in the DC section of the system.                                                      | <ul> <li>Measure the insulation resistance using a megohmmeter positioned in the photovoltaic field (positive terminal short-circuited at the negative pole) respect to ground. The measurement is strongly influenced by the environmental conditions, so must be made under the same conditions in which the error occurred.</li> <li>If the value measured is lower than 1 megaohm, a check must be carried out by a technician/installer on the photovoltaic generator to identify and eliminate the problem.</li> <li>If the value measured is higher than 1 megaohm and the error signal persists, contact customer assistance.</li> </ul> |
| - No code<br>- SET COUNTRY or<br>NO NATION<br>- 🛞 No LED | SET COUNTRY or NO NATION:<br>Indicates that in the installation phase the grid standard<br>was not set on the inverter.                                                                                        | <ul> <li>Set the grid standard of the country of installation following the<br/>instructions given in this manual for the inverter.</li> <li>If the signal persists also after the grid standard has been set,<br/>contact customer assistance.</li> </ul>                                                                                                    |
| - No code<br>- Missing Grid<br>- Alarm LED               | Missing Grid:<br>The inverter displays the "Missing Grid" message when<br>it does not record output voltage (AC side).                                                                                         | • Check the grid voltage on the inverter's AC terminal block.<br>- Should it be absent, check any protection work on the line and<br>the presence of grid voltage on the supply point.                                                                                                    |
| - No code<br>- Memory Fail<br>- 🔗 Alarm LED flash.       | Memory fail:<br>The inverter displays the "Memory Fail" message when<br>it records a communication problem with the memory<br>board on which the inverter saves the daily value of<br>energy produced.         | <ul> <li>Remove the memory board and check the welding of all the<br/>connector's terminals. Subsequently reinsert the memory board<br/>and check that it is correctly inserted into the dedicated slot</li> <li>If the signal persists also following the above checks, contact<br/>customer assistance.</li> </ul>                                                                                                    |
| - No code<br>- Waiting Sun<br>- 😥 Power LED flash.       | Waiting Sun:<br>The inverter displays the "Waiting Sun" message when,<br>following a W001 and/or W002 notice, the voltage from<br>the photovoltaic generator is less than the activation<br>voltage (Vstart).  | <ul> <li>Check the input voltage on the inverter.</li> <li>If it does not exceed Vstart, check for the presence of sufficient irradiation and the correct composition of the system.</li> <li>If it exceeds Vstart, contact customer assistance</li> </ul>                                                                                                    |
| - W001<br>- Sun Low<br>- OAlarm LED                      | Insufficient irradiation (Low input voltage on switching on the inverter):<br>Incorrect configuration of the PV generator or an "on the limit" configuration for the inverter's minimum input voltage.         | <ul> <li>Check the input voltage on the inverter.</li> <li>If it does not exceed Vstart, check for the presence of sufficient irradiation and the correct composition of the system.</li> <li>If it exceeds Vstart, contact customer assistance</li> </ul>                                                                                                    |
| - W002<br>- Input UV<br>- Alarm LED                      | Insufficient irradiation (Low input voltage on<br>switching off):<br>Incorrect configuration of the photovoltaic generator<br>or an "on the limit" configuration for the inverter's mini-<br>mum input voltage | Check the input voltage on the inverter.<br>- If it does not exceed Vstart, check for the presence of suf-<br>ficient irradiation and the correct composition of the system.<br>- If it exceeds Vstart, contact customer assistance                                                                                                    |

ľ

| - Code on display<br>- Error message<br>- Signal                                | Name of Alarm and Cause                                                                                                    | Solution                                                                                                    |
|---------------------------------------------------------------------------------|----------------------------------------------------------------------------------------------------|----------------------------------------------------------------------------------------------------|
| - W003<br>- Grid Fail<br>- Alarm LED                                            | Parameters of grid voltage outside range:<br>This error signal occurs when during the inverter's nor-<br>mal operation the grid parameters exceed the limits<br>imposed by the grid standard set on the inverter and by<br>the grid operator or the utility:<br>- Grid voltage absent (after the signal the inverter goes<br>to "Missing Grid")<br>- Unstable grid voltage (down or up)<br>- Unstable grid frequency | <ul> <li>Check the grid voltage on the inverter.</li> <li>Should it be absent, check for absence of grid voltage on the supply point.</li> <li>If, on the other hand, the voltage tends to rise (when the inverter is connected) there is high line or grid impedance.</li> <li>Check the grid voltage also on the supply.</li> <li>If it is high, it means that there is high grid impedance. In this case, ask the operator to adjust the grid voltage. If the operator authorises a change to the inverter's parameters, you can set the new limits into the "Inverter&gt;Settings&gt;Service" display menu or into "Setup&gt;Setup AC side" of the web user interface (refer to dedicated sections of this manual for further information).</li> <li>If the voltage at the point of supply is much lower than that measured on the inverter, it is necessary to adjust the line (inverter-contactor).</li> <li>If the voltage and the grid frequency come back within the limits (also when the inverter is connected to the grid) contact customer assistance</li> </ul> |
| - W004<br>- Grid OV<br>- Alarm LED                                              | <b>Grid overvoltage:</b><br>This error signal occurs when during the inverter's nor-<br>mal operation the grid voltage exceeds the maximum<br>limit set by the operator.                                                                                                    | <ul> <li>Check the grid voltage on the inverter.<br/>If the voltage tends to rise (when the inverter is connected), there is a problem of high line or grid impedance.</li> <li>Check the grid voltage also on the supply.</li> <li>If it is high, it means that there is high grid impedance. In this case, ask the operator to adjust the grid voltage. If the operator authorises a change to the inverter's parameters, you can set the new limits into the "Inverter&gt;Settings&gt;Service" display menu or into "Setup&gt;Setup AC side" of the web user interface (refer to dedicated sections of this manual for further information).</li> <li>If the voltage at the point of supply is much lower than that measured on the inverter, it is necessary to adjust the line (inverter-contactor).</li> <li>If the voltage and the grid frequency come back within the limits (also when the inverter is connected to the grid), contact customer assistance</li> </ul>                                                                                                |
| - W005<br>- Grid UV<br>- OAlarm LED                                             | <b>Grid undervoltage:</b><br>This error signal occurs when during the inverter's nor-<br>mal operation the grid voltage exceeds the minimum<br>limit set by the operator.                                                                                                    | <ul> <li>Check the grid voltage on the inverter.</li> <li>Check the grid voltage also on the supply:</li> <li>If it is high, it means that there is high grid impedance. In this case, ask the operator to adjust the grid voltage. If the operator authorises a change to the inverter's parameters, agree the new limits with customer assistance</li> <li>If the voltage at the point of supply is much lower than that measured on the inverter, it is necessary to adjust the line (inverter-contactor).</li> <li>If the voltage and the grid frequency come back within the limits (also when the inverter is connected to the grid), contact customer assistance</li> </ul>                                                                                                    |
| - W006<br>- Grid OF<br>- Alarm LED                                              | <b>Grid over-frequency:</b><br>This error signal occurs when during the inverter's normal operation the grid frequency exceeds the maximum limit set by the operator.                                                                                                    | <ul> <li>Check the grid frequency in the inverter.</li> <li>Check the grid frequency also on the supply:</li> <li>If the voltage and the grid frequency come back within the limits (also when the inverter is connected to the grid), contact customer assistance</li> </ul>                                                                                                    |
| - W007<br>- Grid UF<br>- Alarm LED                                              | <b>Grid under-frequency:</b><br>This error signal occurs when during the inverter's nor-<br>mal operation the grid frequency exceeds the minimum<br>limit set by the operator.                                                                                                    | <ul> <li>Check the grid frequency in the inverter.</li> <li>Check the grid frequency also on the supply:</li> <li>If the voltage and the grid frequency come back within the limits (also when the inverter is connected to the grid), contact customer assistance</li> </ul>                                                                                                    |
| - W010 *<br>- Fan Fail<br>- Alarm LED flash.<br>*not visualised on dis-<br>play | Fan Fail:<br>This error occurs when there is a malfunction in the fan/<br>fans inside the inverter.                                                                                                    | <ul> <li>Error inside the inverter and cannot be checked externally.</li> <li>If the alarm repeats persistently, contact customer assistance.</li> </ul>                                                                                                    |

| - Code on display<br>- Error message<br>- Signal                                                                                | Name of Alarm and Cause                                                                                                    | Solution                                                                                                    |
|----------------------------------------------------------------------------------------------------|----------------------------------------------------------------------------------------------------|----------------------------------------------------------------------------------------------------|
| - W011<br>- Bulk UV<br>- Alarm LED                                                                                              | Low "Bulk" voltage (DC-DC circuit):<br>The alarm (which is a warning and not an error) is gen-<br>erated when the voltage at the heads of the bulk ca-<br>pacitors does not reach the threshold for the operation<br>of the inverter (internal unchangeable threshold). | <ul> <li>Raise the value of the activation voltage (Vstart) if the problem at the time of the inverter's grid connection (Using the formulas 0,7*Vmp,stc or 0,6*Voc,stc).</li> <li>If the problem occurs in the morning, try to raise the value of the activation voltage (Vstart) (Using the formulas 0,7*Vmp,stc or 0,6*Voc,stc).</li> <li>Check the input voltage on the inverter.</li> <li>If it does not exceed Vstart, check for the presence of sufficient irradiation and the correct composition of the system.</li> <li>If it exceeds Vstart, contact customer assistance</li> </ul> |
| - W012 *<br>- Batt. Low<br>- Alarm LED<br>*not visualised on dis-<br>play                                                       | Battery Low:<br>The inverter displays the "Battery Low" message when<br>it records a voltage for the buffer battery which is too<br>low.                                                                                                    | <ul> <li>Check that the date/time are set correctly and, if they are not, set them.</li> <li>Subsequently arrange to completely switch off the inverter (on both AC and DC) and wait a few minutes.</li> <li>Finally, restart the inverter and check whether the date/time are now correctly set or whether they have reset to 01/01/2000.</li> <li>In this case replace the battery with the inverter completely switched off (section AC and DC side) being careful to maintain the polarity</li> </ul>                                                                                      |
| - W013 *<br>- Clock Fail<br>- Alarm LED flash.<br>*not visualised on dis-<br>play                                               | <b>Clock Fail:</b><br>The alarm occurs when there is a difference of over 1 minute in the time displayed compared to the internal time of the microprocessors and indicates a malfunction of the clock circuit.                                                         | <ul> <li>completely switch off the inverter (on both AC and DC) and wait a few minutes.</li> <li>Finally, restart the inverter and check whether the date/time are now correctly set or whether they have reset to 01/01/2000.</li> <li>In this case replace the battery with the inverter completely switched off (section AC and DC side) being careful to maintain the polarity.</li> <li>If the alarm repeats persistently, contact customer assistance.</li> </ul>                                                                                                    |
| - W015<br>- Island Detect.<br>- Alarm LED                                                                                       | <b>Disconnection due to Anti-Islanding:</b><br>The inverter has been improperly connected to an is-<br>land grid.                                                                                                    | <ul> <li>Check that the grid to which the inverter is connected is not<br/>an island grid.</li> <li>If the grid to which the inverter is connected is an island grid,<br/>switch the inverter off and then on again: if the problem persists,<br/>contact customer assistance.</li> </ul>                                                                                                    |
| <ul> <li>W017*</li> <li>String Err.</li> <li>Alarm LED flash.</li> <li>(only for models with monitored string fuses)</li> </ul> | Error recorded in measuring string currents:<br>Damaged string protection fuse(s)                                                                                                    | <ul> <li>Check with a multimeter the state of the fuses (positioned on the fuse boards).</li> <li>If one or more fuses is open, arrange to replace them and check that the input current on the string(s) does not exceed the rating of the fuses (should parallel strings have been made outside the inverter).</li> <li>If there are no damaged string fuses and the inverter continues to show the alarm message check whether the settings to be made through the Aurora Manager software are correct (presence or absence of one or more input strings).</li> </ul>                       |
| - W018 *<br>- SPD DC Err<br>- Alarm LED flash.<br>* (only for models with<br>monitored SPD)                                     | Intervention of overvoltage surge arresters on DC<br>side:<br>Damaged overvoltage surge arresters positioned on<br>DC side                                                                                                    | <ul> <li>Observe the inspection window on each surge arrester (DC side). If it is red, the surge arrester is damaged and the cartridge must be replaced.</li> <li>If the alarm status persists, even if all the surge arresters have a green inspection window, contact customer assistance.</li> </ul>                                                                                                    |
| - W019 *<br>- SPD AC Err<br>- Alarm LED flash.<br>* (only for models with<br>monitored SPD)                                     | Intervention of overvoltage surge arresters on AC<br>side:<br>Damaged overvoltage surge arresters positioned on<br>AC side                                                                                                    | <ul> <li>Observe the inspection window on each surge arrester (AC side). If it is red, the surge arrester is damaged and the cartridge must be replaced.</li> <li>If the alarm status persists, even if all the surge arresters have a green inspection window, contact customer assistance.</li> </ul>                                                                                                    |
| - W022 *     - Reactive power mode changed     - ⊗ No LED *not visualised on dis- play                                          | Variation in means of managing reactive power:<br>Variation in the means of managing reactive power;<br>this change can be made through the display or ad-<br>vanced configuration software.                                                                            | The variation in the means of managing reactive power is done directly by the customer/installer and is not an error. The information is only saved on the historic record of the events memorised by the inverter                                                                                                    |
| - W023 *<br>- date/time changed<br>- No LED<br>*not visualised on dis-<br>play                                                  | Variation in the inverter's date and time:<br>Variation of the inverter's date and time; this change<br>can be made through the display or advanced configu-<br>ration software.                                                                                        | • The variation in the inverter's date and time is done directly<br>by the customer/installer and is not an error. The information<br>is only saved on the historic record of the events memorised<br>by the inverter                                                                                                    |
| - W024 *<br>- Energy data reset<br>- (() No LED<br>*not visualised on dis-<br>play                                              | Zeroing of the statistical energy data memorised in<br>the EEPROM:<br>Reset of the energy data saved in the inverter; this<br>operation can be handled through the display or ad-<br>vanced configuration software.                                                     | The zeroing of the partial energy values memorised by the inverter is done directly by the customer/installer and is not an error. The information is only saved on the historic record of the events memorised by the inverter<br>• The notice may also occur on substitution of the Memory Card where the statistical production data is saved                                                                                                    |

| - Code on display<br>- Error message<br>- Signal                                  | Name of Alarm and Cause                                                                                                    | Solution                                                                                                    |
|-----------------------------------------------------------------------------------|----------------------------------------------------------------------------------------------------|----------------------------------------------------------------------------------------------------|
| - W026 *<br>- AFDD user reset<br>-                                                | <b>Reset of the Arc Fault error:</b><br>Manual reset of the Arc Fault error; this operation can<br>be made through the display or advanced configuration<br>software.                                                                                                    | • The reset of the Arc Fault error is done directly by the cus-<br>tomer/installer and is not an error. The information is only saved<br>on the historic record of the events memorised by the inverter                                                                                                    |
| - W027 *<br>- Latch-Manual reset<br>- ⊗ No LED<br>*not visualised on dis-<br>play | <b>Resetting of the Latch alarm conditions:</b><br>Manual reset of the Latch alarm conditions; this opera-<br>tion can be made through the display or advanced con-<br>figuration software.                                                                                                    | • The reset of the Latch alarm conditions is done directly by the customer/installer and is not an error. The information is only saved on the historic record of the events memorised by the inverter                                                                                                    |
| - W046<br>- Grid conn. fault<br>- OAlarm LED                                      | <b>Connection to the grid unsuccessful</b><br>The alarm is logged when a Missing grid or Input UV<br>error occurs or due to the manual disconnection of the<br>inverter during the grid connection sequence.                                                                                                    | <ul> <li>Once the error occurs, the inverter tries to return to normal operation.</li> <li>If the problem persists after a number of attempts to connect the inverter, switch the inverter off and then on again.</li> <li>If the problem persists (once the inverter has been switched off and back on again), contact customer assistance.</li> </ul>                                                                                                    |
| - W047<br>- Update Incomplete<br>- Alarm LED                                      | FW update method unsuccessful<br>The alarm occurs when a firmware update has not<br>been completed.                                                                                                    | <ul> <li>Complete any pending firmware updates.</li> <li>If the problem persists once the firmware updates have been completed, switch the inverter off and on again.</li> <li>If the problem persists (once the inverter has been switched off and back on again), contact customer assistance.</li> </ul>                                                                                                    |
| - W048<br>- Periodic GridOff<br>- O Alarm LED                                     | Automatic disconnection from the grid due to time<br>limit:<br>If the inverter exceeds the set grid connection time limit<br>set by the grid standard, it will automatically have to<br>carry out a disconnection and reconnection to the grid<br>to carry out the Riso test.                                                                                                    | <ul> <li>The presence of this alarm is not an error as the automatic disconnection is prescribed by safety regulations.</li> <li>If the inverter disconnects in a shorter time than expected, contact customer assistance.</li> </ul>                                                                                                    |
| - W049 *<br>- Global-Settings Event<br>-                                          | Variation of the grid standard<br>Variation of the inverter's grid standard; this change<br>can be made through the display or advanced configu-<br>ration software.                                                                                                    | • The variation in the inverter's grid standard is done directly<br>by the customer/installer and is not an error. The information<br>is only saved on the historic record of the events memorised<br>by the inverter                                                                                                    |
| - W058<br>- System Frozen<br>- Alarm LED                                          | <b>Converter in locked state:</b><br>The converter lock state is connected to an installation phase in which the starts-up and grid connection conditions are not yet present.                                                                                                    | Complete the commissioning phase of the inverter.     If the problem persists (once the commissioning phase has been completed and the inverter has been switched off and back on again), contact customer assistance.                                                                                                    |
| - E001<br>- Input OC<br>- Alarm LED                                               | Input over-current (photovoltaic generator):<br>The alarm occurs when the inverter's input current ex-<br>ceeds the inverter's threshold for maximum input cur-<br>rent.                                                                                                    | <ul> <li>Check whether the composition of the PV generator enables<br/>input current which exceeds the maximum threshold allowed by<br/>the inverter and that the configuration of the inputs (independ-<br/>ent or in parallel) is carried out correctly.</li> <li>If both checks are positive, contact customer assistance.</li> </ul>                                                                                                    |
| - E002<br>- Input OV<br>- Alarm LED                                               | Input overvoltage (photovoltaic generator):<br>The alarm is generated when the input voltage (from<br>the PV generator) exceeds the inverter's threshold of<br>maximum input voltage.<br>The alarm occurs before reaching the absolute thresh-<br>old over which the inverter is damaged.<br>When the inverter's input voltage exceeds the overvolt-<br>age threshold, the inverter will not start up due to the<br>generation of the alarm. | <ul> <li>It is necessary to measure the input voltage inside the inverter with a voltmeter.</li> <li>If it is higher than the maximum voltage of the operating range, the alarm is genuine and it is necessary to check the configuration of the PV generator. If the voltage has also exceeded the maximum input threshold the inverter could be damaged.</li> <li>If it is lower than the maximum voltage of the operating range, the alarm is caused by an internal malfunction and it is necessary to contact customer assistance.</li> </ul>                                                                                                    |
| - E003<br>- No Parameters<br>- Alarm LED                                          | DSP initialisation error:<br>The main microcontroller cannot initialise correctly the<br>two DSPs (booster stage and inverter stage). The error<br>is caused by communication problems on the inverter's<br>internal bus.                                                                                                    | <ul> <li>Error inside the inverter and cannot be checked externally.</li> <li>If the problem persists (once the inverter has been switched off and back on again), contact customer assistance.</li> </ul>                                                                                                    |
| - E004<br>- Bulk OV<br>- Alarm LED                                                | "Bulk" over-voltage (DC-DC circuit):<br>Error inside the inverter. The alarm is raised when the<br>voltage at the heads of the bulk capacitors exceeds the<br>overvoltage threshold (internal unchangeable thresh-<br>old).                                                                                                    | <ul> <li>The alarm may be triggered by causes external to the inverter:</li> <li>An excessive input voltage can be recorded as a condition for<br/>bulk overvoltage. In this case it is advisable to check the invert-<br/>er's input voltage and should this value be close to the input OV<br/>threshold, review the configuration of the photovoltaic generator.</li> <li>Excessive grid voltage could cause the bulk voltage to rise in<br/>uncontrolled fashion with a consequent protection intervention<br/>and hence generation of the alarm. In these cases the alarm is<br/>transitory and the inverter automatically restarts</li> <li>The alarm may be triggered by causes inside the inverter and<br/>in this case it is necessary to contact customer assistance.</li> </ul> |

| - Code on display<br>- Error message<br>- Signal | Name of Alarm and Cause                                                                                                    | Solution                                                                                                    |
|--------------------------------------------------|----------------------------------------------------------------------------------------------------|----------------------------------------------------------------------------------------------------|
| - E005<br>- Comm.Error<br>- Alarm LED            | Communication error inside the inverter:<br>The alarm occurs when there are communication prob-<br>lems between the control devices inside the inverter.                                                                                                    | <ul> <li>Error inside the inverter and cannot be checked externally.</li> <li>If the problem (once the inverter has been switched off and back on) persists, contact customer assistance.</li> </ul>                                                                                                    |
| - E006<br>- Output OC<br>- Alarm LED             | Output overcurrent:<br>The alarm occurs when the inverter's output current<br>exceeds the inverter's threshold for maximum output<br>current.                                                                                                    | • Error inside the inverter and cannot be checked externally.<br>- If the problem (once the inverter has been switched off and back on) persists, contact customer assistance.                                                                                                    |
| - E007<br>- IGBT Sat<br>- Alarm LED              | Saturation recorded on the IGBT components:<br>The alarm occurs when one of the inverter's active de-<br>vices is in a saturated state.                                                                                                    | Once the error occurs, the inverter tries to return to normal operation.<br>- Should the error occur sporadically, it may be caused by a brusque transition of the grid voltage or of the input voltage, but is not due to a malfunction by the inverter.<br>- If the error is connected to an internal breakdown, it will continue to appear and so it is necessary to contact customer assistance.                                                                                                    |
| - E009<br>- Internal error<br>- Alarm LED        | Error inside the inverter:<br>Error inside the inverter                                                                                                    | <ul> <li>Error inside the inverter and cannot be checked externally.</li> <li>If the problem (once the inverter has been switched off and back on) persists, contact customer assistance.</li> </ul>                                                                                                    |
| - E010<br>- Bulk Low<br>- Alarm LED              | Low "Bulk" voltage (DC-DC circuit):<br>The alarm may be triggered by causes external to the<br>inverter: a reduced input voltage on the inverter (just<br>above the activation voltage) but which is not accom-<br>panied by a sufficient availability of power from the<br>photovoltaic generator (typical condition of the stages<br>with limited irradiation)                                                                                                    | <ul> <li>If the error signal occurs sporadically, it may be due to causes external to the inverter (limited irradiation and so limited power availability from the PV generator).</li> <li>If the problem occurs systematically also in conditions of high irradiation and with input voltage which is significantly higher than the activation voltage, contact customer assistance.</li> </ul>                                                                                                    |
| - E011<br>- Ramp Fail<br>- Alarm LED             | Long wait for "Booster" regime to start:<br>Error internal to inverter relating to start up time for DC-<br>DC circuit regime (Booster)                                                                                                    | <ul> <li>Error inside the inverter and cannot be checked externally.</li> <li>If the problem (once the inverter has been switched off and back on) persists, contact customer assistance.</li> </ul>                                                                                                    |
| - E012<br>- DcDc Fail<br>- Alarm LED             | Error in the "Booster" circuit (DC-DC side) record-<br>ed by the "Inverter" circuit (DC-AC side):<br>Error internal to inverter relating to operation of the DC-<br>DC circuit regime (Booster)                                                                                                    | <ul> <li>Error inside the inverter and cannot be checked externally.</li> <li>If the problem persists (once the inverter has been switched off and back on again), contact customer assistance.</li> </ul>                                                                                                    |
| - E013<br>- Wrong Mode<br>- Alarm LED            | Incorrect configuration of inputs (set in parallel rather than independent):<br>The alarm is generated solely when the inverter is configured with parallel inputs. In this particular configuration the inverter checks the input voltage of each of the two channels and if the two voltages differ by more than 20Vdc, the alarm is raised .                                                                                                    | <ul> <li>Check that the setting of the "IN MODE" switch is specifically set to "PAR" and that the bridges between the two input channels have been included.</li> <li>If the configuration of the inverter is correct, check that the input strings have the usual number of standard panels of the usual brand and with the same inclination/orientation.</li> <li>If both the configuration of the inverter and the characteristics of the PV generator conform with the specifications, contact customer assistance.</li> </ul> |
| - E014<br>- Over Temp.<br>- Alarm LED            | <b>Excessive temperature inside the inverter:</b><br>External temperature over 60°C. This parameter also depends on the power which the inverter must supply since the measurement of temperatures is done internally and is influenced by the heat dissipated by the components of the inverter itself                                                                                                    | <ul> <li>Check that the inverter is not exposed to direct sunlight. Wait<br/>for the temperatures to which the inverter is exposed to return<br/>to the operating range and for the inverter to cool down.</li> <li>If the problem (once the ambient temperature has returned to<br/>the range) persists, contact customer assistance. Remember<br/>to wait the time needed to allow the inverter to cool down</li> </ul>                                                                                                    |
| - E015<br>- Bulk Cap Fail<br>- Alarm LED         | <b>Fault recorded on the "Bulk" capacitor:</b><br>Error inside the inverter relating to a problem in the bulk capacitors.                                                                                                    | <ul> <li>Error inside the inverter and cannot be checked externally.</li> <li>If the problem persists (once the inverter has been switched off and back on again), contact customer assistance.</li> </ul>                                                                                                    |
| - E016<br>- Inverter Fail<br>- Alarm LED         | Error in the "Inverter" circuit (DC-AC side) record-<br>ed by the "Booster" circuit (DC-DC side):<br>The alarm is generated when a problem is recorded in<br>the inverter circuit (DC/AC)                                                                                                    | <ul> <li>Error inside the inverter and cannot be checked externally.</li> <li>If the problem persists (once the inverter has been switched off and back on again), contact customer assistance.</li> </ul>                                                                                                    |
| - E017<br>- Start Timeout<br>- Alarm LED         | <ul> <li>Long wait for "Inverter" regime to start up:<br/>Error internal to inverter relating to start-up time for the<br/>DC-AC circuit regime (Inverter)</li> <li>The alarm may be triggered by causes external to<br/>the inverter: a reduced input voltage on the inverter<br/>(just above the activation voltage) but which is not ac-<br/>companied by a sufficient availability of power from the<br/>photovoltaic generator (typical condition of the stages<br/>with limited irradiation)</li> </ul> | <ul> <li>If the error signal occurs sporadically, it may be due to causes external to the inverter (limited irradiation and so limited power availability from the PV generator).</li> <li>If the problem occurs systematically also in conditions of high irradiation and with input voltage which is significantly higher than the activation voltage, contact customer assistance.</li> </ul>                                                                                                    |

| - Code on display<br>- Error message<br>- Signal | Name of Alarm and Cause                                                                                                    | Solution                                                                                                    |
|--------------------------------------------------|----------------------------------------------------------------------------------------------------|----------------------------------------------------------------------------------------------------|
| - E018<br>- Ground Fault<br>- GFI LED            | High leakage current measured on the DC side (photovoltaic generator):<br>The alarm is generated when, during normal operation of the inverter, a leakage current to ground is detected in the DC section of the system. It is also possible that the inverter generates the alarm E018 message also due to AC leakage currents connected to the capacitive nature of the photovoltaic generator compared to ground.                                                                                                    | <ul> <li>Measure the insulation resistance using a megohmmeter positioned in the photovoltaic field (positive terminal short-circuited at the negative pole) compared to ground. The measurement is strongly influenced by the environmental conditions, so must be made under the same conditions in which the error occurred.</li> <li>If the value measured is lower than 1 megaohm, a check must be carried out by a technician/installer on the photovoltaic generator to identify and eliminate the problem.</li> <li>If the value measured is higher than 1 megaohm and the error signal persists, contact customer assistance.</li> </ul> |
| - E019<br>- Ileak sense.fail<br>- OAlarm LED     | ail Failure of test on sensor to measure the leakage current (DC side):<br>Before connecting to the grid the inverter runs a autotest regarding the sensor for the leakage current. The test is carried out by "forcing", in the sensor of the leak-<br>are current a current with a known value; the micropro-<br>grid                                                                                                    |                                                                                                    |
| - E020<br>- Self Test Error 1<br>- Alarm LED     | Failure of the test on the relay of the "Booster"<br>(DC-DC circuit):<br>Before connecting to the grid the inverter carries out in-<br>ternal tests. One of these tests concerns the correct op-<br>eration of the booster relay. The test is carried out by "forc-<br>ing" the switching of the relay and checking its operation.<br>The error is generated if a problem is found in action-<br>ing the relay.                                                                                                    | <ul> <li>Error inside the inverter and cannot be checked externally.</li> <li>By its nature, the alarm only occurs prior to connection to the grid</li> <li>If the problem persists (once the inverter has been switched off and back on again), contact customer assistance.</li> </ul>                                                                                                    |
| - E021<br>- Self Test Error 2<br>- Alarm LED     | Failure of the test on the inverter's relay (DC-AC circuit):<br>Before connecting to the grid the inverter carries out internal tests. One of these tests concerns the correct operation of the inverter relay. The test is carried out by "forcing" the switching of the relay and checking its operation.<br>The error is generated if a problem is found in actioning the relay.                                                                                                    | <ul> <li>Error inside the inverter and cannot be checked externally.</li> <li>By its nature, the alarm only occurs prior to connection to the grid</li> <li>If the problem persists (once the inverter has been switched off and back on again), contact customer assistance.</li> </ul>                                                                                                    |
| - E022<br>- Self Test Error 4<br>- Alarm LED     | Timeout of the tests undertaken on the relays in-<br>side the inverter:<br>Execution time for the autotest carried out on the relay<br>of the DC_AC (inverter) circuit too high. It may indicate<br>a problem connected to the aforementioned relays                                                                                                    | <ul> <li>Error inside the inverter and cannot be checked externally.</li> <li>If the problem persists (once the inverter has been switched off and back on again), contact customer assistance.</li> </ul>                                                                                                    |
| - E023<br>- DC in error<br>- Alarm LED           | Feeding of direct current to grid outside of range:<br>The error is generated if the continuous component of<br>the current supplied to the grid exceeds the threshold<br>of 0.5% of the normal operating current.<br>In any case the inverter is not blocked due to the E023<br>error, but tries to reconnect to the grid.<br>The sporadic repetition of the error is a sign of seri-<br>ous grid distortions or sharp irradiation changes, while<br>systematic repetition of the error signal will indicate a<br>breakdown on the inverter | Once the error occurs, the inverter tries to return to normal op-<br>eration.<br>- Should the error occur sporadically, it may be caused by a<br>brusque transition of the grid voltage or of the input voltage, but<br>is not due to a malfunction by the inverter.<br>- If the error is connected to an internal breakdown, it will con-<br>tinue to appear and so it is necessary to contact customer as-<br>sistance.                                                                                                    |
| - E024<br>- Internal error<br>- Alarm LED        | Error inside the inverter:<br>Error inside the inverter                                                                                                    | • Error inside the inverter and cannot be checked externally.<br>- If the problem persists (once the inverter has been switched off and back on again), contact customer assistance.                                                                                                    |

| - Code on display<br>- Error message<br>- Signal                                                                       | Name of Alarm and Cause                                                                                                    | Solution                                                                                                    |  |
|----------------------------------------------------------------------------------------------------|----------------------------------------------------------------------------------------------------|----------------------------------------------------------------------------------------------------|--|
| - E025*<br>- Riso Low<br>- Alarm LED<br>*not visualised on dis-<br>play                                                | Low value of insulation resistance:<br>Before connecting to the grid the inverter measures the<br>insulation resistance of the PV generator compared<br>to ground. Should the measurement of the insulation<br>resistance be below 1Mohm, the inverter does not con-<br>nect to the grid and shows the "Riso Low" error. The<br>causes may be:<br>- PV panel(s) damaged;<br>- Junction box(es) of the panels not correctly sealed, so<br>as to permit infiltration by water and/or humidity;<br>- Problems in connections between panels (not per-<br>fectly fit);<br>- Poor quality of cable joints;<br>- Presence in the DC section of unsuitable or damaged<br>overvoltage surge arresters outside the inverter (re-<br>duced ignition voltage compared to the characteristics<br>of the strings of the PV generator);<br>- Presence of humidity inside any junction box | <ul> <li>Measure the insulation resistance using a megohmmeter positioned in the photovoltaic field (positive terminal short-circuited at the negative pole) compared to ground. The measurement is strongly influenced by the environmental conditions, so must be made under the same conditions in which the error occurred.</li> <li>If the value measured is lower than 1 megaohm, a check mus be carried out by a technician/installer on the photovoltaic gen erator to identify and eliminate the problem.</li> <li>If the value measured is higher than 1 megaohm and the error signal persists, contact customer assistance.</li> </ul> |  |
| - E026<br>- Vref Error<br>- Alarm LED                                                                                  | Internal reference voltage outside of range:<br>Wrong measurement of reference voltage inside in-<br>verter                                                                                                    | <ul> <li>Error inside the inverter and cannot be checked externally.</li> <li>If the problem persists (once the inverter has been switched off and back on again), contact customer assistance.</li> </ul>                                                                                                    |  |
| - E027<br>- Error Meas V<br>- Alarm LED                                                                                | Grid voltage outside of range:<br>Error in the internal measurement of grid voltage (set<br>by law) in order to have a redundant measurement (2<br>measurements on the same parameter made by two<br>different circuits)                                                                                                    | - If the problem persists (once the inverter has been switched                                                                                                    |  |
| - E028<br>- Error Meas F<br>- Alarm LED                                                                                | Grid frequency outside of range:<br>Error in the internal measurement of grid frequency<br>(set by law) in order to have a redundant measurement<br>(2 measurements on the same parameter made by two<br>different circuits)                                                                                                    | : - If the problem persists (once the inverter has been switched                                                                                                    |  |
| - E029<br>- Mid Bulk OV<br>- Alarm LED                                                                                 | Internal overvoltage on the measurement of the<br>"Mid bulk":<br>Error inside the inverter (only triphase models)                                                                                                    | <ul> <li>Error inside the inverter and cannot be checked externally.</li> <li>If the problem persists (once the inverter has been switched off and back on again), contact customer assistance.</li> </ul>                                                                                                    |  |
| - E030<br>- Error Meas Ileak<br>- Alarm LED                                                                            | High leakage current (DC side):<br>Error in the internal measurement (made when the<br>inverter is grid connected) of the leakage current of<br>the DC side (PV generator) compared to ground (set<br>by law) in order to have a redundant measurement (2<br>measurements on the same parameter made by two<br>different circuits)                                                                                                    | <ul> <li>Error inside the inverter and cannot be checked externally.</li> <li>If the problem persists (once the inverter has been switched off and back on again), contact customer assistance.</li> </ul>                                                                                                    |  |
| - E031<br>- Error Read V<br>- Alarm LED                                                                                | Output relay damaged:<br>Measurement of internal voltage on heads of the out-<br>put relay outside of range. There is too great a differ-<br>ence in voltage between the input and output of the grid<br>connection relay.                                                                                                    | <ul> <li>Error inside the inverter and cannot be checked externally.</li> <li>If the problem persists (once the inverter has been switched off and back on again), contact customer assistance.</li> </ul>                                                                                                    |  |
| - E032<br>- Error Read I<br>- Alarm LED                                                                                | Imbalanced output currents:<br>Measurement of the imbalance in the output voltage<br>(carried out across the three phases) outside of range<br>(only in triphase models)                                                                                                    | <ul> <li>Error inside the inverter and cannot be checked externally.</li> <li>If the problem persists (once the inverter has been switched off and back on again), contact customer assistance.</li> </ul>                                                                                                    |  |
| - E033<br>- UTH<br>- UTH<br>- Marrin LED<br>- Low ambient temperature:<br>Temperature outside the inverter below -25°C |                                                                                                    | <ul> <li>Wait for the temperatures to which the inverter is exposed to return to the operating range.</li> <li>If the problem persists, contact customer assistance. Remember to wait the time needed to allow the inverter to warm up</li> </ul>                                                                                                    |  |
| - E034<br>- Interlock fail<br>- Alarm LED                                                                              | "IGBT" circuitry not ready:<br>Error inside the inverter                                                                                                    | <ul> <li>Error inside the inverter and cannot be checked externally.</li> <li>If the problem persists (once the inverter has been switched off and back on again), contact customer assistance.</li> </ul>                                                                                                    |  |
| - E035*<br>- Remote Off<br>- Alarm LED<br>*not visualised on dis-<br>play                                              | Inverter awaiting "remote ON" command:<br>The inverter has been switched off remotely (remote<br>OFF) and remains awaiting the signal which will switch<br>it back on (Remote ON)                                                                                                    | • Switch the inverter back on remotely. If the unit does not switch back on, disable the remote off/on function and switch the equipment off completely and subsequently switch it back on                                                                                                    |  |

J

| - Code on display<br>- Error message<br>- Signal                                                                                                    | Name of Alarm and Cause                                                                                                    | Solution                                                                                                    |  |
|----------------------------------------------------------------------------------------------------|----------------------------------------------------------------------------------------------------|----------------------------------------------------------------------------------------------------|--|
| - E036<br>- Vout Avg error<br>- Alarm LED                                                                                                    | Average of the measurements of grid voltage out-<br>side of range:<br>The average value of the grid voltage (sampled every 10<br>minutes) does not fall within the permitted ranges. The<br>grid voltage in the point connected to the inverter is too<br>high. This may be caused by too high a grid impedance.<br>In the final stage of the timeout, the inverter limits the<br>power to check whether the grid voltage has stabilised<br>into regular parameters. If this does not happen, the in-<br>verter disconnects from the grid | <ul> <li>Check the grid voltage in the connection point to the inverter.</li> <li>If the grid voltage differs from the range due to the conditions<br/>of the distribution grid, ask the operator to adjust the grid volt-<br/>age. If the operator authorises a change to the inverter's param-<br/>eters, agree the new limits with customer assistance</li> </ul>                                                                                                    |  |
| E046<br>- String self test fail<br>- 🚫 No LED                                                                                                    | Error during the automatic check of the string voltages (only in models with the "fuse-control" board):<br>In some inverter models it is possible to carry out the check test of the polarity of the strings connected to the input (e.g.:TRIO-20.0/27.6kW).<br>This error signal occurs when, during the test stage, an inverted string is recorded                                                                                                    | <ul> <li>Section the inverter and check the polarity of the string(s) which the inverter has recorded as inverted.</li> <li>Once all the strings have been correctly connected, activate the system once again; the inverter will once again check the correct polarity of the string inputs at the end of which it will carry out the checks for the grid connection.</li> <li>If the problem persists (once the inverter has been switched off and back on again), contact customer assistance.</li> </ul>                                      |  |
| E049<br>- AC FF Error<br>- Alarm LED                                                                                                    | Error in the "AC feed-forward" circuit:<br>Error inside the inverter                                                                                                    | • Error inside the inverter and cannot be checked externally.<br>- If the problem persists (once the inverter has been switched<br>off and back on again), contact customer assistance.                                                                                                    |  |
| E050<br>- AFDD Activated<br>- GFI LED                                                                                                    | Arc Fault protection activated:<br>Possible photovoltaic arc detected on the DC side.                                                                                                    | <ul> <li>If it is the first time this problem has occurred, press the ESC button for 5 seconds and wait for the unit to restart.</li> <li>If the problem persists (once the inverter has been switched off and back on again), contact customer assistance.</li> </ul>                                                                                                    |  |
| E053<br>- AFDD Fault<br>- Alarm LED                                                                                                    | Arc Fault board autotest failed:<br>Problem detected during the AFDD board autotest<br>phase.                                                                                                    | <ul> <li>Error inside the inverter and cannot be checked externally.</li> <li>If the problem persists (once the inverter has been switched off and back on again), contact customer assistance.</li> </ul>                                                                                                    |  |
| E054<br>- AFDD comm. Fault<br>- Alarm LED                                                                                                    | Arc Fault board communication error:<br>Error on the RS485 serial communication detected be-<br>tween the inverter and the AFDD board.                                                                                                    | • Error inside the inverter and cannot be checked externally.<br>- If the problem persists (once the inverter has been switched off and back on again), contact customer assistance.                                                                                                    |  |
| E055<br>- AFDD wrong conf.<br>- Alarm LED                                                                                                    | Arc Fault board parameter reading error:<br>Error in the parameter reading by the system.                                                                                                    | • Error inside the inverter and cannot be checked externally.<br>- If the problem persists (once the inverter has been switched off and back on again), contact customer assistance.                                                                                                    |  |
| E056<br>- Over Temp. (from<br>external box)<br>- Alarm LED                                                                                                 | Excessive temperature measured inside the invert-<br>er's wiring box:<br>High internal temperature.<br>This error relates to the temperature measured on ex-<br>ternal boxes (e.g.:TRIO-20.0/27.6kW).                                                                                                    | <ul> <li>Check that the inverter is not exposed to direct sunlight. Wait<br/>for the temperatures to which the inverter is exposed to return<br/>to the operating range and for the inverter to cool down.</li> <li>If the problem (once the ambient temperature has returned to<br/>the range) persists, contact customer assistance. Remember<br/>to wait the time needed to allow the inverter to cool down</li> </ul>                                                                                                    |  |
| E057<br>Vbulk reading error<br>Alarm LED<br>Voltage (voltage on the DC-DC circuit inside the in-<br>verter)                                                |                                                                                                    | <ul> <li>It is necessary to measure the input voltage inside the inverter with a voltmeter.</li> <li>If it is higher than the maximum voltage of the operating range, the alarm is genuine and it is necessary to check the configuration of the PV generator. If the voltage has also exceeded the maximum input threshold the inverter could be damaged.</li> <li>If it is lower than the maximum voltage of the operating range, the alarm is caused by an internal malfunction and it is necessary to contact customer assistance.</li> </ul> |  |
| E058<br>- Pin vs Pout check<br>error<br>- Alarm LED                                                                                                    | Error in the check of Pin vs Pout:<br>The error occurs if the difference between the meas-<br>ured value of input power and that of output power is<br>greater than the limit imposed internally to the inverter.                                                                                                    | • Error inside the inverter and cannot be checked externally.<br>- If the problem persists (once the inverter has been switched<br>off and back on again), contact customer assistance.                                                                                                    |  |
| E077<br>- Internal Error<br>- Alarm LED                                                                                                    | Error in the system configuration:<br>Error inside the inverter                                                                                                    | • Error inside the inverter and cannot be checked externally.<br>- If the problem persists (once the inverter has been switched off and back on again), contact customer assistance.                                                                                                    |  |
| E078<br>- Riso Test fail<br>- Alarm LED                                                                                                    | <b>Riso test error:</b><br>Problem detected during the Riso test phase.                                                                                                    | • Error inside the inverter and cannot be checked externally.<br>- If the problem persists (once the inverter has been switched off and back on again), contact customer assistance.                                                                                                    |  |
| E079       Incorrect Phases connection         • Wrong Sequence       (Only triphase models) The phases have not been connected correctly to the AC output |                                                                                                    | Invert two of the phases of the network wiring to the AC termi-<br>nal block of the inverter.                                                                                                    |  |

| - Code on display<br>- Error message<br>- Signal | Name of Alarm and Cause                                                                                                    | Solution                                                                                                    |
|--------------------------------------------------|----------------------------------------------------------------------------------------------------|----------------------------------------------------------------------------------------------------|
| E081<br>- Internal Error<br>- GFI LED            | Inverter fault / Incomplete inverter closing:<br>Fault inside the inverter or incomplete inverter clos-<br>ing (front cover missing or not tightened, cable glands<br>missing or incorrectly tightened, environmental protec-<br>tion IP65 not guaranteed) | <ul> <li>If the problem has occurred during the installation phase or during the inverter maintenance phase (therefore the cover has been removed or the cable glands have been acted upon), carry out the following operations:</li> <li>Disconnect the AC grid and DC input from the inverter and check for the front cover and all the cable glands, also checking their correct tightening to ensure environmental protection IP65; reconnect the AC grid and the DC input and attempt to switch the inverter on; if the problem persists, contact customer assistance :</li> <li>If the front cover and all cable glands are present, disconnect the AC grid and DC input from the inverter and wait 15 minutes at a safe distance, then open the inverter cover and if no smoke/smell of burning is present, check the integrity of the components or the presence of moisture or other abnormal conditions; reconnect the AC grid and DC input and attempt to switch on the inverter; if the problem persists contact customer assistance.</li> <li>If the problem has occurred after installation or after an inverter maintenance phase (therefore the cover has NOT been removed or the cable glands have NOT been acted upon), disconnect the AC grid and the DC input from the inverter and contact customer assistance.</li> </ul> |
| E084<br>- BackFeed OC<br>- Alarm LED             | <b>Return current to photovoltaic field:</b><br>The error occurs if the input voltage is particularly low (typically in the evening in conditions of low irradiation) and indicates a return current from the inverter to the photovoltaic panels).        | If the error occurs in the evening or in conditions of low irra-<br>diation, it must not be considered a problem but a protection<br>intervention for the photovoltaic field.<br>- If the problem occurs with good irradiation conditions, switch<br>the inverter off and back on again; if the error persists, contact<br>customer assistance.                                                                                                    |
| E089<br>- Wrong Wiring<br>- Alarm LED            | Incorrect grid wiring connection on Stand Alone:<br>The error occurs if the grid cables have been incor-<br>rectly connected to the Stand Alone output.                                                                                                    | Check that the cables on the Stand Alone output have been installed correctly.                                                                                                    |

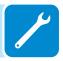

# Power limitation messages

The equipment can signal possible output power limitations which may occur on the basis of:

- settings made by the user
- settings required by the grid standard of the country of installation - protective devices inside the inverter
- The messages are shown on the display.

The following table gives the complete list of power limitation messages relating to string inverters. Some messages may not be used depending on the inverter model installed.

| - Message on display | Name of Derating and Cause                                                                                                    | Solution                                                                                                    |
|----------------------|----------------------------------------------------------------------------------------------------|----------------------------------------------------------------------------------------------------|
| - LIMxxx% CODE:00    | Power limitation:<br>The message indicates that the user has set an output power<br>limitation for the inverter.<br>LIM xxx% = Power reduction percentage<br>Examples:<br>LIM 100% = no power limitation<br>LIM 50% = limitation to 50% of the output nominal power                                                                                                    | <ul> <li>Check the limitation value set in the "Settings &gt;<br/>Power Reduction" menu</li> </ul>                                                        |
| - LIMxxx% CODE:01    | Power limitation for over-frequency:<br>The message indicates that the user has set a power limitation<br>due to over frequency in order to reduce the maximum output<br>power of the inverter when the grid frequency exceeds certain<br>limits.<br>LIM xxx% = Power reduction percentage<br>Examples:<br>LIM 100% = no power limitation<br>LIM 50% = limitation to 50% of the output nominal power                                                                                                    | • Check the limitation value set in the "Settings ><br>Service Power > OF Derating" menu                                                                  |
| - LIMxxx% CODE:02    | Power limitation for over-voltage:<br>The message indicates that the user has set a power limitation due<br>to overvoltage (parameter U >(10 min)) in order to reduce the maxi-<br>mum output power of the inverter when the reading of the average<br>grid voltage exceeds certain limits.<br>The sampling of readings is done every 10 minutes (U>(10min)).<br>LIM xxx% = Power reduction percentage<br>Examples:<br>LIM 100% = no power limitation<br>LIM 50% = limitation to 50% of the output nominal power | • Check the limitation value set in the "Settings ><br>Service Power > U > (10 min) Der." menu                                                            |
| - LIMxxx% CODE:03    | Anti-islanding power limitation:<br>The message indicates that a power limitation is active since an<br>"islanding" condition has been recorded.<br>LIM xxx% = Power reduction percentage<br>Examples:<br>LIM 100% = no power limitation<br>LIM 50% = limitation to 50% of the output nominal power                                                                                                    | • If the inverter remains connected to the grid and the limitation is active, contact customer assistance                                                 |
| - LIMxxx% CODE:04    | Power limitation due to low grid voltage:<br>The message indicates that an output power limitation may occur<br>since a low grid voltage (AC) condition has been recorded.<br>LIM xxx% = Power reduction percentage<br>Examples:<br>LIM 100% = no power limitation<br>LIM 50% = limitation to 50% of the output nominal power                                                                                                    | • Check that the grid voltage is lower than the mini-<br>mal voltage. Should this condition persist, contact<br>the grid operator to resolve the problem. |

| - Message on display | Name of Derating and Cause                                                                                                    | Solution                                                                                                    |  |
|----------------------|----------------------------------------------------------------------------------------------------|----------------------------------------------------------------------------------------------------|--|
| - LIMxxx% CODE:05    | <b>Power limitation due to excess temperature:</b><br>The message indicates that a power limitation is active since<br>an excess temperature condition has been recorded inside the<br>inverter (This parameter depends also on the power which the<br>inverter must provide since the measurement of temperatures is<br>taken internally and is influenced by the heat dissipated by the<br>components of the inverter itself).<br>LIM xxx% = Power reduction percentage<br>Examples:<br>LIM 100% = no power limitation<br>LIM 50% = limitation to 50% of the output nominal power | <ul> <li>Check that the inverter is not exposed to direct sunlight. Wait for the temperatures to which the inverter is exposed to return to the operating range and for the inverter to cool down.</li> <li>If the problem (once the ambient temperature has returned within the range) persists, contact customer assistance.</li> </ul>                                                                                                    |  |
| - LIMxxx% CODE:06    | <b>Power limitation for input over-voltage:</b><br>The message indicates that a power limitation is active since an input overvoltage (DC) has been recorded.<br>LIM xxx% = Power reduction percentage<br>Examples:<br>LIM 100% = no power limitation<br>LIM 50% = limitation to 50% of the output nominal power                                                                                                    | <ul> <li>It is necessary to measure the input voltage inside<br/>the inverter with a voltmeter.</li> <li>If it is higher than the maximum voltage of the op-<br/>erating range, the alarm is genuine and it is neces-<br/>sary to check the configuration of the PV generator.<br/>If the voltage has also exceeded the maximum input<br/>threshold the inverter could be damaged.</li> <li>If it is lower than the maximum voltage of the op-<br/>erating range, the alarm is caused by an internal<br/>malfunction and it is necessary to contact customer<br/>assistance.</li> </ul> |  |

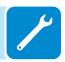

# **D**ismantling the inverter

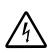

The dismantling operations must be carried out with the equipment disconnected from any voltage sources. **Refer to "Inverter total de-energization and safe access" chapter on this manual to know all the necessary step to safely operate on the inverter.** 

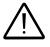

Staff authorised to carry out the dismantling operations must be specialised and experienced in this job. They must also have received suitable training on equipment of this type.

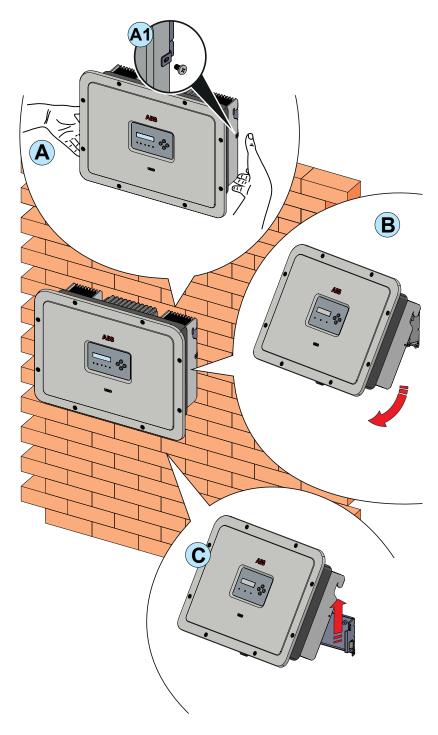

- Open the external DC and AC disconnects switches.
- Disconnect any power supplies that may be connected to the UNO-DM-COM KIT and UNO-DM-PLUS-COM ETHERNET KIT.
- Disconnect any cables from the inverter:
  - DC cables
  - AC cables
  - Any cables that may be connected to the UNO-DM-COM KIT UNO-DM-PLUS-COM ETHERNET KIT
- Proceed to unlock the inverter from the bracket by unscrewing the two (one each side) locking screws (13) and pulling forward the lower part of the inverter (figures (A1) and (B)).
- Remove the inverter from the wall bracket pulling it up (figure <sup>©</sup>).

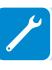

# Replacement of the MEMORY board

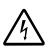

Some inverter parts may be subject to voltages that could be hazardous for the operator. **Before performing any work on the inverter, refer to "Inverter total de-energization and safe access" chapter on this manual to know all the necessary step to safely operate on the inverter.** 

Replacing the MEMORY board may be necessary in the following circumstances:

Inverter log Statistic (e.g. power production) lost after system shoutdown.

The MEMORY board is installed on the logic board inside the inverter in the position shown in the picture below (red highlighted).

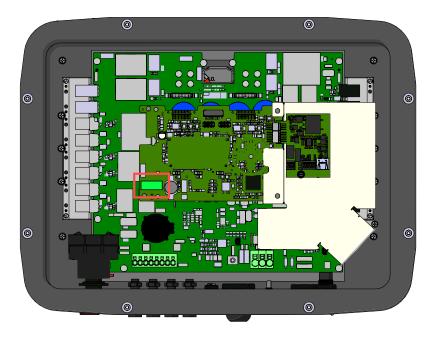

Procedure to replace the MEMORY board:

**1.** Follow all indication in the "Inverter total de-energization and safe access" chapter on this manual to secure the inverter.

2. Remove the MEMORY board to be replaced.

**3.** Install the new MEMORY board paying attention to insert with the right side (the "MEMORY CARD" text have to be upside down).

- 4. Close the front cover <sup>(15)</sup>.
- 5. Reconnect all the input strings (9) and start the inverter.

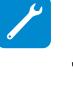

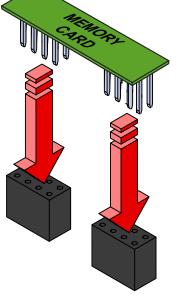

# Replacement of the buffer battery

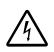

Some inverter parts may be subject to voltages that could be hazardous for the operator. **Before** performing any work on the inverter, refer to "Inverter total de-energization and safe access" chapter on this manual to know all the necessary step to safely operate on the inverter.

Replacing the buffer battery may be necessary in the following circumstances:

1. LED error signal

### 2. Reset of the date and time settings

The battery is of the **CR2032 type** and is installed on the logic board inside the inverter in the position shown in the picture below (red highlighted).

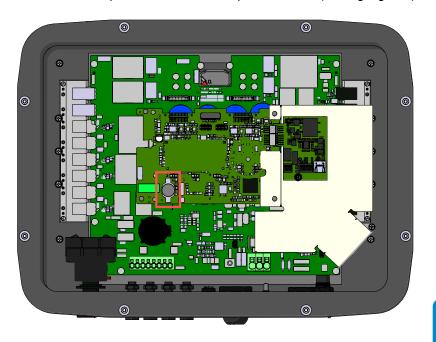

Procedure to replace the buffer battery:

**1.** Follow all indication in the "Inverter total de-energization and safe access" chapter on this manual to secure the inverter.

2. Using a flat screwdriver gently remove the buffer battery to be replaced.

**3.** Install the new battery, taking care to handle it with insulating gloves in order not to compromise the charge and respecting the polarity (the positive need to be on the top side).

4. Close the front cover <sup>(15)</sup>.

5. Reconnect all the input strings (9) and start the inverter.

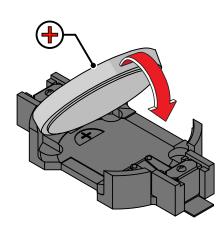

001032AG

# Registration on "Registration" website and calculation of secondlevel password (Service menu, Admin Plus)

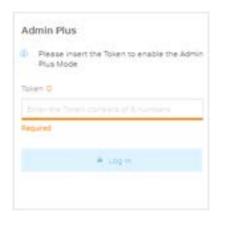

| Settin9s                |
|-------------------------|
| ENTER Password 0000     |
| ENTER→Service           |
| ENTER Password 2" level |

In order to obtain the second-level password needed to access the inverter's display service menu or to obtain the "Admin Plus" privileges in the web user interface, it is necessary to go through the following stages:

### Stage 1 - Collection of information relating to the inverter.

Collect the following information relating to each inverter for which you wish to have a password:

- **S/N** - Serial number of the inverter. This information can be found on the product label giving the identity details of the inverter or on the display by accessing the "INFORMATION" menu" $\rightarrow$ Serial No."

The serial number consists of 6 digits (the last 6 in models with a label giving a 10-digit S/N)

- **WK** - Production week. This information can be found on the product label giving the identity details of the inverter or on the display by accessing the "INFORMATION" menu—Serial No."

The production week consists of 4 figures, indicating the week (first 2 digits) and the year of production (last 2 digits)

- **Update Version** - This information is available only for some inverter models and can be found on the display by accessing the menu "INFORMATION→Firmware".

### Stage 2 - Registration on https://registration.abbsolarinverters.com

- Go online and access https://registration.abbsolarinverters.com
- Set the desired language and click on the specific icon to start registration

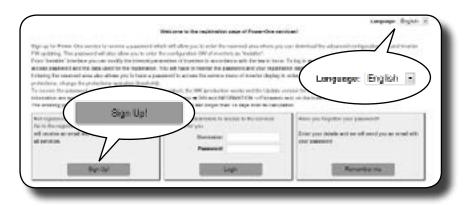

- Insert the personal data requested and end the registration stage

- An email will be sent to the email address used with a link to complete the registration process.

- Once the registration process is over, a further email will be sent with the password to access the website.

The password obtained enables access also to the advanced "Installer" mode present on the configuration software for inverters. The configuration software can be downloaded in a specific section of the website https://registration.abbsolarinverters.com

### Stage 3 - Request for second level password

- Go online and access https://registration.abbsolarinverters.com

- Insert the Username (corresponding to the email used during registration) and the Password obtained at the end of Stage 2

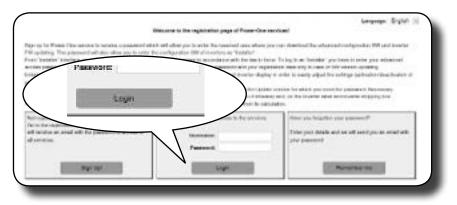

- Access the section dedicated to requesting the second-level password

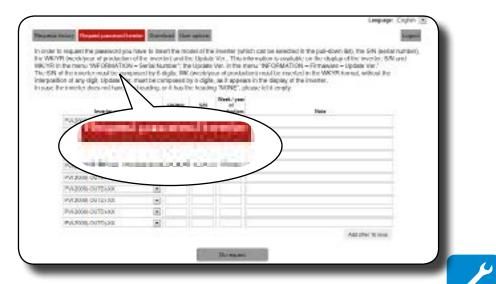

- Choose the inverter model from the drop-down list and insert Update Ver., Serial Number and Week of Production of the inverter which were obtained previously (Stage 1)

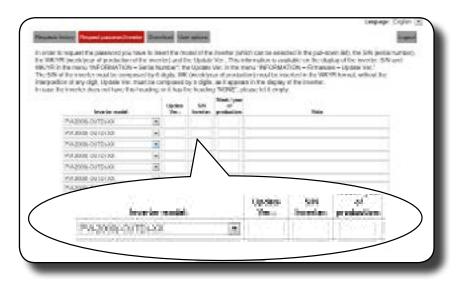

- Click on icon to request password.

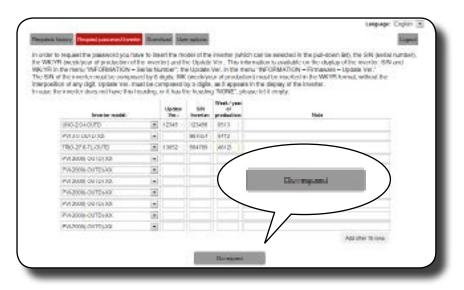

Should there be an error in inputting data, the fields containing the error will be highlighted in red. If, on the other hand, the data are correct, the passwords will be shown in a new window and at the same time sent to the email address used for registration.

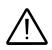

The second-level password enables access to the service menu or to obtain the "Admin Plus" privileges which allows the inverter's sensitive parameters to be changed. Proceed to changing the aforementioned parameters only when requested by the grid operator or by customer assistance.

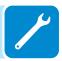

# Resetting the remaining time for grid standard variation from display

From the moment a valid grid standard is set and the inverter is switched on, there is a time period of 24 hours available in which modifications to the grid standard setting can be made.

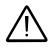

The 24 hours are only counted while the inverter is switched on. Check that the date and time are correctly set. If these settings are incorrect, it may not be possible to access the "Reset Country" menu which allows the timer to be reset.

> Once this period has passed, changing the standard will be "blocked" and it will be necessary to carry out the following procedure to reset the remaining time and once again, have 24 hours of operation available in which to select a new grid standard.

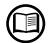

You can check how much time remains before the "Country Select" button is blocked, by accessing the menu SYSTEM > SETTINGS > Country Select. > Residual Time.

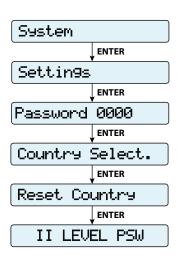

1. Access the "SYSTEM > SETTINGS" menu by entering the first level password (default 0000)

2. Access the "Country Select" submenu. > Reset Country" entering the second level password to restore the 24 hours of operation in which it is possible to change the grid standard.

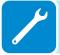

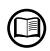

The password required for accessing the "Service" menu can be obtained by registering on the website https://registration.abbsolarinverters.com. Refer to the dedicated section on this topic in the manual

| System          |
|-----------------|
| ENTER           |
| Settin9s        |
| <b>ENTER</b>    |
| Password 0000   |
| <b>ENTER</b>    |
| Country Select. |
| ENTER           |
| Set Std.        |

3. After having reset the timer, it will be possible to change the grid standard with the one required in the menu SYSTEM > SETTINGS > Country Select. > Set Std.

000703AG

# Verification of ground leakage

In the presence of anomalies or report of ground fault (where provided), there may be a ground leakage from the PV generator (DC side).

To check this, measure the voltage between the positive pole and ground and between the negative pole (of the PV generator) and ground using a voltmeter whose input accepts a voltage sufficient for the dimensions of the photovoltaic generator.

# Behaviour of a system without leakage

Due to the capacitive effect of the PV generator, during the first moments that the voltmeter is connected between one of the two poles and ground, it will measure a voltage of about Voc/2, which will tend to stabilize to around 0V if there is no ground leakage, as shown in the graph below:

The internal resistance of the voltmeter tends to zero the voltage present on the PV generator due to the capacitive effect.

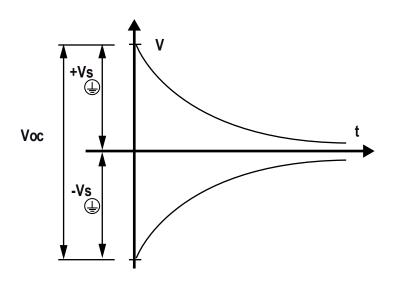

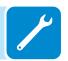

How to make the measurement:

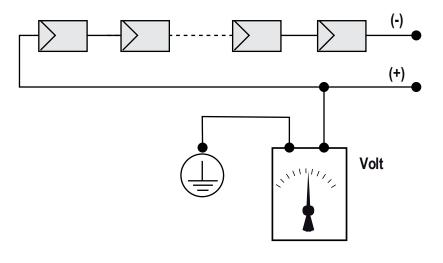

# Behaviour of a system with leakage

If the voltage measured between one of the two poles and ground does not tend to 0V and stabilizes on a value, there is a ground leakage from the PV generator.

Example: When the measurement is made between positive pole and ground, a voltage of 200V is measured.

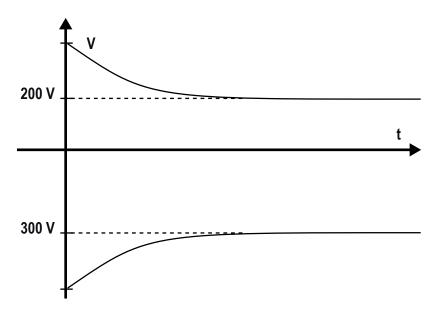

This means that if the system is made up of 10 modules in series and each one supplies 50V, the leakage can be located between the 4th and 5th PV module.

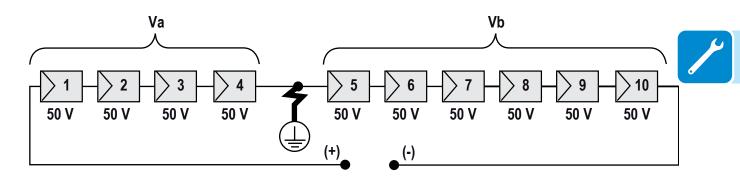

Va = voltage measured between + pole and = 200V Vb = voltage measured between - pole and = 300V In all measurements with , the ground of the inverter is indicated.

# Measuring the isolation resistance of the PV generator.

To measure the isolation resistance of the PV generator compared to ground , the two poles of the PV generator must be short-circuited (using a suitably sized selector).

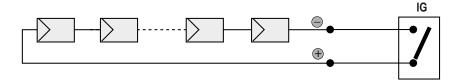

Once the short-circuit has been made, measure the isolation resistance (Riso) using a megohmmeter positioned between the two shorted poles and ground (of the inverter).

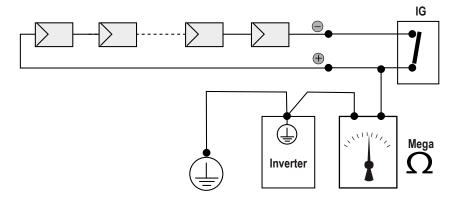

**MODELS - TL (without isolation transformer).** If the measured isolation resistance (Riso) is less than 500 MOhm, the inverter may not connect to the grid because of low isolation of the PV generator to ground.

**MODELS - I (with isolation transformer).** If the measured isolation resistance (Riso with floating input poles compared to ground or QF=1 with grounding of one of the two inlet poles) is lower than 0.2 MOhm, the inverter will not connect to the grid due to low isolation of the PV generator to ground.

The isolation resistance can be affected by the environmental conditions the PV generator is in (E.g.: PV modules wet from damp or rain), and therefore the measurement must be made immediately after the anomaly is detected

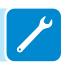

# Storage and dismantling

# Storage of the equipment or prolonged stop

If the equipment is not used immediately or is stored for long periods, check that it is correctly packed and contact *ABB* for storage instructions. The equipment must be stored in well-ventilated indoor areas having no characteristics that could damage the components of the equipment.

Restarting after a long or prolonged stop requires a check and, in some cases, the removal of oxidation and dust that will also have settled inside the equipment if not suitably protected.

# Dismantling, decommissioning and disposal

ABB is not responsible for any loss of the equipment, or part of it, which does not take place on the basis of the regulations and laws in force in the country of installation.

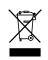

The symbol of the cancelled bin (where present) indicates that the product must not be disposed of with domestic waste at the end of its useful life.

This product must be delivered to the waste collection point of the local community for recycling.

For further information, refer to the public body responsible for waste disposal in the country.

Inappropriate disposal of waste can have a negative impact on the environment and human health owing to potentially dangerous substances.

By cooperating in the correct disposal of this product, you contribute to the reuse, recycling and recovery of the product, and the protection of our environment.

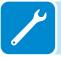

Dispose of the various types of materials that the parts of the equipment consist of in dumps that are suitable for the purpose.

| COMPONENT                 | MATERIAL OF CONSTRUCTION         |  |
|---------------------------|----------------------------------|--|
| Frame, brackets, supports | Arc-welded steel FE37, aluminium |  |
| Casing or covers          | ABS, plastic                     |  |
| Paint                     | Polyester Resin                  |  |
| Gaskets and seals         | Rubber / Teflon / Viton          |  |
| Electrical cables         | Copper / Rubber                  |  |
| Cable trays               | Polyethylene / Nylon             |  |
| Batteries                 | Nickel / Lead/ Lithium           |  |

# **Attachments**

# 9

# Port and network services used by the inverter

# P Network Services

Any network connected to the inverter must allow traffic to pass on the following ports. Network firewall rules (if present) must allow responses to the inverter over existing TCP connections.

| Direction | Service/Port        | Protocol | Description                                                                                                    |
|-----------|---------------------|----------|----------------------------------------------------------------------------------------------------|
| In        | ssh/22              | Тср      | For local debugging by ABB service personnel, the inverter<br>utilizes encrypted SSH. To allow service personnel local ac-<br>cess to the inverter.                                                                                                    |
| Out       | domain/53           | Tcp/udp  | The inverter must be able to resolve domain names, to en-<br>sure scalability and dynamic changes on the Internet (DNS).<br>(required)                                                                                                    |
| Out       | https/443           | Тср      | As an HTTP client, the inverter uses SSL/TLS protocol con-<br>nections to Aurora Vision <sup>®</sup> servers for secure communica-<br>tion. The inverter uses this port for all services, including<br>data transmission, firmware upgrade, configuration mana-<br>gement, and remote command transmission. (required) |
| Out       | dhcp/67,<br>dhcp/68 | Udp      | If DHCP service is not available, static network information must be assigned to the inverter (preferred)                                                                                                    |
| Out       | ntp/123             | Udp      | The inverter uses this port for network time services (NTP). (preferred)                                                                                                    |
| Out       | modbus/502          | Тср      | The inverter offer a Modbus TCP server connection on this port.                                                                                                    |
| Out       | dns-sd/5353         | Udp      | The inverter uses this protocol to resolve the local IP ad-<br>dress.                                                                                                    |
| Out       | http/80             | Тср      | As an HTTP client, the inverter uses this protocol to offer local connection.                                                                                                    |

000704BG

# Network Hosts

The inverter will connect to the following hosts. Some servers owned by ABB, and others are customer or ISP servers. Servers listed as owned by "Customer IT/ISP" must be configured in the inverter using either DHCP or as static network information.

| Host                                           | Purpose                   | Port              | Owner/Manager   |
|------------------------------------------------|---------------------------|-------------------|-----------------|
| platform.auroravision.net                      | Data, configuration       | TCP:443           | ABB             |
| gw1.auroravision.net and/or apt.fatspaniel.net | Inverter firmware upgrade | TCP:443           | ABB             |
| Site dependent                                 | DHCP (optional)           | UDP:67,<br>UDP:68 | Customer IT/ISP |
| Site dependent                                 | DNS                       | UDP:53,<br>TCP:53 | Customer IT/ISP |

# nverter network configuration

The inverter requires a valid network configuration in order to operate. This information can either be provided by a DHCP server provided by the customers network (the default), or the inverter can be configured with static network information. Regardless of how the inverter is configured, the following information is required.

| Configuration                                                           | Purpose                                                                                                    |
|-------------------------------------------------------------------------|----------------------------------------------------------------------------------------------------|
| IP Address                                                              | Allows the inverter to take part in the local network. This does not need to be a public IP address. In most cases this is a private IP address. |
| Subnet mask Used to determine if two computers are on the same network. |                                                                                                    |
| Gateway                                                                 | The IP address of the computer which will forward network traffic from the local network to an external network                                  |
| DNS Server                                                              | The IP address(es) of the computer(s) which resolve domain names.                                                                                |

# Further information

For more information on ABB solar products and services, visit www.abb.com/solarinverters

# Contact us

www.abb.com/solarinverters

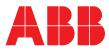